# **[Leica PaveSmart 3D](#page-5-0)** User Manual

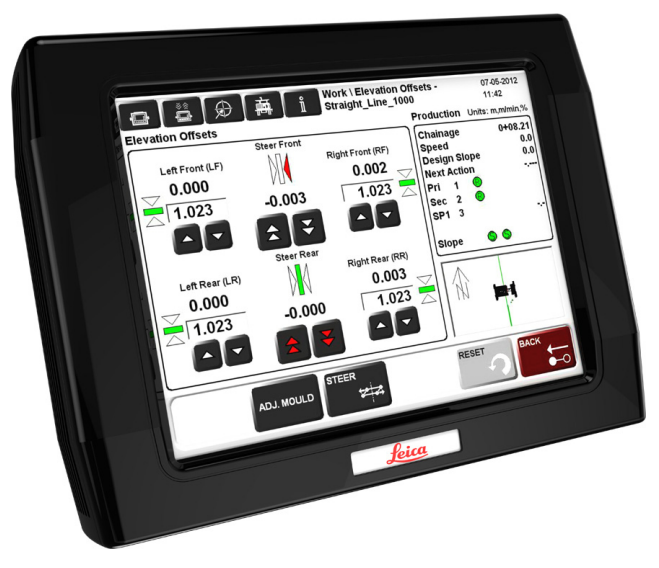

**Version 5.0 English**

- when it has to be right

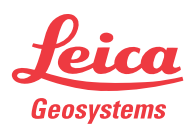

# **Introduction**

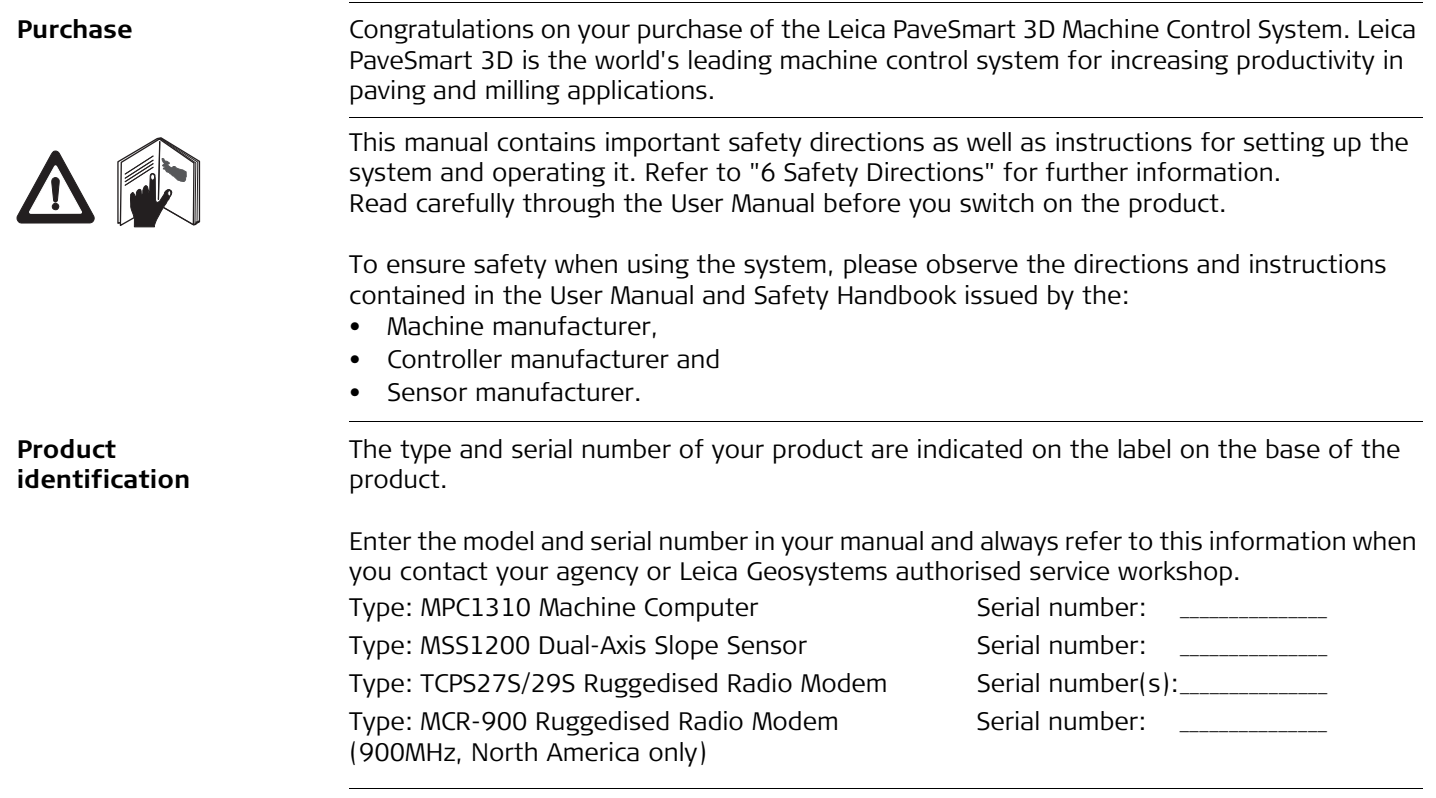

### **Introduction PaveSmart 3D UM 3**

### $\bigtriangledown$ **Danger** Indicates an imminently hazardous situation which, if not avoided, will result in death or serious injury. **A** Warning **Warning** Indicates a potentially hazardous situation or an unintended use which, if not avoided, could result in death or serious injury. A Caution Indicates a potentially hazardous situation or an unintended use which, if not avoided, may result in minor or moderate injury and/or appreci-

manner.

**Type Description**

- **Trademarks** Windows is a registered trademark of Microsoft Corporation
	- GOMACO is a registered trademark of Gomaco Corporation, Ida Grove, IA, USA

able material, financial and environmental damage.  $\widehat{g}$  Important paragraphs which must be adhered to in practice as they

enable the product to be used in a technically correct and efficient

- Wirtgen is a registered trademark of Wirtgen Group, Windhagen, Germany
- MOBA is a registered trademark of MOBA Mobile Automation AG, Germany
- Vögele is a registered trademark of Wirtgen Group, Windhagen, Germany
- G&Z is a registered trademark of Guntert & Zimmerman Inc., Ripon, CA, USA
- PowerCurbers is a registered trademark of PowerCurbers Inc., Salisbury, NC, USA
- PowerPavers is a registered trademark of PowerPavers Inc., Cedar Falls, IA, USA

All other trademarks are the property of their respective owners.

**Symbols** The symbols used in this manual have the following meanings:

## **Table of Contents**

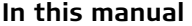

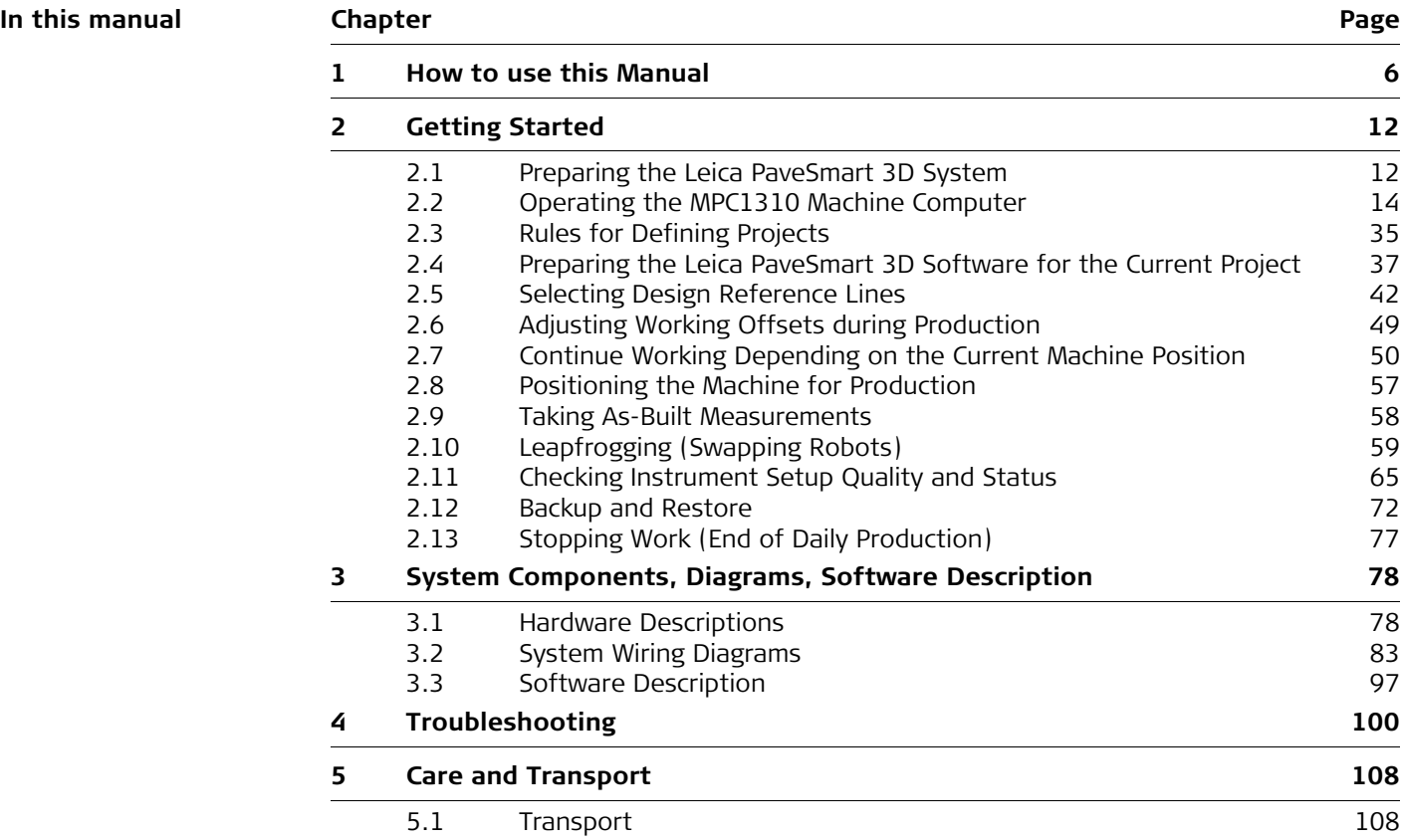

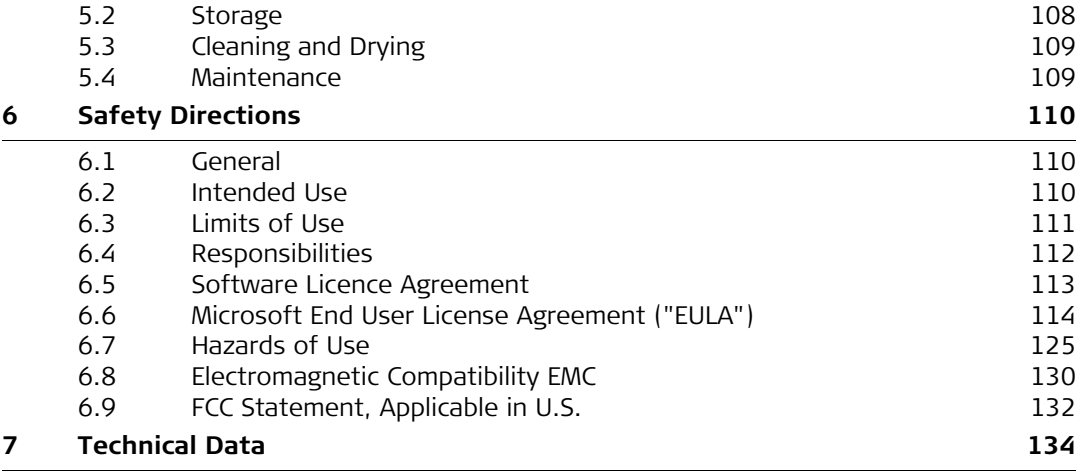

<span id="page-5-0"></span>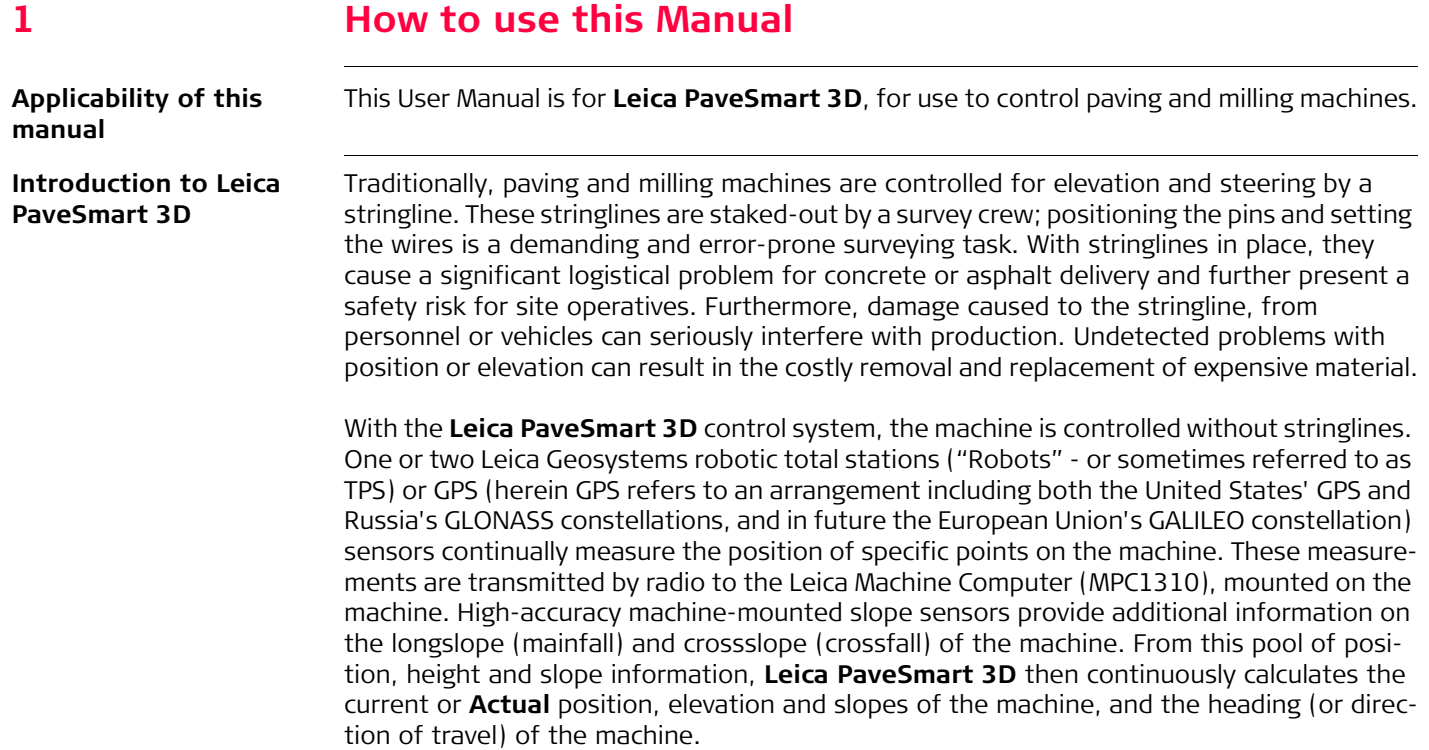

These **Actual** position, elevation and slope values are compared to the computerised 3D **Design** model of the project. The results of this **Design-vs-Actual** comparison, are called **Corrections**. These corrections represent the amount of machine movement (in position, elevation and slope) required to bring back the machine **online** and **ongrade**. **Leica PaveSmart 3D** transmits these **Corrections** to the machine controller, which then regulates the hydraulics, in a similar way to controlling with the conventional stringline sensors.

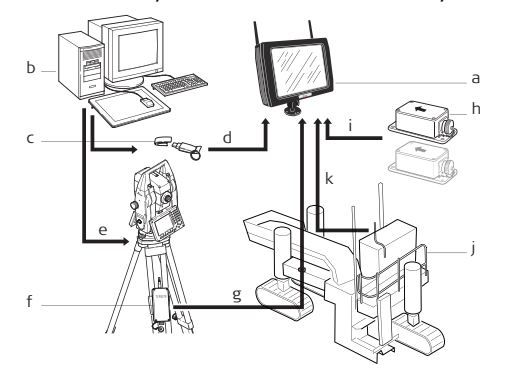

- a) MPC1310
- b) CAD-PC
- USB storage device
- d) Project data
- e) Reference point list (OnBoard or hand-held application)
- f) TCPS27S, TCPS29S or MCR-900 Radio modem
- g) Measured value Hz, V, Dist
- h) Slope sensor(s)
- i) Actual longslope & crossslope of the machine
- Machine
- k) Parameters for position and height

### **Contents of this manual**

- The **Leica PaveSmart 3D** User Manual is designed into four main sections. System setup Information is presented in a step-by-step format:
	- 1.Getting Started (Daily Operations, Project Setup, Hints and Tips)
	- 2.System Components (Diagrams & Software Description)
	- 3.Troubleshooting (Detailed Troubleshooting Chart)
	- 4.Care and Transport/Safety Directions

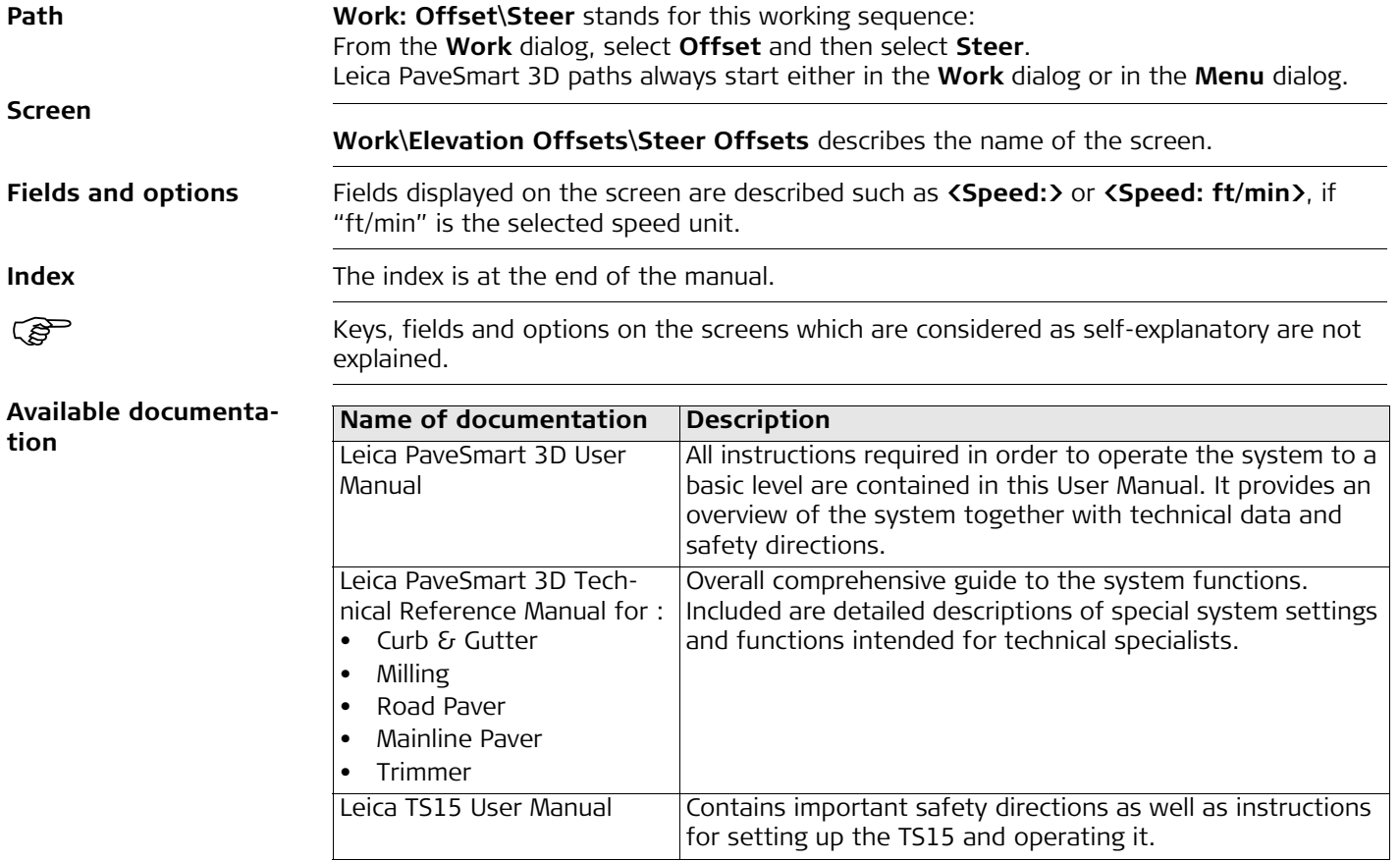

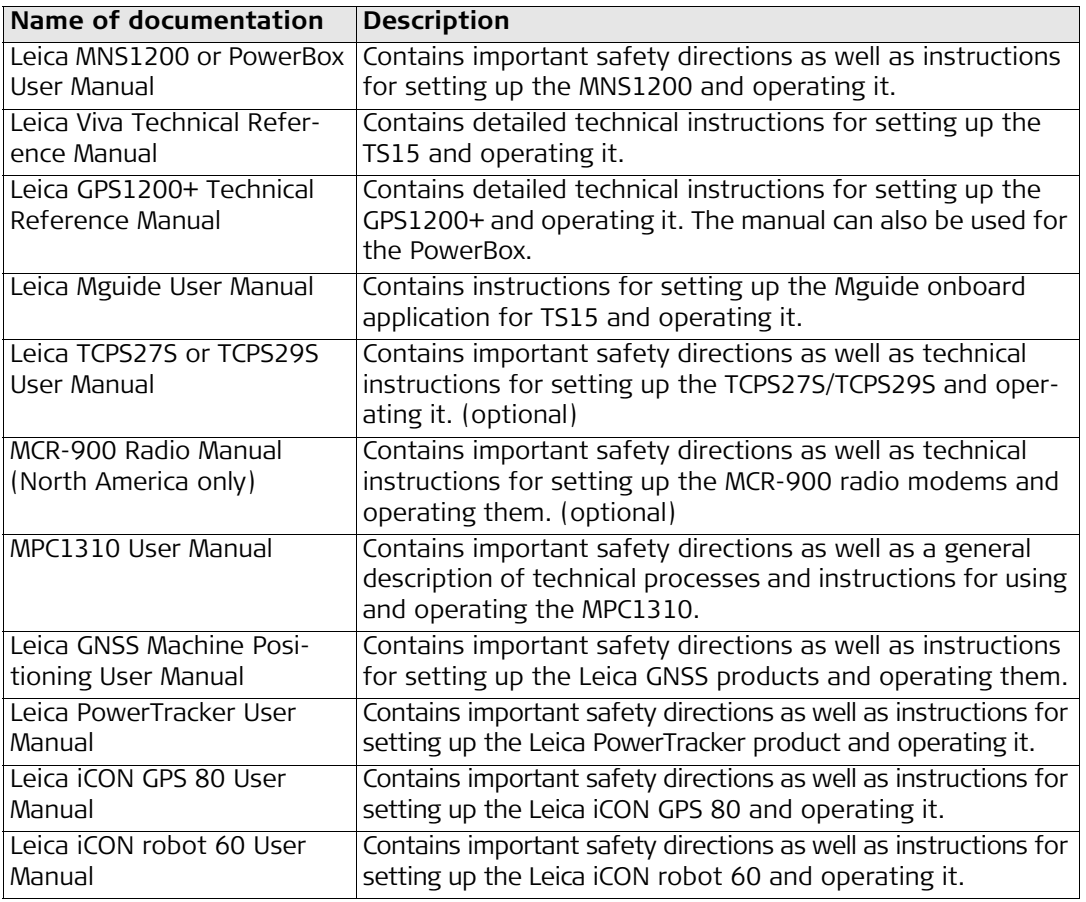

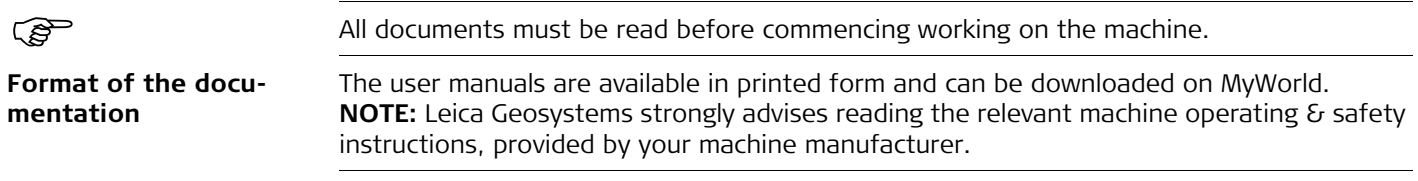

<span id="page-11-1"></span><span id="page-11-0"></span>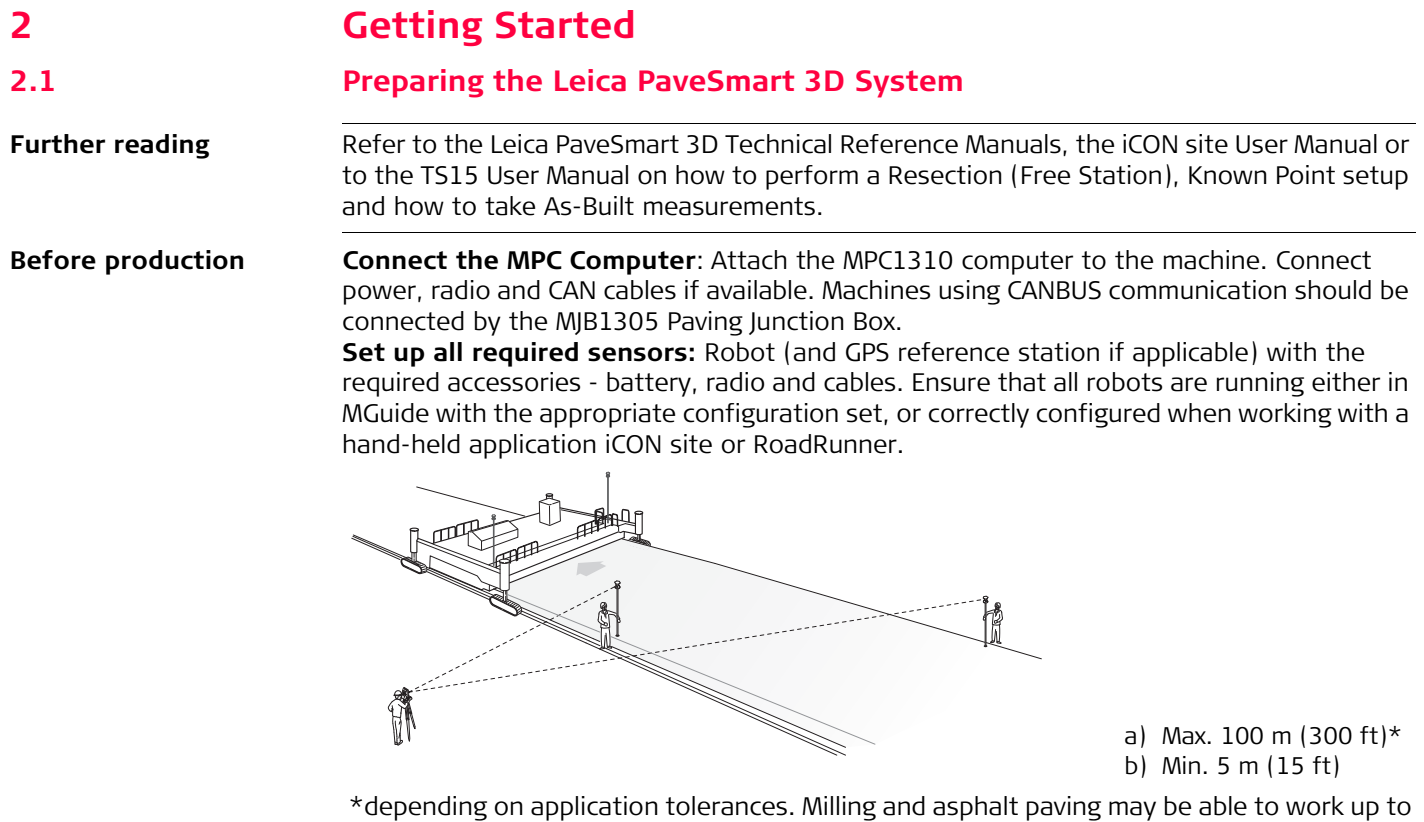

150m (450ft)

**Set up Fixpoint Prisms** over suitable fixpoints, noting their heights, ready for Free Station or Known Point Setups.

Once all robots and prisms are set up, on each Robot, **Level** and perform either a **Resection** (**Free Station**) or **Known Point Setup** (refer to the MGuide Application Program Manual or the Robot User Manual, depending on your type of instrument/work flow).

If working with GPS (GNSS) start the reference station to obtain correction data for the GPS machine sensor (refer to the Leica GPS Machine Positioning User Manual).

At the Leica PaveSmart 3D computer: In the dialog **Work**\**Sensors**\**Arrange,** select which sensor will be used as **<Primary>**, depending on configuration profile, and optionally as **<Secondary>** and **<Spare>**.

 Switch on machine and allow **hydraulic system to warm** to a suitable operating temperature before starting work. This step is essential to ensure consistent machine behaviour, as the machine will have been "tuned" by a Leica Geosystems engineer during initial commissioning of the system at its normal operating temperature, engine speed and oil pressure.

### <span id="page-13-0"></span>**2.2 Operating the MPC1310 Machine Computer**

**Starting the MPC1310**

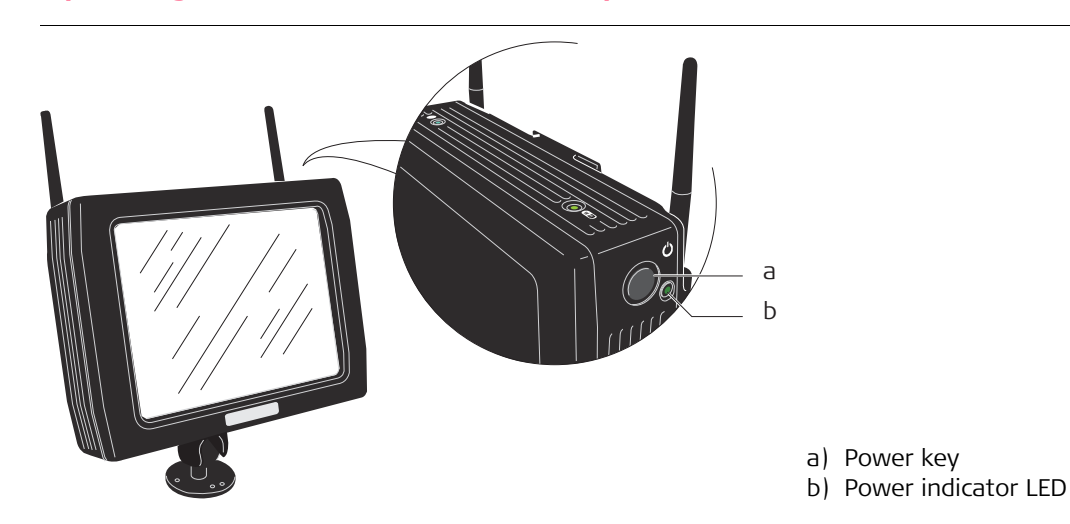

The power key is on the upper right side of the MPC1310.

When power is supplied for the MPC1310, press the power key to start the MPC1310. After pressing the key for 1 second, the power indicator LED will show green, and the MPC1310 will start booting-up.

Ensure that there is sufficient power supply. If not, switch on the ignition of machine or start the engine.

 $\bigtriangleup$ 

**Warning ALWAYS** disconnect the Machine PC power and/or CAN-cable to the machine **before** conducting hot work/welding on the machine! Reconnect the cabling only after completion of hot work/welding.

### **Main Menu Dialog**

### MAIN MENU - Multi\_Stringline\_Cigar - User Level

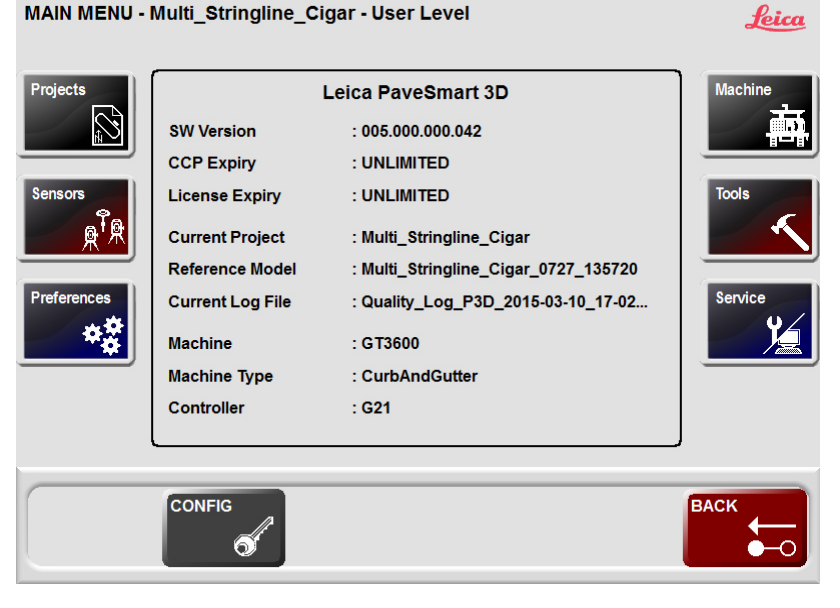

In all dialogs, the following buttons are used to navigate, confirm or reject changes to settings.

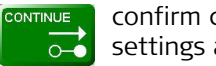

confirm changes to system settings and continue.

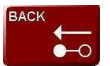

reject changes and go back to previous dialog.

The Menu dialog offers several opportunities to configure the Leica PaveSmart 3D software. The machine and the current task have an influence on the configuration required.

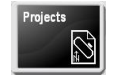

contains all project and job relevant dialogs to manage jobs, log files, as-built recordings and backups.

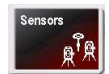

Define sensor configuration (Robot, Robot+GPS etc.) is being used and to configure all attached sensors.

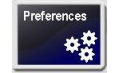

General settings such as units, language, date/time etc.

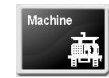

To define machine profile, machine dimensions, control points, interval/periodic actions, locks and stops, production tolerances and advanced machine tuning options.

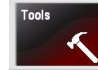

Diagnostic tools for data flow and the external radio configuration tools.

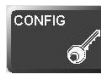

Unlock the protected dialogs (if disabled) - opens a dialog to enter the password.

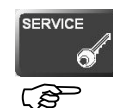

Contains various tools for experienced service personnel only. Customer access only under Leica supervision.

See the Technical Reference Manuals for detailed information as dialog may be different depending on selected machine profile.

**Center section** The center section provides a fast overview of the current setup.

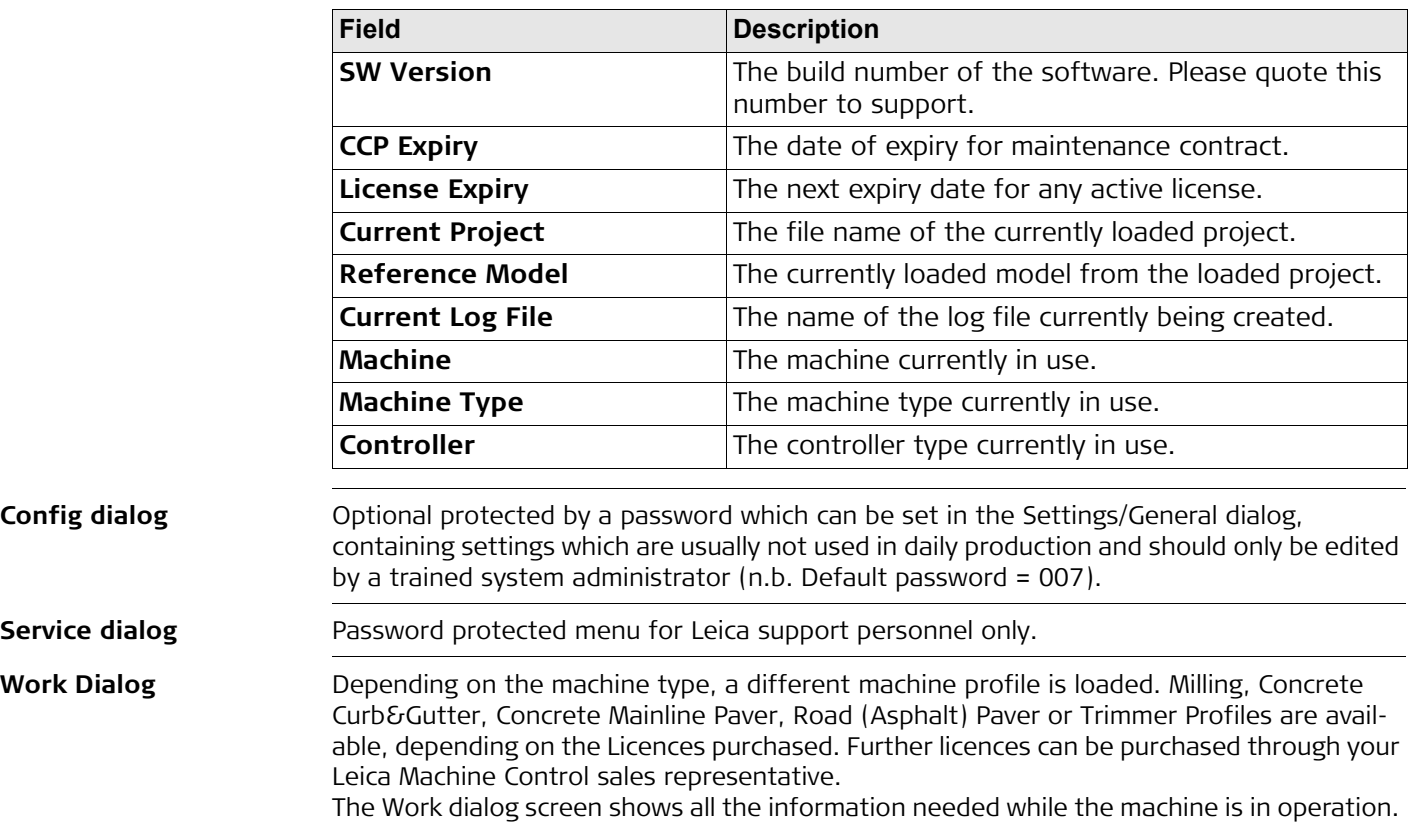

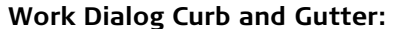

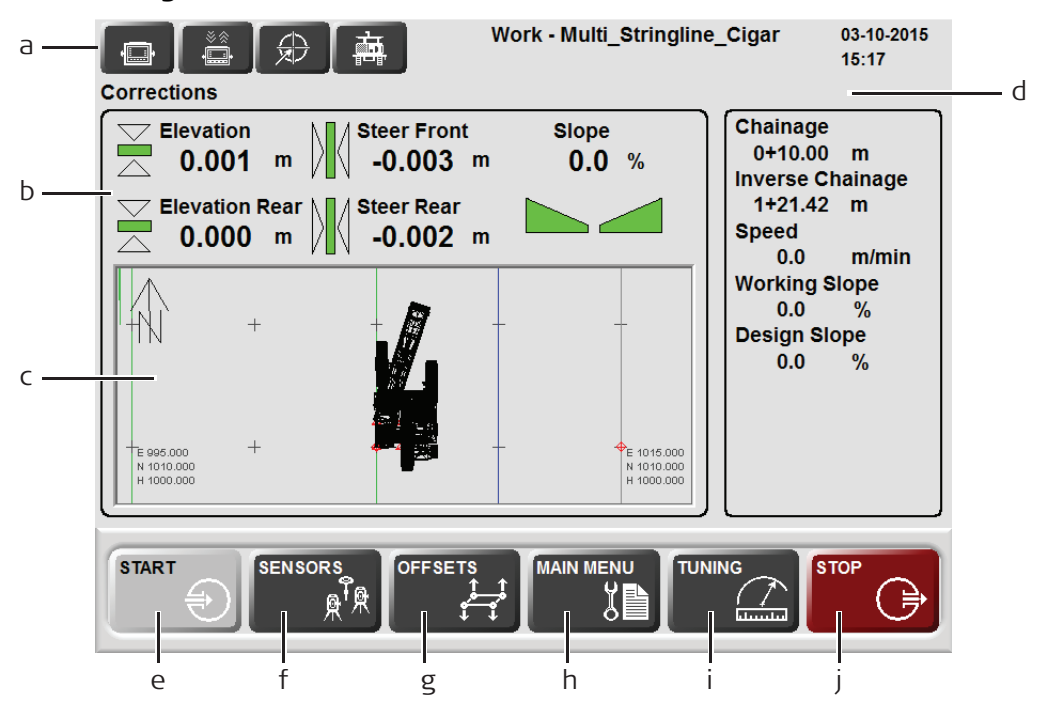

- a) **Dashboard/Error messages**: the specific icon flashes yellow if a warning is detected or flashes red if an error occurs. By pressing the specific button additional information and troubleshooting tips will be displayed.
	- 1.) MPC1310 messages
	- 2.) Communication messages
- 3.) Sensor messages
- 4.) Machine messages
- b) **Corrections**: indicates the mold "deviations", and required corrections for the elevation of the mold (front and rear) and the position of the mold (front and rear). For example, if the front height deviation shows -0.013 (in selected units), the machine has to raise (i.e. correct) the front of the mold by 0.013 (in m or ft). In normal operation, with the machine's controller set to Automatic, the deviations should be around zero at all times.
- c) **Design Map display**: shows the whole project and the current machine position. Click on the map to select the desired ReferenceLine and SlopeLine for controlling the machine.
- d) **Information**: provides information about the work progress.
	- **Stationing** shows current Stationing or Chainage (in selected units).
	- **Opposite Stationing** shows the inverted Stationing or Chainage, the difference to the end (in selected units).
	- **Speed** indicates current Speed of the machine (in m/min or ft/min).
	- **Working Slope** shows the current Working Slope, which is the Design Slope at the current position plus the Slope Offset.
	- **Design Slope** is the Design Cross Slope at the current position. It is calculated out of the ReferenceLine and the SlopeLine.

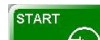

e) **Press** and hold for at least 1 second to start active Control.

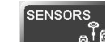

OFFSETS

- f)  $\Box$   $\Box$   $\Box$  opens the Sensor dialog to manage Robot and GPS sensors.
- g)  $\Box$   $\Box$  opens the Offset dialog to set the working offsets relative to the selected Reference Line and Slope Line.

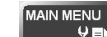

h) opens the Main Menu dialog to configure Leica PaveSmart 3D settings, such as Machine, Project, Sensors etc.

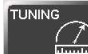

i)  $\left[\begin{array}{c} \sqrt{1-\frac{1}{2}}\\ 0 \end{array}\right]$  opens the Tuning dialog to adjust the hydraulics sensitivity for the machine's elevation and steer (where applicable) control.

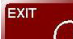

 $\begin{bmatrix} j \end{bmatrix}$   $\begin{bmatrix} \begin{bmatrix} \begin{bmatrix} j \end{bmatrix} \\ \begin{bmatrix} j \end{bmatrix} \end{bmatrix}$  press and hold for at least 1 second to stop active Control and for at least 2 seconds to close the software and shut down the MPC1310.

**Never power off the MPC1310 by holding down the Power Key!** Always shut down the MPC1310 by using the Exit button to ensure that all data and system settings are saved.

**Work Screen for Milling Machines:**

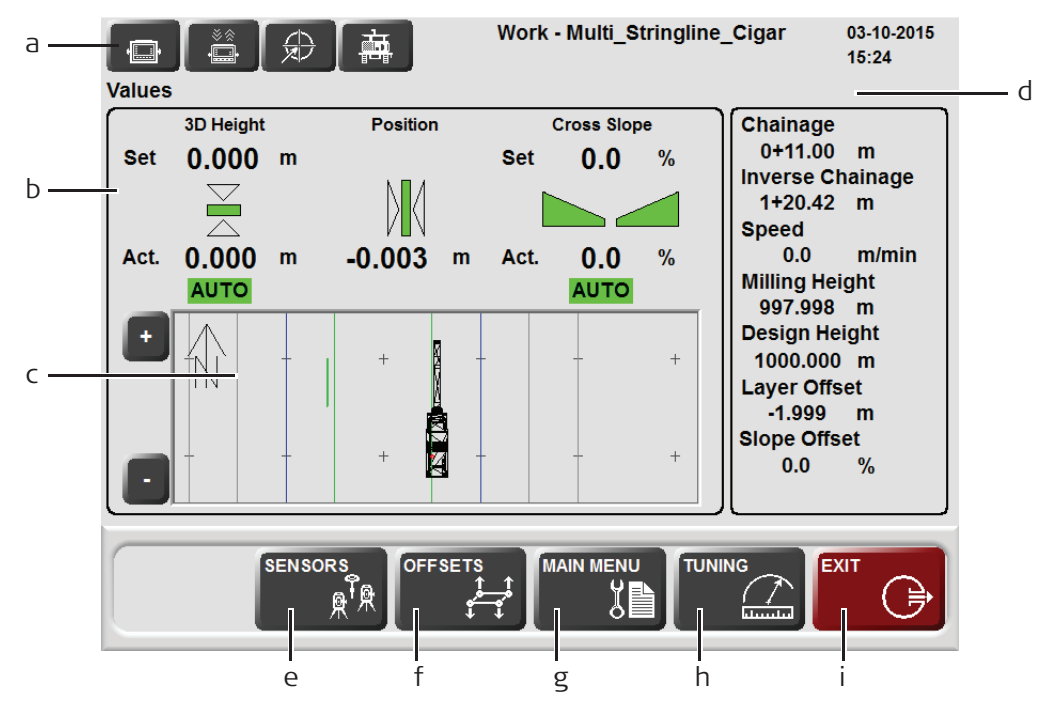

- a) **Dashboard/Error messages**: the specific icon flashes yellow if a warning is detected or flashes red if an error occurs. By pressing the specific button additional information and troubleshooting tips will be displayed.
	- 1.) MPC1310 messages
	- 2.) Communication messages
	- 3.) Sensor messages
	- 4.) Machine messages
- b) **Corrections**: indicates the required corrections for the elevation and cross slope of the milling head and the position of the milling head. For example, if the height correction shows 0.010 (in m or ft), the machine has to lower the milling head by 0.010 (in selected units). The values and settings are exactly the same as those values displayed on the machine controller (Wirtgen DLS or LevelPro, or MOBAmatic) and can be changed manually on the controller or automatically through PaveSmart 3D.
- c) **Design Map display**: shows the whole project and the current machine position. Click on the Map to select the desired Reference Line and Slope Line.
- d) **Information**: provides information about the work progress.
	- **Stationing** current Stationing or Chainage (in selected units).
	- **Opposite Stationing** shows the inverted Stationing or Chainage, i.e. the distance to the end of the current Reference Line.
	- **Speed** indicates current Speed of the machine (in m/min or ft/min).
	- **Milling Height** calculated height of the control point at the mast foot point.
	- **Design Height** project design height at the current machine position.
	- **Layer Offset** working height offset, added/subtracted to the design elevation.
	- **Slope Offset** is the active offset when working with a slope side.

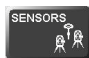

e)  $\mathbb{R}^{\mathbb{R}^n}$  opens the Sensor dialog to manage Robot and GPS sensors.

- **OFFSETS**
- f)  $\Box$  opens the Offset dialog to set the working offsets relative to the ReferenceLine and SlopeLine.

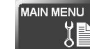

**EXIT** 

 $\epsilon$   $\begin{bmatrix} 0 & 0 \\ 0 & 0 \end{bmatrix}$  opens the Menu dialog to configure the Leica PaveSmart 3D software.

h) **b**  $\Theta$  press and hold for at least 1 second to stop active Control and at least 2 seconds to close the software and shut down the MPC1310.

**Never power off the MPC1310 by holding down the Power Key!** Always shut down the MPC1310 by using the Exit button to ensure that all data are saved.

**Work Screen Road Paver (in Vögele NaviTronic configuration):**

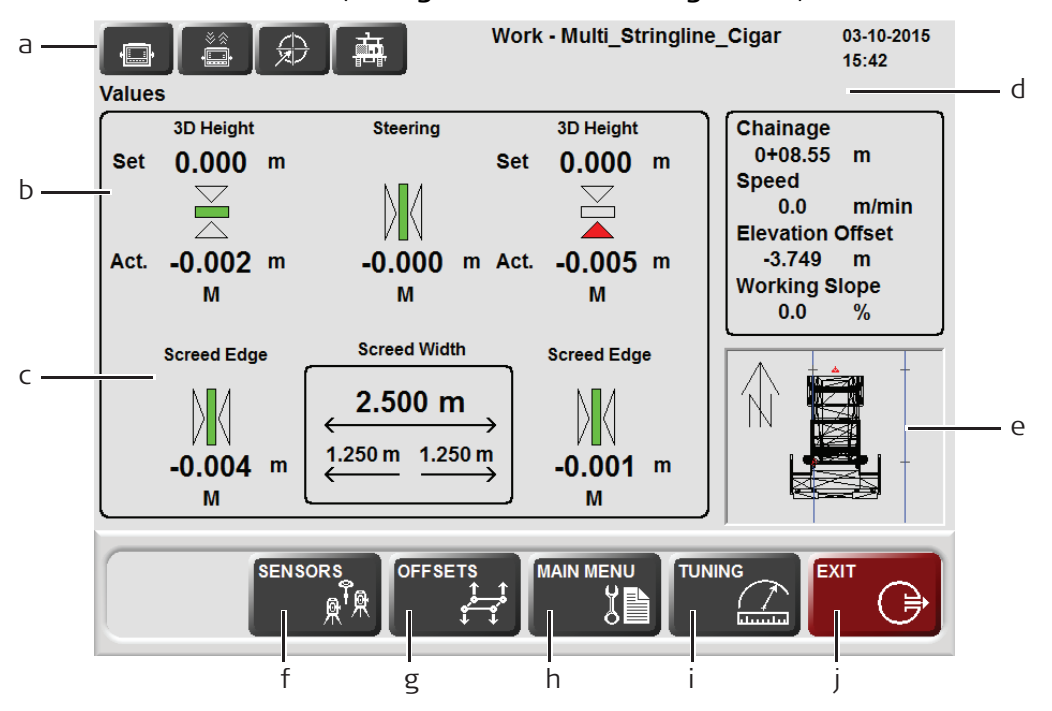

- a) **Dashboard/Error messages**: the specific icon flashes yellow if a warning is detected or flashes red if an error occurs. By pressing on the specific button additional information and troubleshooting tips will be displayed.
	- 1.) MPC1310 messages
	- 2.) Communication messages
	- 3.) Sensor messages
	- 4.) Machine messages
- b) **Corrections**: indicates the required corrections for steering/position deviation, elevation and cross slope. For example, if the Set value is 1.0 and the Actual value is 1.1 (in m or ft), the screed is too high, and machine has to lower the tow arm until the set- and actual values match (1.0). The values and settings are exactly the same as those values displayed on the machine controller (e.g. MOBAmatic, Vögele NaviTronic) and can be changed manually on the controller using the height correction buttons (Set Value).
- c) **Screed Information**: for Vögele pavers only, indicates the corrections for the Screed Edge left and right. Inside the box the current total width of the screed and width for left side of the screed (1.250 m) and for the right side of the screed (1.260 m).
- d) **Information**: provides information about the work progress.
	- **Stationing** shows current Stationing or Chainage (in m or ft).
	- **Speed** indicates current Speed of the machine (in m/min or ft/min).
	- **Layer Offset** shows the actual layer offset of PaveSmart 3D (Elevation Offsets).
	- **Working Slope** shows the current Working Slope, which is the Design Slope at the current position plus the Slope Offset.
- e) **Design display**: shows the whole project and the current machine position. Click on the Map to select the ReferenceLine, SlopeLine and ScreedEdge Lines for active control.
	- **SENSORS**
- f)  $\leftarrow$   $\mathbb{R}^{\infty}$  opens the Sensor dialog to manage Robot and GPS sensors.

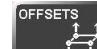

g)  $\Box$  opens the Offset dialog to set the working mold offsets relative to the selected ReferenceLine, SLopeLine and ScreedEdge lines.

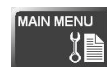

h)  $\begin{array}{|c|c|c|}\hline 0 & \text{on} \end{array}$  opens the Main Menu dialog to configure the Leica PaveSmart 3D software.

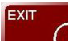

i)  $\left[\begin{array}{c} \bigoplus \ \end{array}\right]$  press and hold for more than 1 second to stop active Control and more than 3 seconds to close the system software and shut down the MPC1310.

**Never power off the MPC1310 by holding down the Power Key!** Always shut down the MPC1310 by using the Exit button to ensure that all important project data are saved.

**Work Screen Mainline Concrete Paver:**

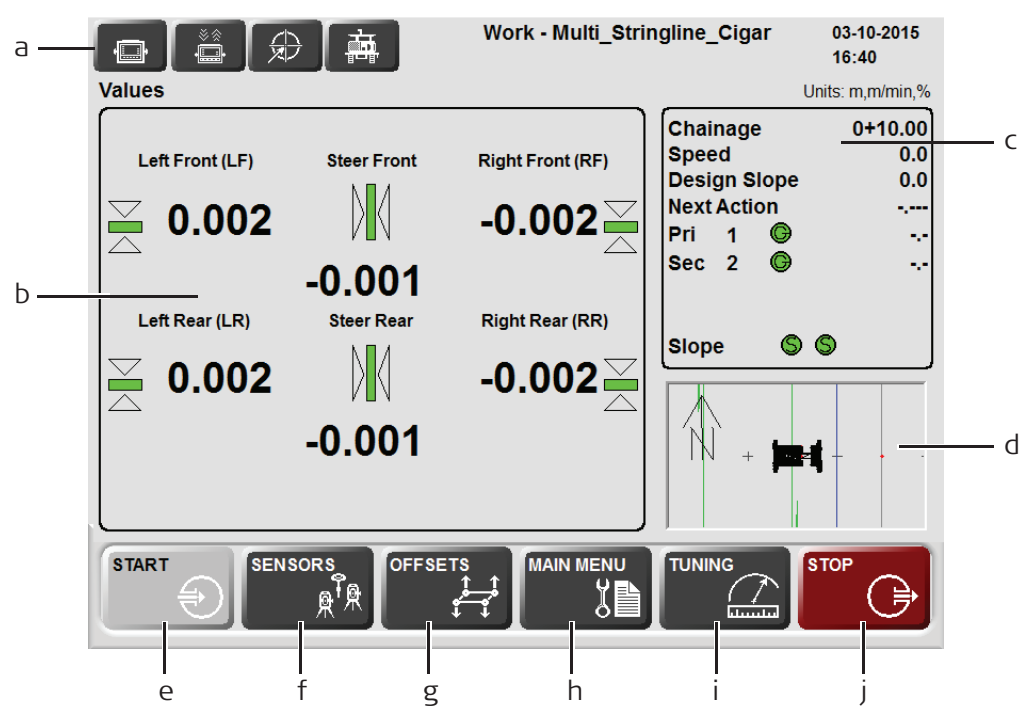

### **The Work dialog screen shows all the information needed while the machine is in operation.**

- a) **Dashboard/Error messages**: the specific icon flashes yellow if a warning is detected or flashes red if an error occurs. By pressing on the specific button additional information and troubleshooting tips will be displayed.
	- 1.) MPC1310 messages
	- 2.) Communication messages
	- 3.) Sensor messages
	- 4.) Machine messages
- b) **Corrections**: indicates the required corrections for the four elevation cylinders of the mold (left/right and front/rear) and the position of the mold (steer front/rear) relative to the selected Reference Line, Slope Line and Working Offsets. For example, if the Left Front height correction shows -0.013 (in m or ft), the machine has to raise the left front of the mold by 0.013 (in m or ft).
- c) **Information**: provides information about the work progress like Stationing/Chainage, Speed, Design Slope, Next Action and Sensor Information.
- d) **Design Display**: shows the whole project and the current machine position. Click on the map to select the desired Reference Line and Slope Line.

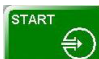

e) **Press** and hold for at least 1 second to start Active Control. Control will only start if all required sensors are connected, machine dimensions and Primary/Secondary control points defined.

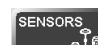

f)  $\Box$   $\Box$   $\Box$  opens the Sensor dialog to manage Robot and GPS sensors.

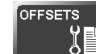

 $\overline{g}$   $\overline{\mathbb{E}}$  opens the Offset dialog to set the working mold offsets relative to the selected ReferenceLine and SlopeLine.

**MAIN MENU** 

h)  $\left[\begin{array}{c} \bullet \end{array}\right]$  opens the Main Menu dialog to configure the Leica PaveSmart 3D software system operation.

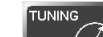

EXIT

- i)  $\left[\begin{array}{c} \frac{f}{\sin(1 \pi)} \\ \frac{f}{\sin(1 \pi)} \end{array}\right]$  opens the Tuning dialog to set the hydraulics parameters for the machine.
- j)  $\left[\begin{array}{c} \Rightarrow \\ \bullet \end{array}\right]$  press and hold for at least 1 second to stop Active Control and at least 3 seconds to close the software and shut down the MPC1310.

**Never power off the MPC1310 by holding down the Power Key!** Always shut down the MPC1310 by using the Exit button to ensure that all data are saved.

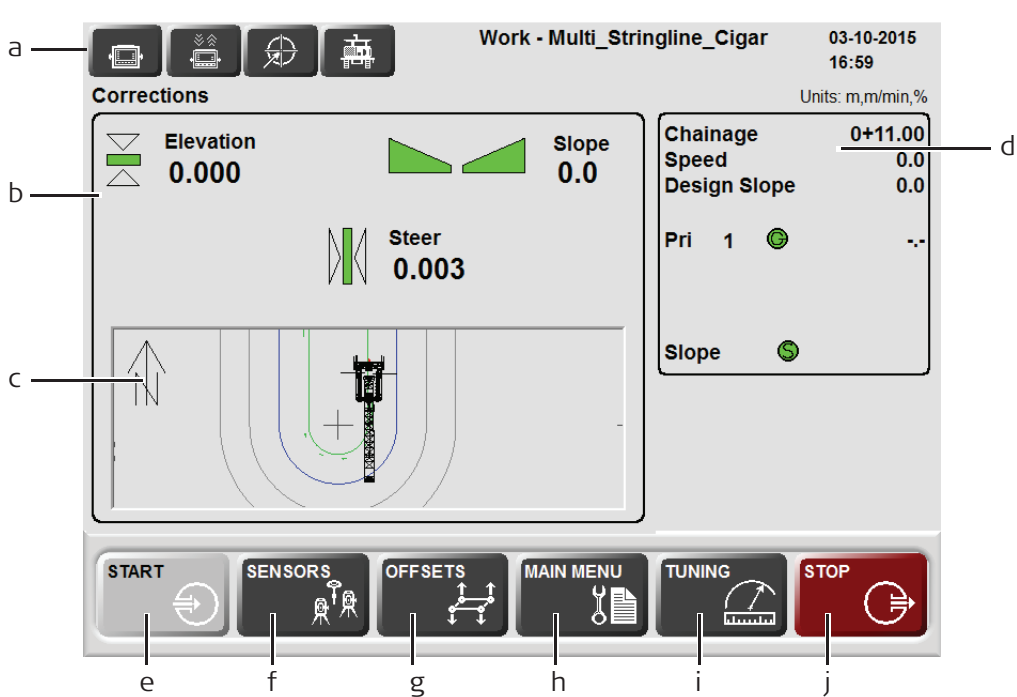

**Work Screen Trimmer:**

- a) **Dashboard/Error messages**: the specific icon flashes yellow if a warning is detected or flashes red if an error occurs. By pressing on the specific button additional information and troubleshooting tips will be displayed.
	- 1.) MPC1310 messages
	- 2.) Communication messages
	- 3.) Sensor messages
	- 4.) Machine messages
	- 5.) Software messages
- b) **Corrections:** indicates the Trimmer head "deviations", and required corrections for the elevation of the Trimmer head and the position of the Trimmer head. For example, if the height deviation shows -0.002 (in selected units), the machine has to raise (i.e. correct) the Trimmer head by 0.002 (in m or ft). In normal operation, with the machine's controller set to Automatic, the deviations should be around zero at all times.
- c) **Design Map display**: shows the whole project and the current machine position. Click on the map to select the desired ReferenceLine and SlopeLine for controlling the machine.
- d) **Information**: provides information about the work progress.
	- **Chainage** shows current Stationing or Chainage (in selected units).
	- **Speed** indicates current speed of the machine (in m/min or ft/min).
	- **Design Slope** shows the Design Slope at the current position.
	- **Pri 1** shows the active Robot (R) or GPS sensor (G) on port 1 with status indication (green/red) and distance to machine.
	- **SP1** shows the spare Robot for leapfrog.
	- **Slope** shows the attached slope sensor with status indication (green/red).
	- **START**

**SENSORS** 

- e)  $\mathbb{C}$  Press and hold for at least 1 second to start active Control.
- 

f)  $\leftarrow$   $\mathbb{R}^{\mathbb{Z}}$  opens the Sensor dialog to manage Robot and GPS sensors.

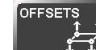

g) opens the Offset dialog to set the working offsets relative to the selected Reference Line and Slope Line.

**MAIN MENU** 

h)  $\Box$   $\Box$   $\Box$  opens the Main Menu dialog to configure Leica PaveSmart 3D settings, such as Machine, Project, Sensors etc.

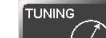

i)  $\left[\begin{array}{c} \frac{1}{2} \\ \frac{1}{2} \\$ tion and steer (where applicable) control.

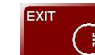

 $\begin{bmatrix} \vdots \\ \vdots \end{bmatrix}$  press and hold for at least 1 second to stop active Control and for at least 2 seconds to close the software and shut down the MPC1310.

**REPUBLICE IS A NEVER power off the MPC1310 by holding down the Power Key!** Always shut down the MPC1310 by using the Exit button to ensure that all data and system settings are saved.

<span id="page-32-0"></span>**Numeric keyboard** By pressing on any editable value in a dialog, the numeric keypad will be opened automatically.

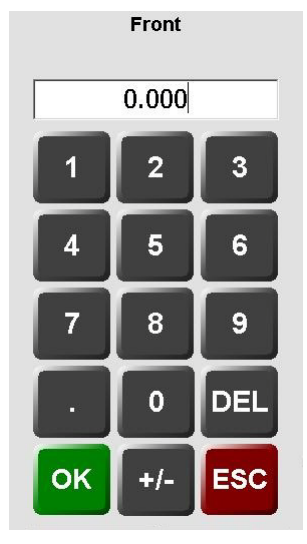

Edit the current, or enter a new value and press OK. The keyboard will close and the new value will be used. If you have made a mistake, simply press again to edit the number.

+/- key toggles the sign of the number between positive and negative.

DEL deletes entered values.

ESC abandons changes, and reverts to the initial value.

**Text keyboard** By pressing in any text edit field the text keypad will be open automatically.

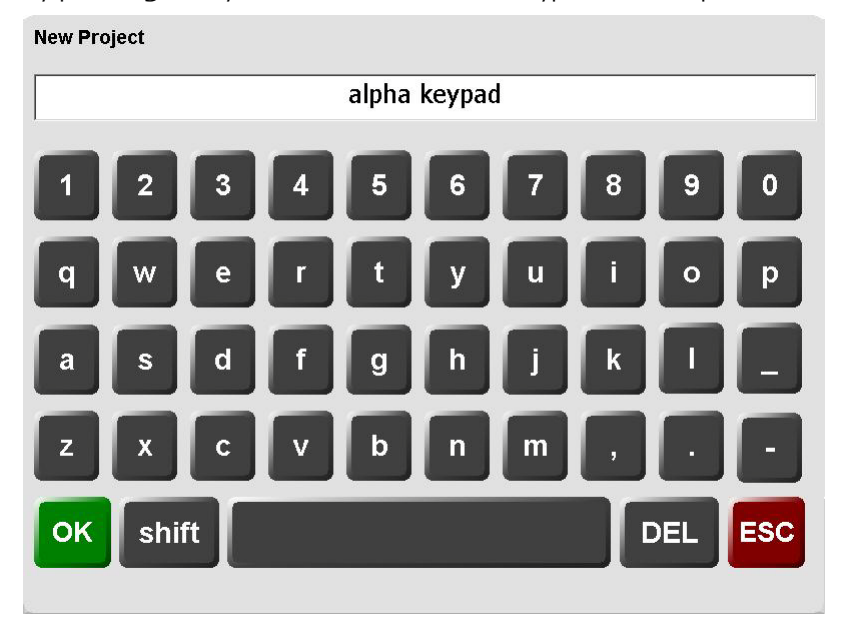

Enter or edit text and press OK.

This keyboard operates similarly to the numeric keypad. Refer to ["Numeric keyboard",](#page-32-0) page [33](#page-32-0) for more information.

<span id="page-34-0"></span>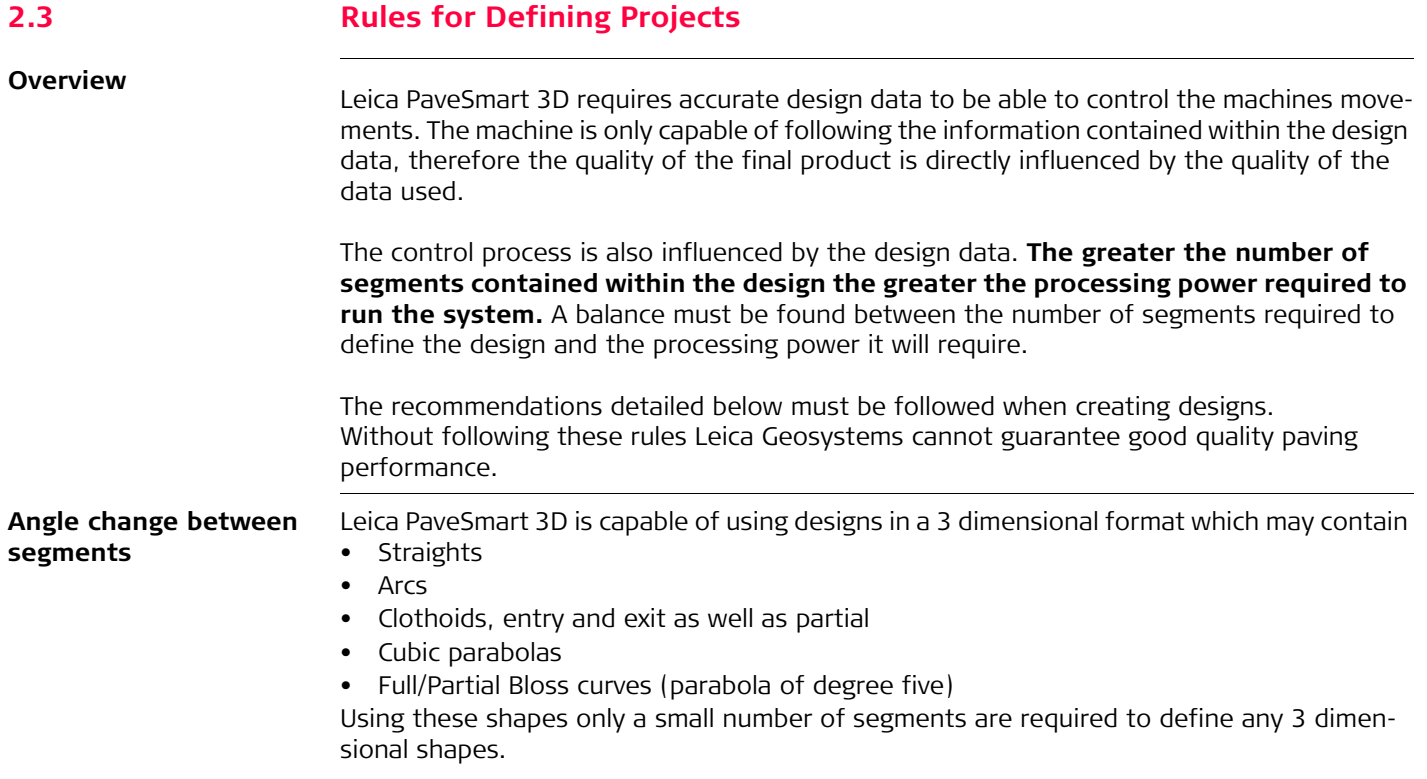

Not all CAD systems are capable of producing curved 3-dimensional polylines. To overcome this curved line segments are broken up into a number of individual straight-line segments. The closer these straight segments are together the more accurate the original design data is approximated.

- When approximating curved 3 dimensional line segments the angle change between two connected line segments must never be greater than 1 degree (1°).
- When defining a straight line it is not necessary to add more points in the middle of a line.

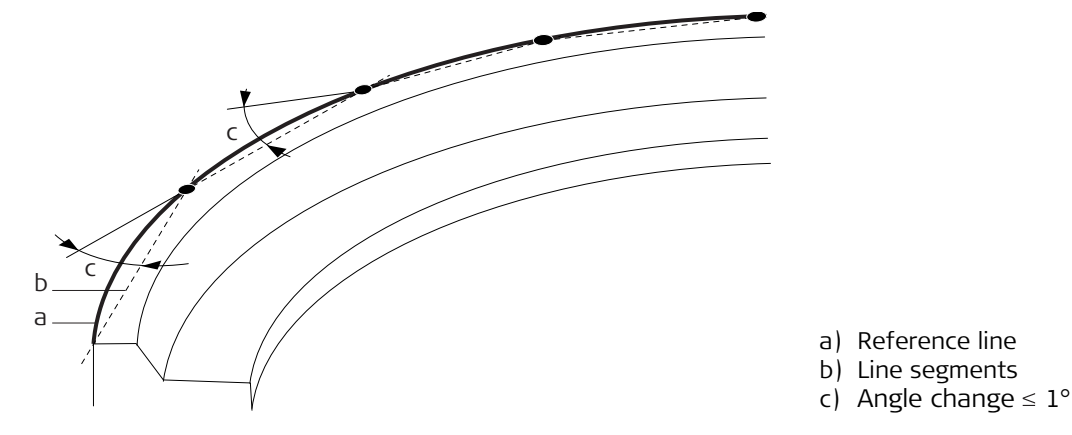

**Number of Segments** The number of segments contained within a single job should ideally not exceed **3500 individual elements**. It is possible to have multiple stringlines on the same layer but each individual job should ideally not exceed 3500 elements.

If a single stringline requires more than 3500 elements it must be broken into more than one Reference Line, which must be paved separately.
**Creating a new project**

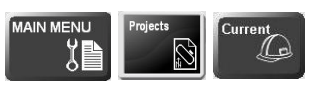

Start from Menu: Projects \ Current

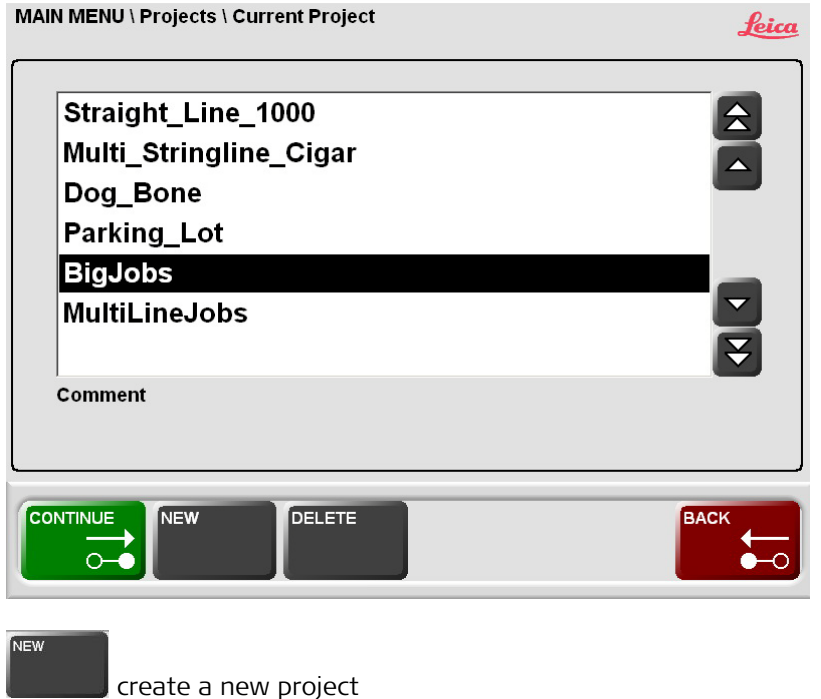

**Comment**

**Entering Name and** 

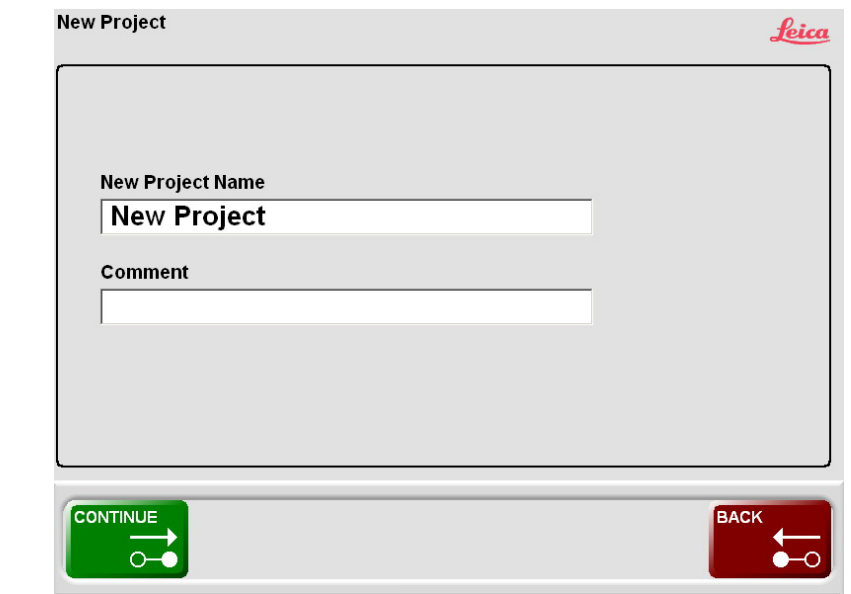

**<New Project Name:>** Enter the name of the new project. Project names cannot contain special characters and spaces.

**<Comment:>** Enter a comment to describe the project in detail.

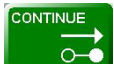

 $\circ$  confirm the input and continue

Before creating a new Project name, you must first have the design data available in DBX<br>format on the external USB data stick in the \DBX folder. If the \DBX folder does not already exist on the stick, use Windows Explorer to create the folder.

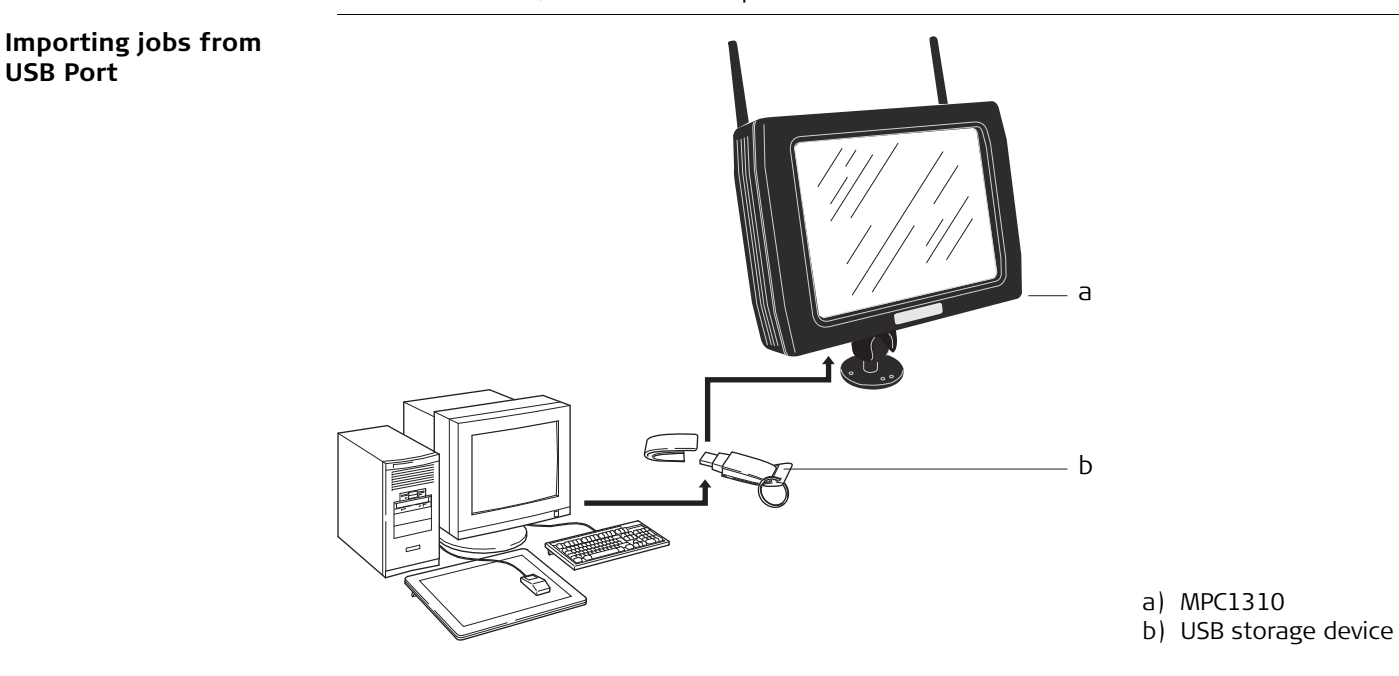

The USB port (labelled USB A) is located on the bottom of the MPC1310. Connect your USB storage device with the prepared design data on it to the USB port on the MPC1310. **The design data must be stored on the storage device in a folder named \DBX.** 

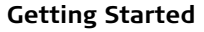

**Selecting Design Type and Layer**

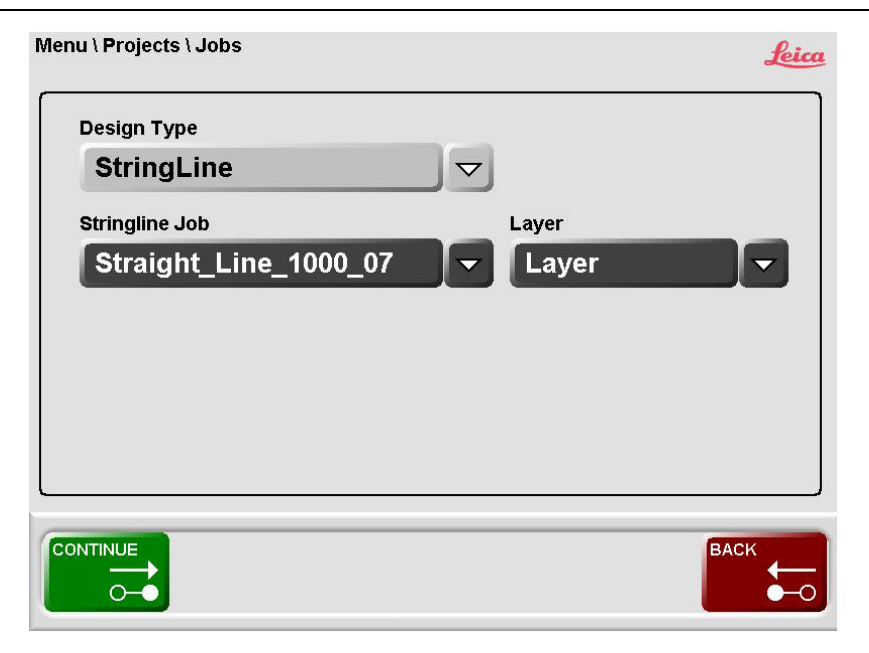

**<Design Type>** defines the job type you want to work with:

- **<StringLine>** is selected as the default <Design Type>.
- **<StringLine Job>** shows the currently selected StringLine job. Only one layer from the stringline job can selected at a time. Select the appropriate layer from the **<Layer>** dialog.

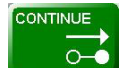

confirm the selections and continue.

# **Selecting the current Project**

MAIN MENU \ Projects \ Current Project Leica Straight\_Line\_1000  $\frac{2}{4}$ Multi\_Stringline\_Cigar Dog\_Bone Parking\_Lot **BigJobs**  $\frac{1}{\sqrt{2}}$ MultiLineJobs Comment CONTINUE **NEW DELETE BACK**  $\overline{\circ}$ 

The newly created project is automatically highlighted as the current project. If a different project is required it may be selected.

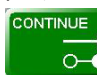

 $\overline{0}$  confirm the selection and continue.

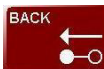

**O-O** New Project created, but not selected. Back to Menu.

# **2.5 Selecting Design Reference Lines**

**Design dialog** From the Work dialog click on the Design window to see the Work \ Design dialog:

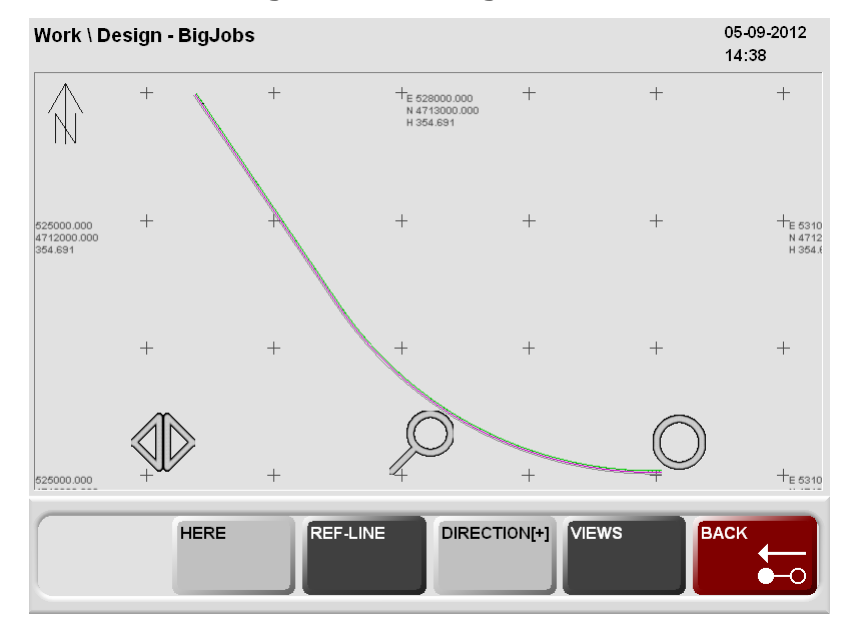

### **HERE**

set all deviations to zero. **This function is not available for all machine types.**

### REFLINE

 to choose a reference line, a slope line (or automatically chosen), and Screed Edge lines (ScreedEdge lines are valid only for NaviTronic controllers).

### **DIRECTIONI+1**

 change the Working Direction (with or against Stationing/Chainage). This is only needed for a one-Robot or one-GPS solution.

VIEWS

 leads to the Work \ Design \ Graphics dialog where some more graphical functions such as 3D view are available.

### **REFLINE**

# **Selecting Reference-Line and SlopeLine**

The selection of the Reference Lines is either done automatically or manually.

- **Automatically** means the system is determining automatically the next reference line on the left- and the right side of the machine (or its height control point) to calculate the design height- and slope.
- **Manually** you chose the ReferenceLine and optional a SlopeLine. When using the Road Paver profile this can be disabled in Menu \ Preferences \ General < Disable Automatic Line Selection>. When using the screed extension control with the Vögele NaviTronic controller, the procedure asks for the Edge Line definition after the steering line has been chosen.

**Milling, Curb&Gutter, Mainline Paver and Trimmer**: Line selection is always made manually, automatic line selection is not available.

**Road Paver**: Automatic line selection is by default disabled. By enabling, PaveSmart 3D automatically determines the relevant ReferenceLines.

After choosing a ReferenceLine, the procedure prompts the user to choose EdgeLines. Choose the EdgeLine for both sides of the screed. These are optional.

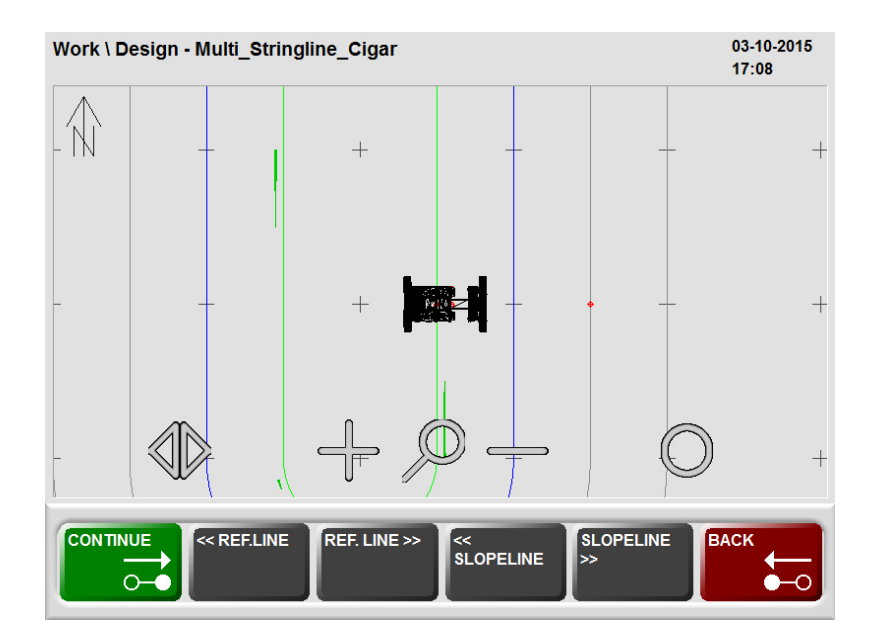

 with the arrow buttons you can choose ReferenceLine, SlopeLine and EdgeLines , depending on the machine and configuration.

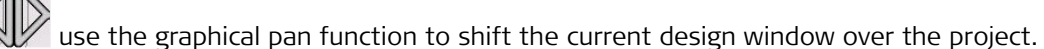

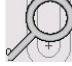

lkk

use the graphical zoom function to zoom in and out the current design window.

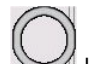

use the graphical rotation function to rotate the whole design.

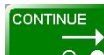

**o-C** confirm the highlighted ReferenceLine and continue.

**Selecting EdgeLines** This feature is only available for the Vögele NaviTronic controller.

**Line colours for RefLine, SlopeLine and ScreenEdge**

The RefLine is shown in green. The SlopeLine and the ScreenEdge line are shown in blue.

# **Entering offsets**

行 start in **Work \ Offset**.

**OFFSETS** 

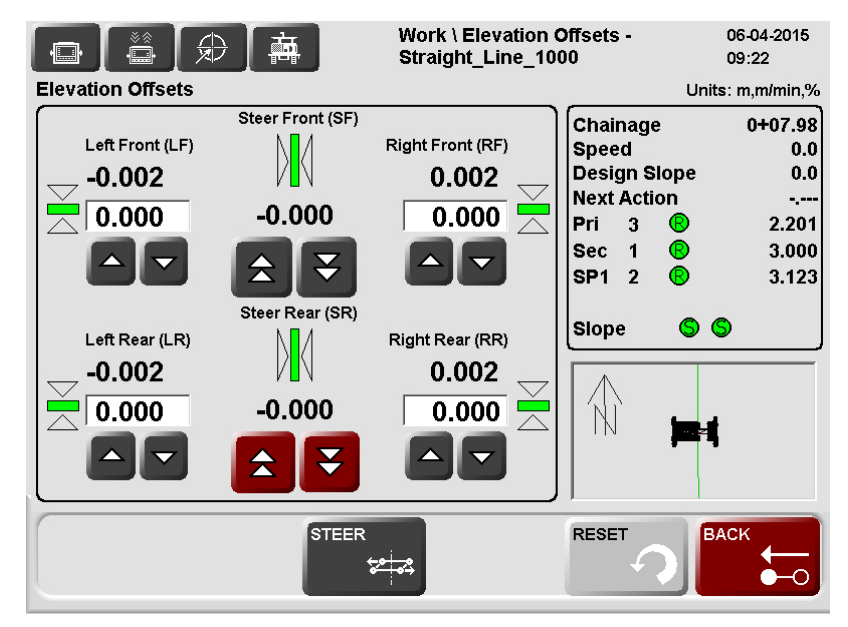

The offset dialog can look slightly different depending on the loaded profile and the attached sensors, the functionality is the same.

 increase or decrease individually the specific Working Offsets step by step.  $\sum$  increase or decrease both Front Offsets together step by step. The same button in RED affects all four Working Offsets together.

To enter a new offset manually press the specific offset field to get the numeric keyboard.

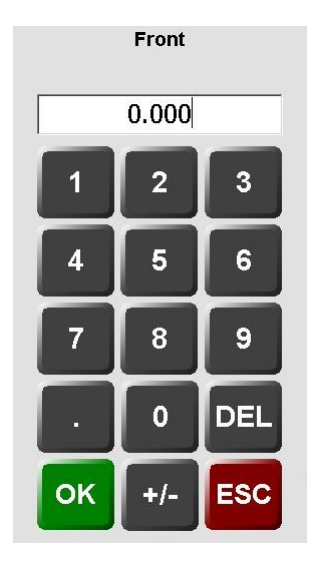

Enter a new offset and press OK.

# **STEER**

### $\frac{1}{2}$ from **Work \ Elevation Offsets \ Steer Offsets**

Enter the **<Front>** or **<Rear>** steering offsets in the same way as the elevation offsets.

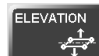

# from **Work** \ **Elevation Offsets** \ **Elevation Offsets**

Enter the **<Front>** and or **<Rear>**, **<Left>** and or **<Right>** elevation offsets. Refer to **Entering offsets** in the beginning of this chapter.

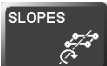

# from **Work \ Elevation Offsets \ Slope Offset**

Enter the **<Cross Slope>** offset in the same way as the elevation offsets. The cross slope offset determines catch / spill curb if there is no cross-slope information in the job. Only available for machines using a cross slope sensor to control the slope.

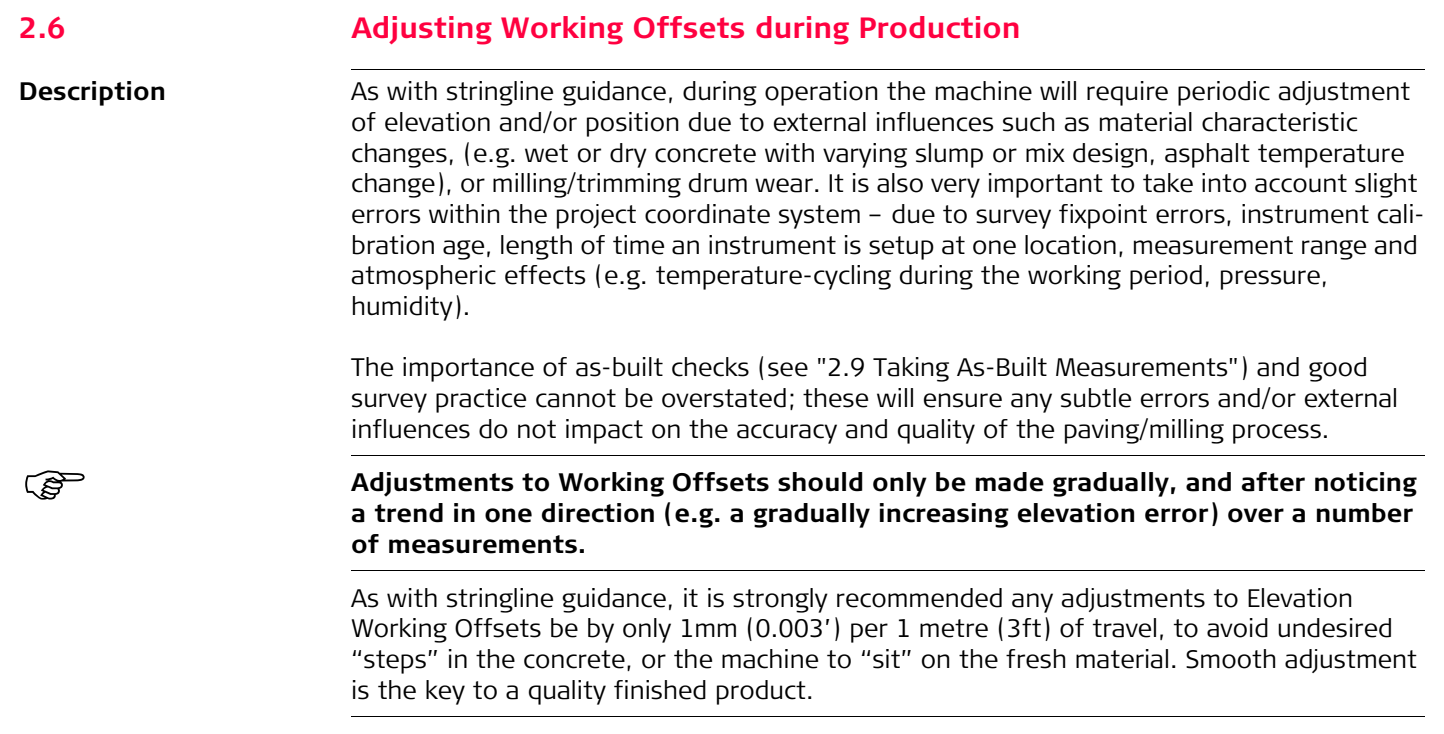

# **2.7 Continue Working Depending on the Current Machine Position**

**Introduction** The "Here" function is available for the milling application and is used especially in milling tasks when it is required to work in parallel lanes. The lanes depend on the milling head width and not on the design data. The function is used when one lane is finished, and the operator wants to turn the machine around and work along an existing edge. The operator can use the Here function, which brings the steering correction to zero by changing the steering offset. The function is also available for elevation and cross slope or all together.

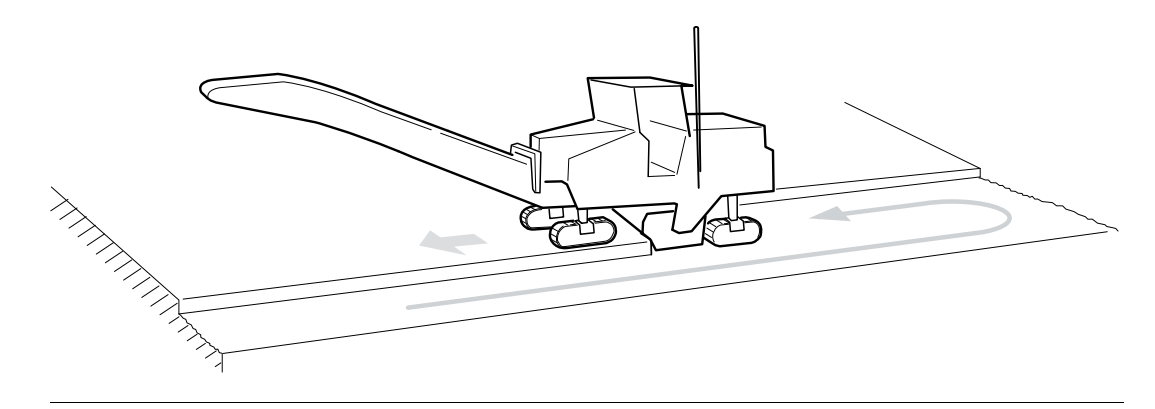

# **Here Function Steering** From the Work dialog go **Work: Offsets \ Steer** to the following dialog:

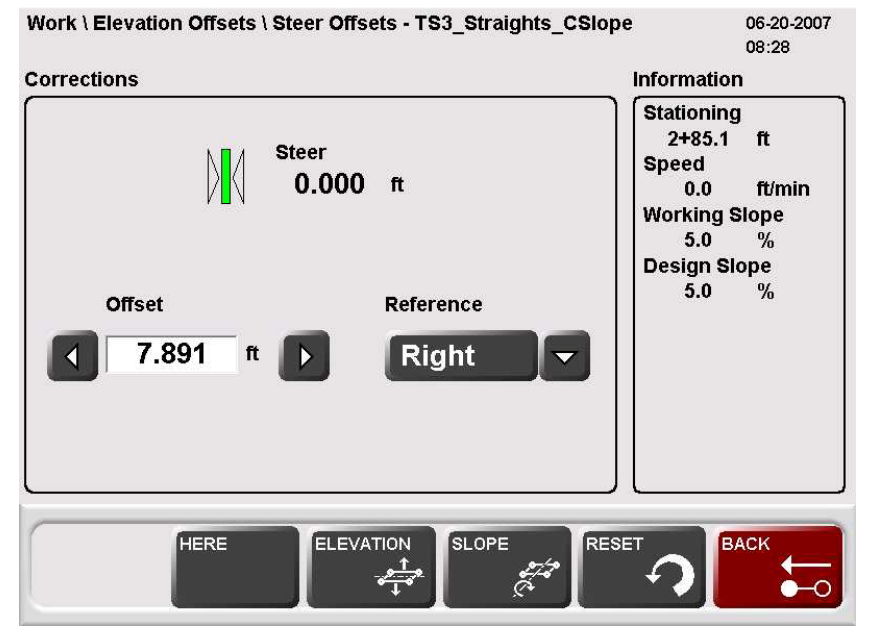

The setting **<Reference: Right>** sets the offsets to be measured to the right side of the milling head. Other options are: **<Reference: Center>** and **<Reference: Left>**.

### **HERE**

 a new offset value is set corresponding to the indicated correction. After pressing the button, the correction is zero. The offset value is the distance between the reference line and the current machine position. The currently selected steer and slope lines will also be updated to the closest available.

This function is not enabled for all machines.

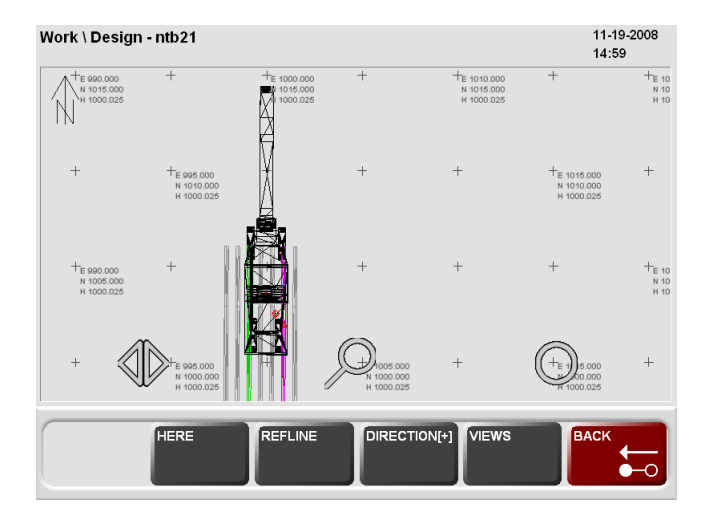

**Here Function Road Paver / Steer Offsets**

 : The milling head elevation Offsets and steering guide offset are adjusted individually.

目 enters an Offset that makes the Correction zero - machine will mill at this elevation offset.

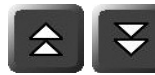

: All 3 offsets are changed simultaneously / in parallel.

**Here Function Elevation**

From the Work dialog go **Work: Offsets** to the following dialog:

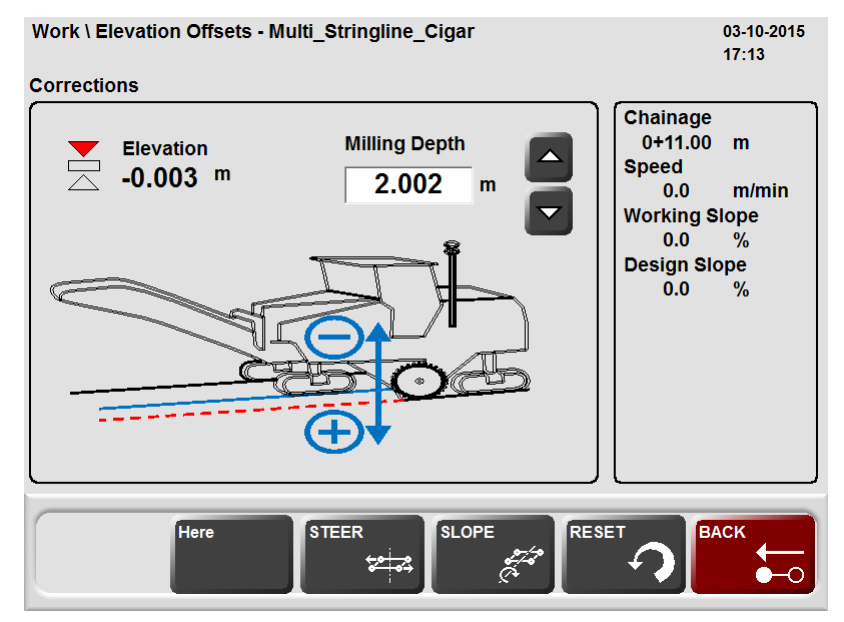

## **HERE**

 a new milling cutting depth is set corresponding to the indicated correction. After pressing the button, the correction is zero. The cutting depth is the difference in elevation between the design surface and the current milling head elevation.

# **Slope Here Function** From the Work dialog go **Offsets \ Slope** to the display following dialog:

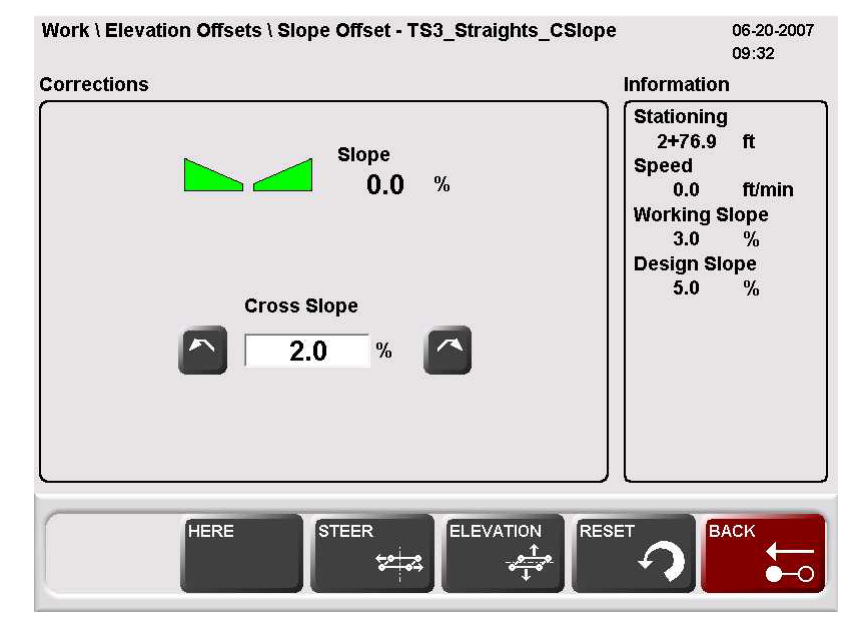

 a new cross slope offset is set corresponding to the indicated correction. After pressing the button, the correction is zero. The cross slope offset is the difference between the design slope and the current cross slope of the milling head.

# **Overall Here Function** From the Work dialog press on the Design Map graphic to get to the following dialog:

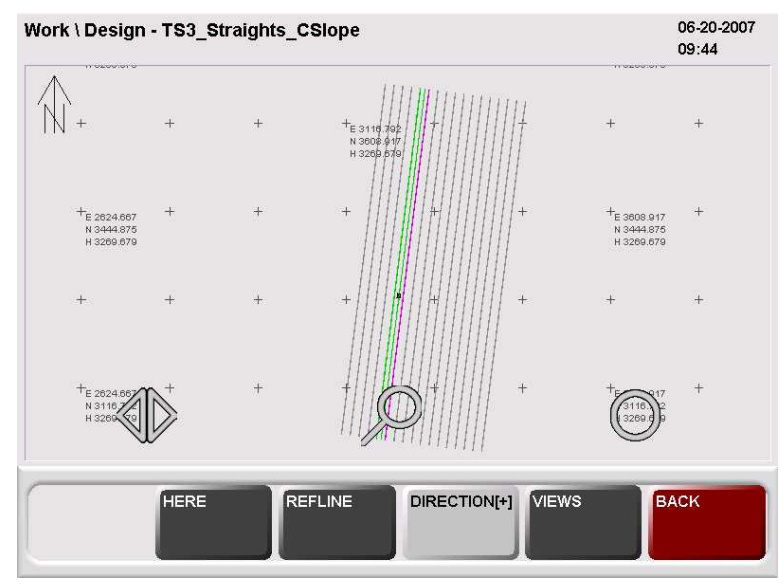

**HERE** 

## HERE

 in the **Work: Design Dialog** all of the above mentioned Here Functions are combined. The Here button in the Graphic dialog sets the steering offset, the cutting depth and the slope offset simultaneously, so that all the corrections are zero. This function is not enabled for all machines.

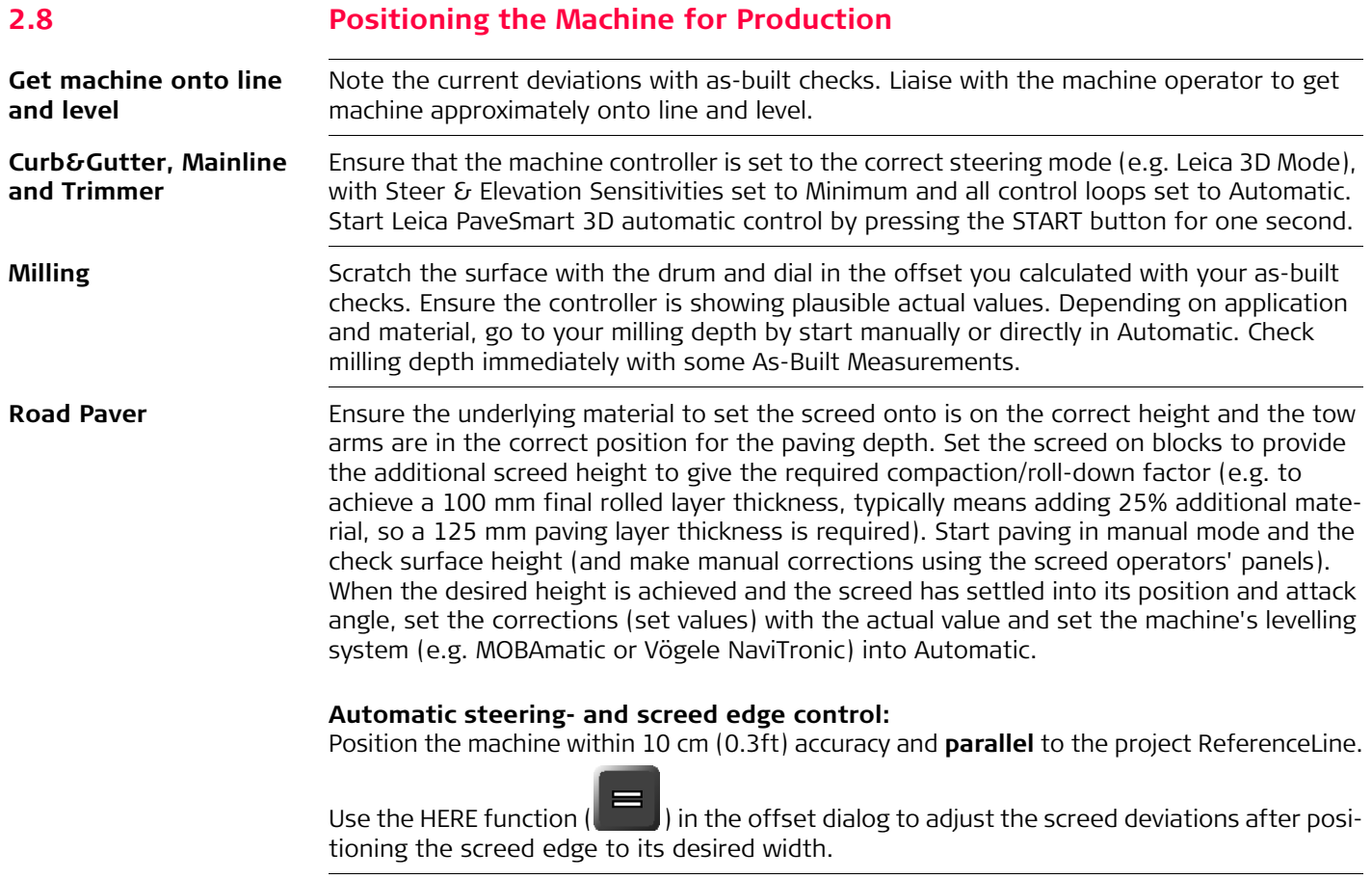

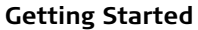

<span id="page-57-0"></span>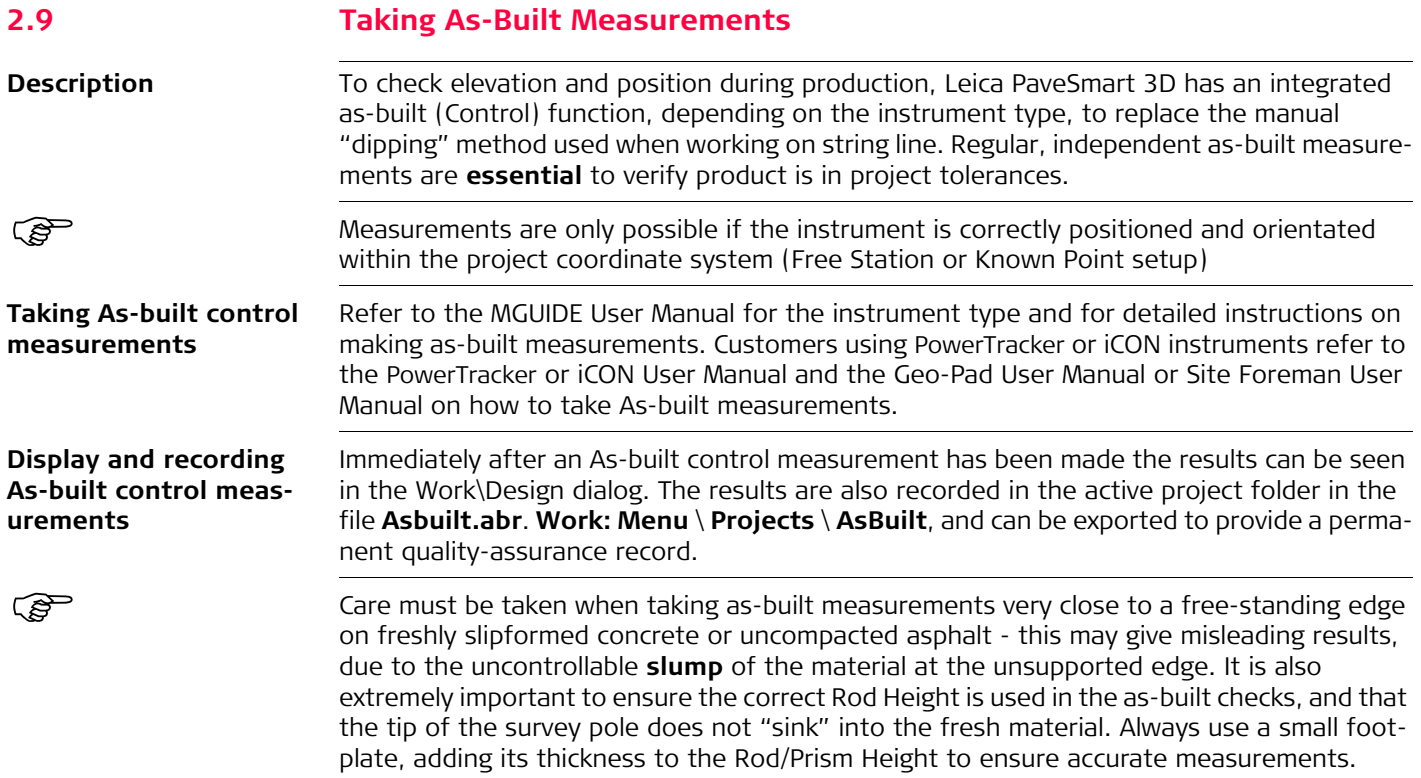

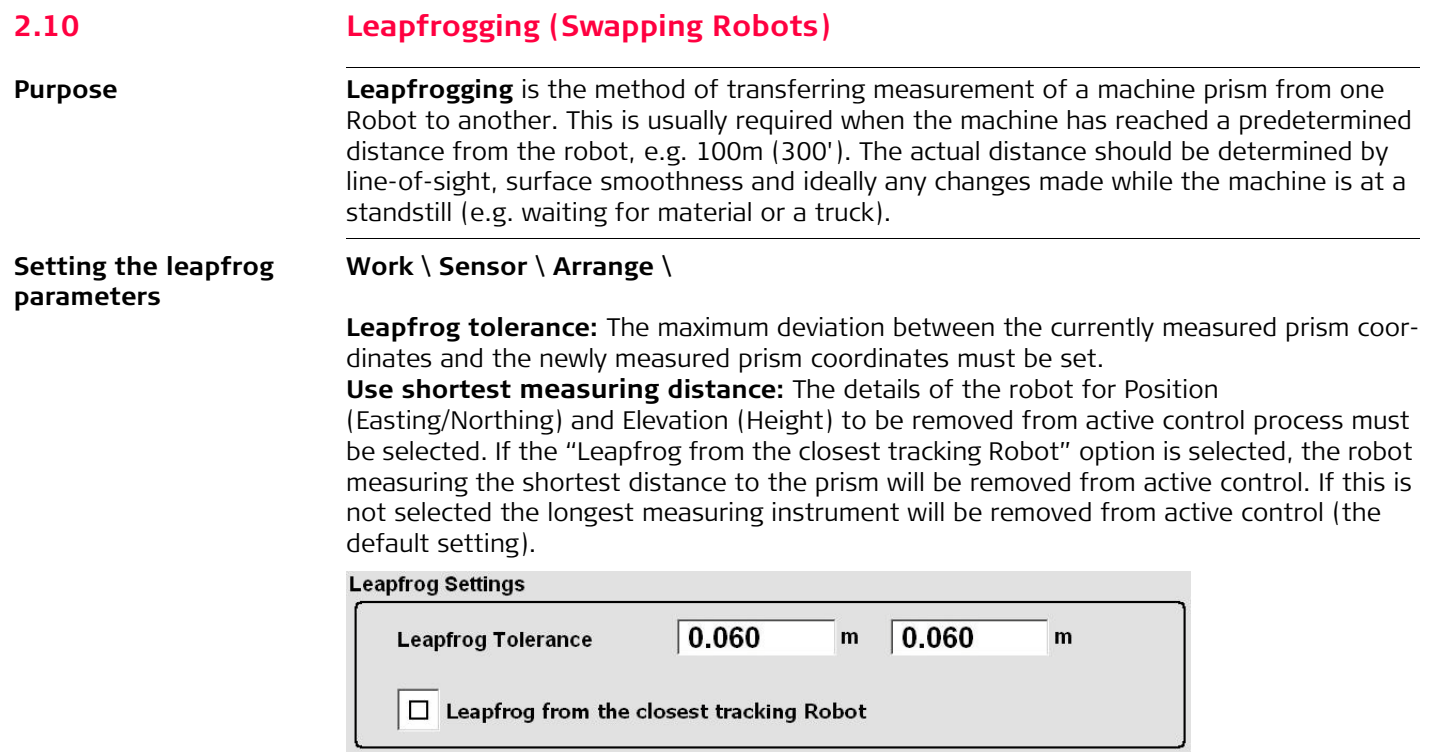

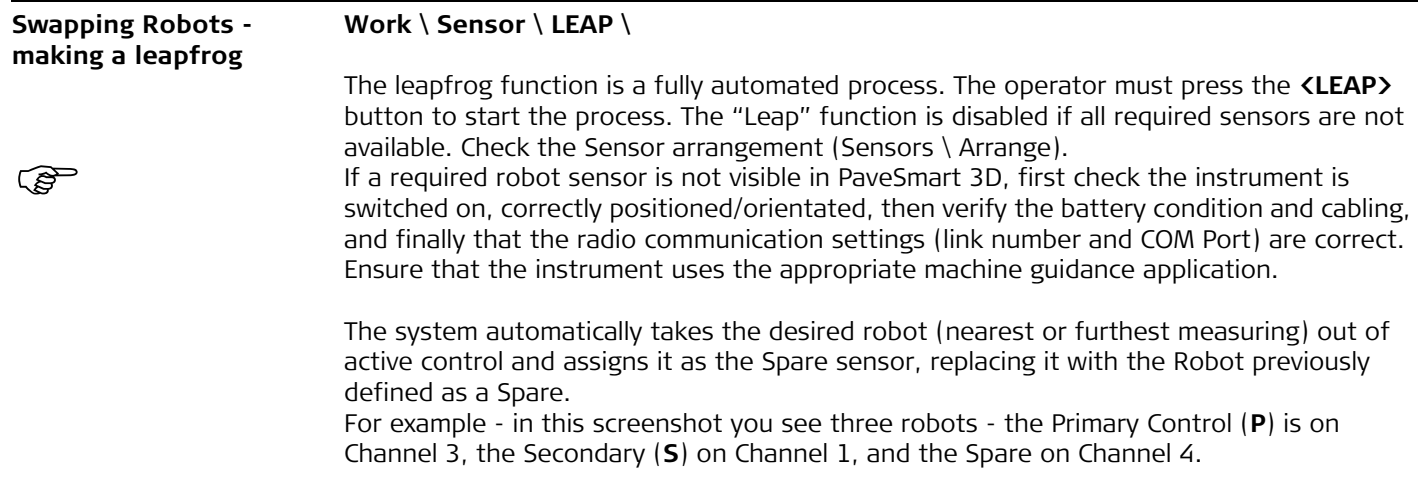

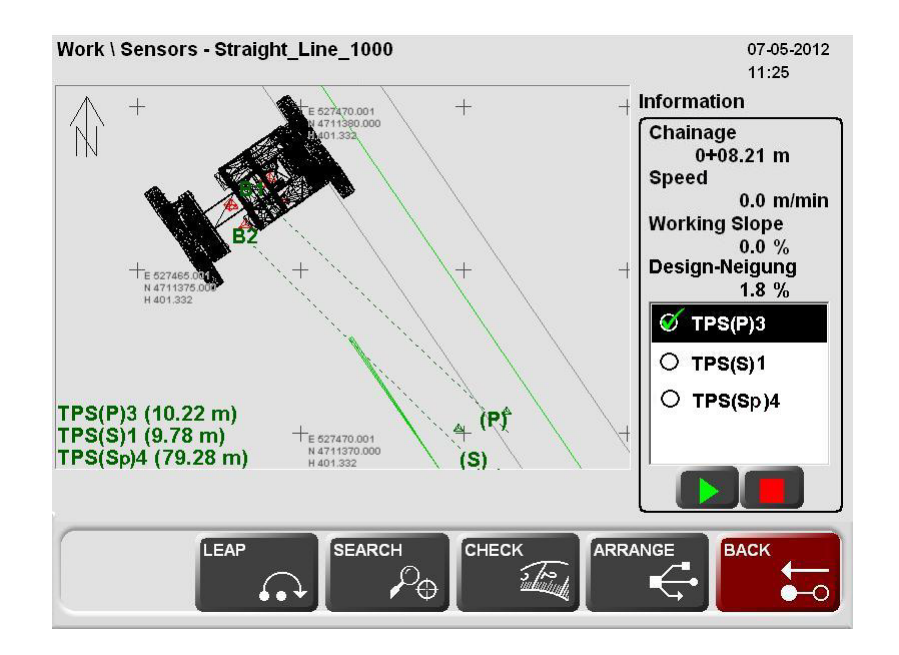

Before leapfrogging a Robot, the machine must be at, or very close to, a stand-still. If the machine is moving the Spare Robot may not be able to lock onto the prism and wrong measurements may result.

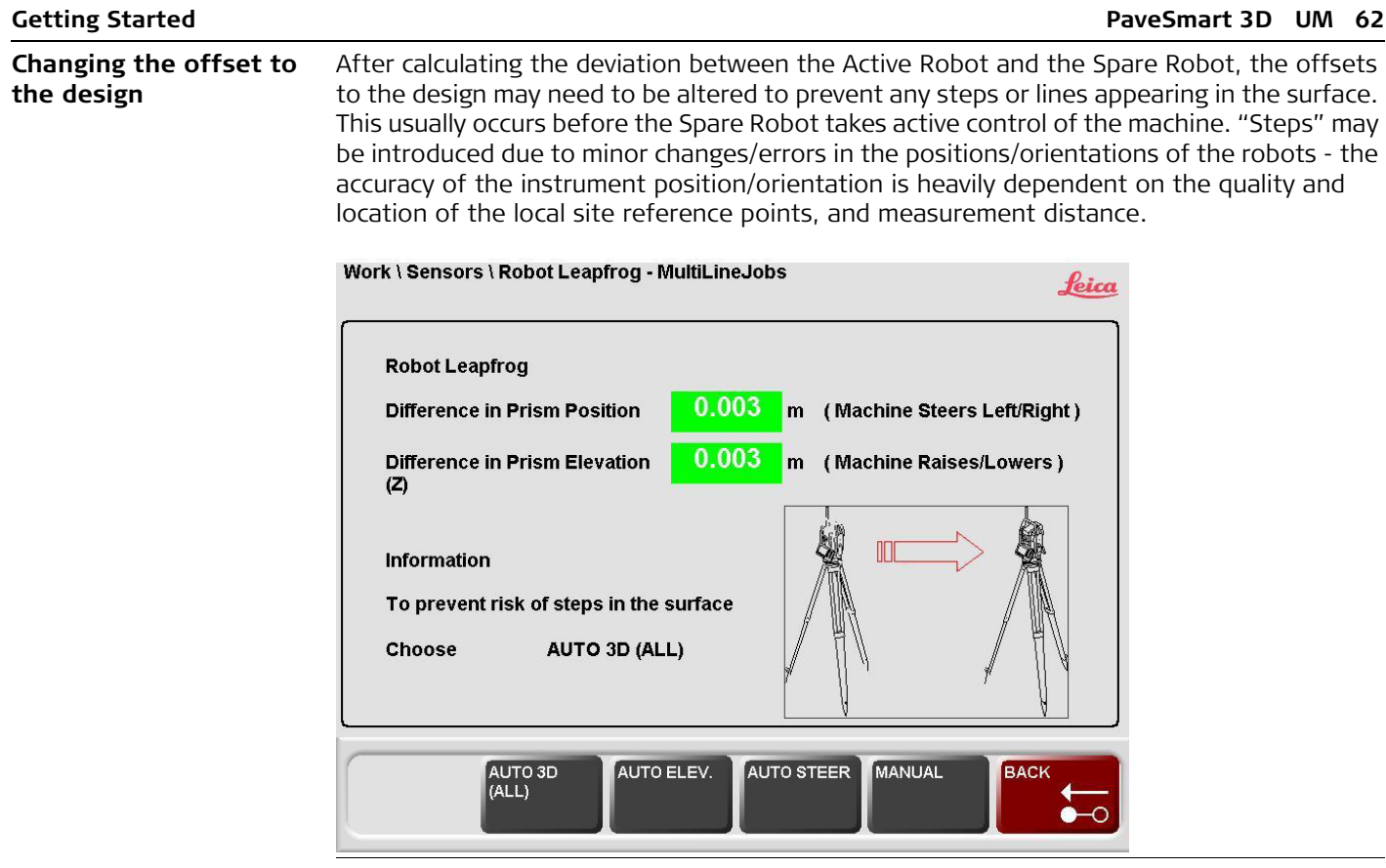

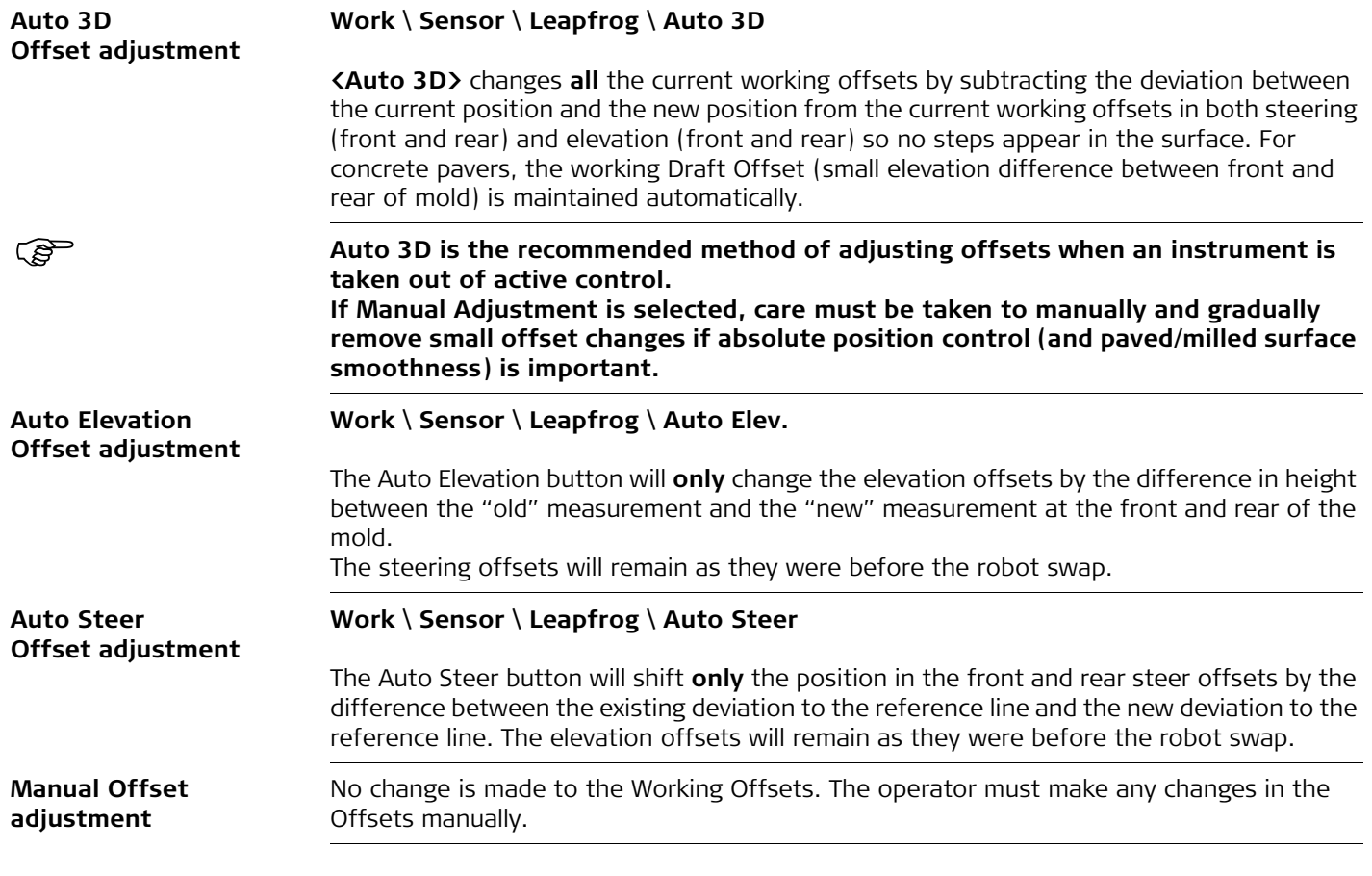

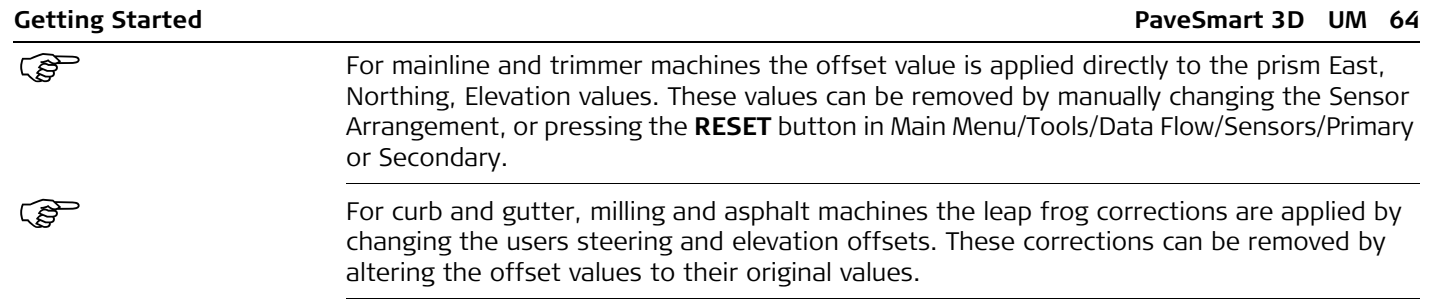

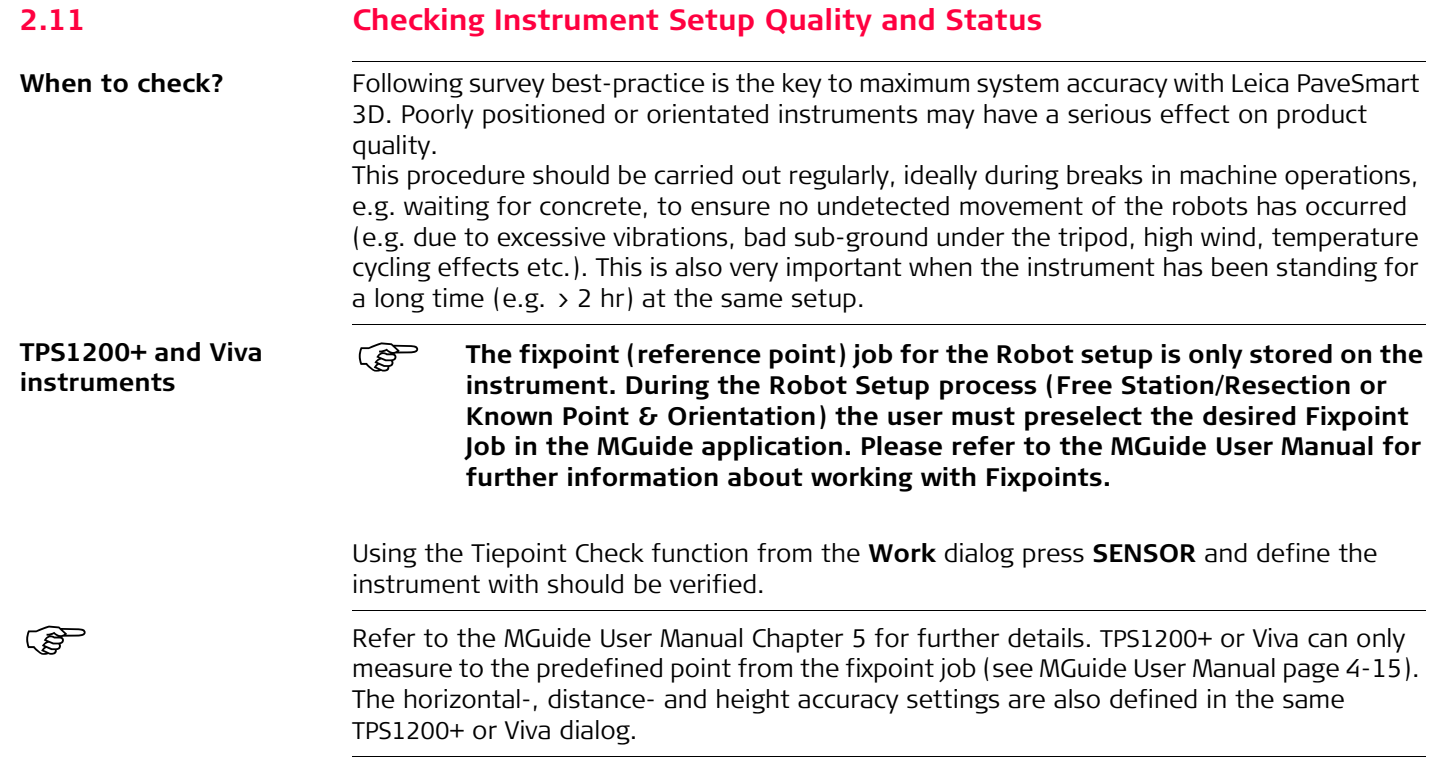

# **Tiepoint Check**

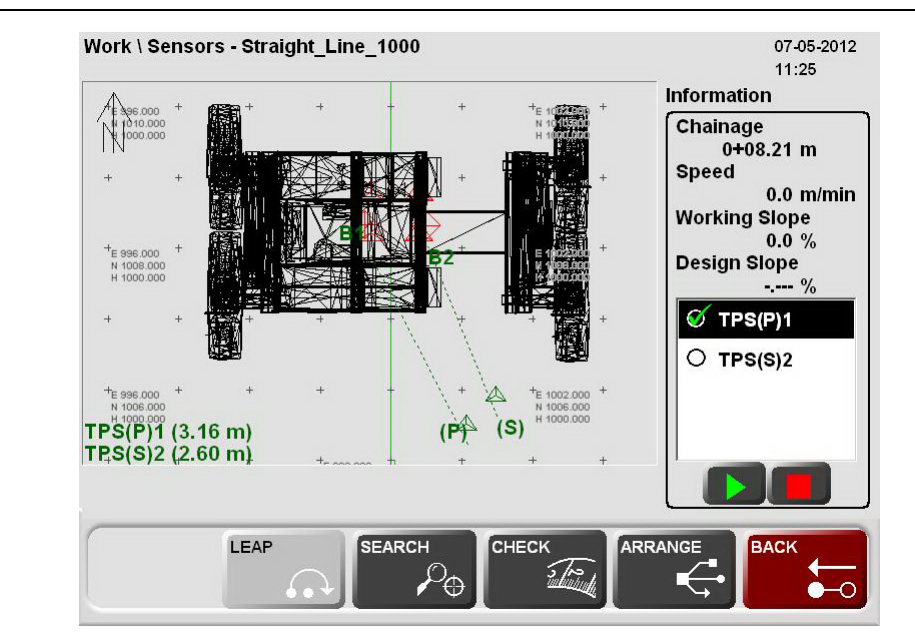

After the selection of the instrument press **CHECK**

**Note**: The Tiepoint Check can be only used with the robot which do support this function and not with GPS (GNSS Receivers).

**Wait** for the results to be displayed - this will take **several seconds** as the instrument turns to the required position and measures the prism. The instrument will then return to its previous position. The result is displayed after the robot measurement to the preselected fixpoint. If the result is within the tolerance the Correction is displayed with a green background colour.

The TiePointCheck tolerances are set on the robot in the MGuide configuration section "Instruments".

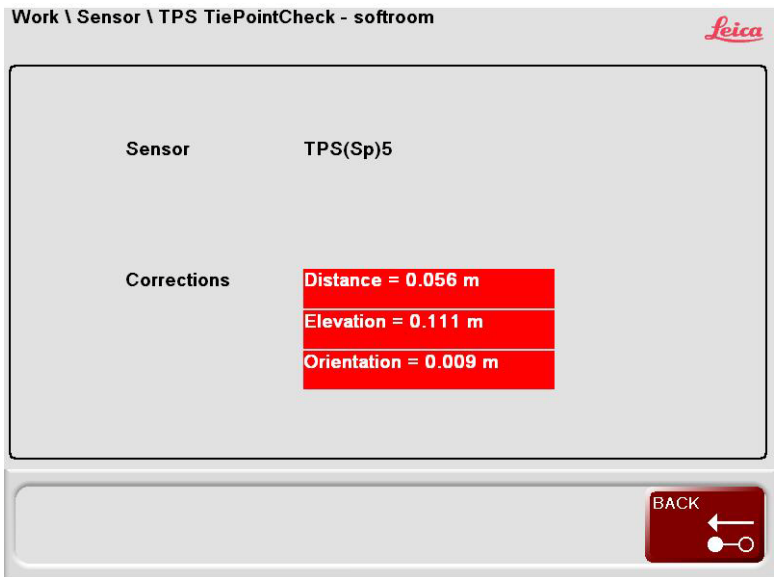

- If one predefined tolerance is exceeded the result of the Tiepoint Check is displayed with a red background colour.
- If the tolerance of one result is too large, a new setup of the robot is strongly recommended.
- If no measurement is possible, an error message will be displayed. Check the communication, the robot target line and the robot settings.

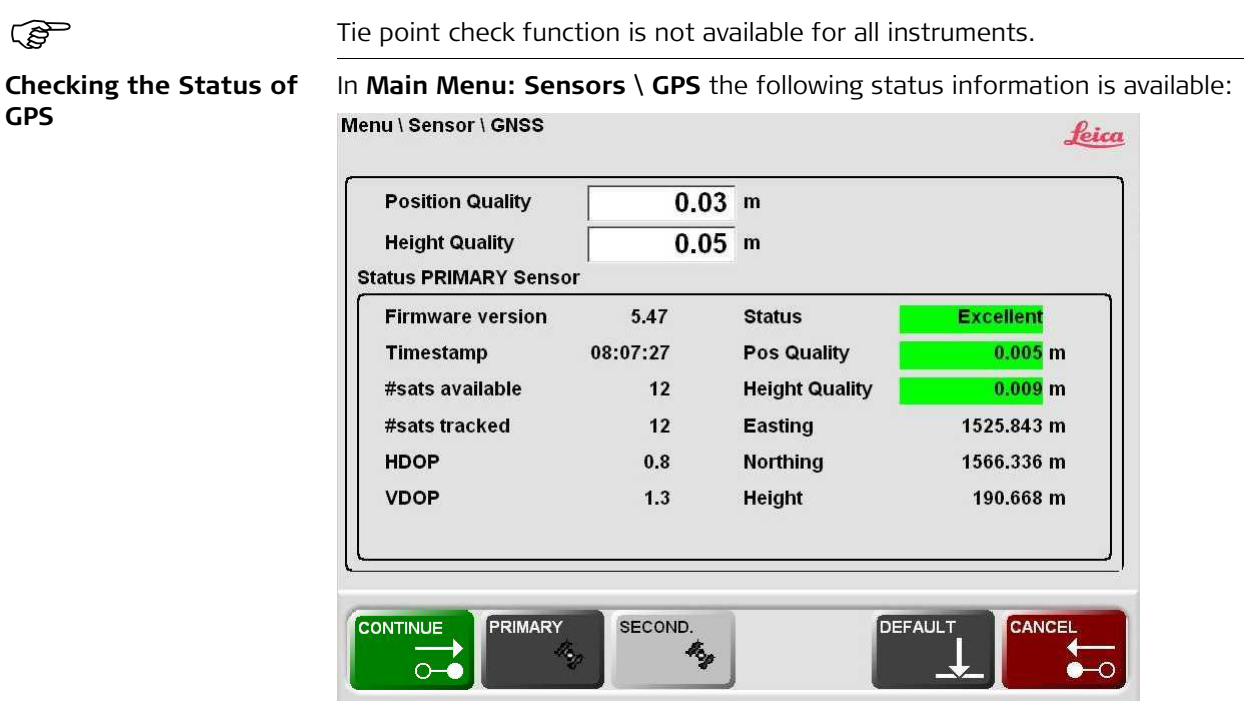

The machine operator enters in the **<Position Quality:>** the maximum value for the position tolerance and in the **<Height Quality:>** the maximum value for the height tolerance. <**Heading Quality:>** the maximum value for the heading tolerance, only available when the Advanced Heading (1Up) is defined and selected. As soon as these values are exceeded, an error message is sent to the dashboard.

**<Firmware version>** shows the current firmware version on the GPS sensor. The version is not available when using NMEA messages.

**<Timestamp>**, the current GPS time is indicated here.

The number of satellites, which are theoretically available are listed in **<#sats available>**. Out of these a certain number of satellites are sending data to the GPS receiver **<#sats tracked>**.

**<HDOP>**, **<VDOP>** and **<Status>** are geometrical values about the satellite constellation. From those values the **<Pos Quality>** and the **<Height Quality>** are calculated.

**Easting: >, <Northing: >** and <Height: > are the coordinates of the current sensor position. Depending on the GNSS receiver settings the Local Coordinates might not be displayed. For example when using the Advanced Heading (1Up) option. Refer to PaveSmart3D Technical Reference manuals for more details.

**<Heading Quality>**, actual GNSS heading quality. Only available when the ORP message is defined and selected on the iCON GPS80 receiver.

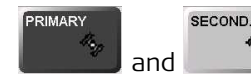

and **Are used to switch between the different sensors** 

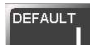

the **<Position Quality>** and **<Height Quality>** are set to the default values.

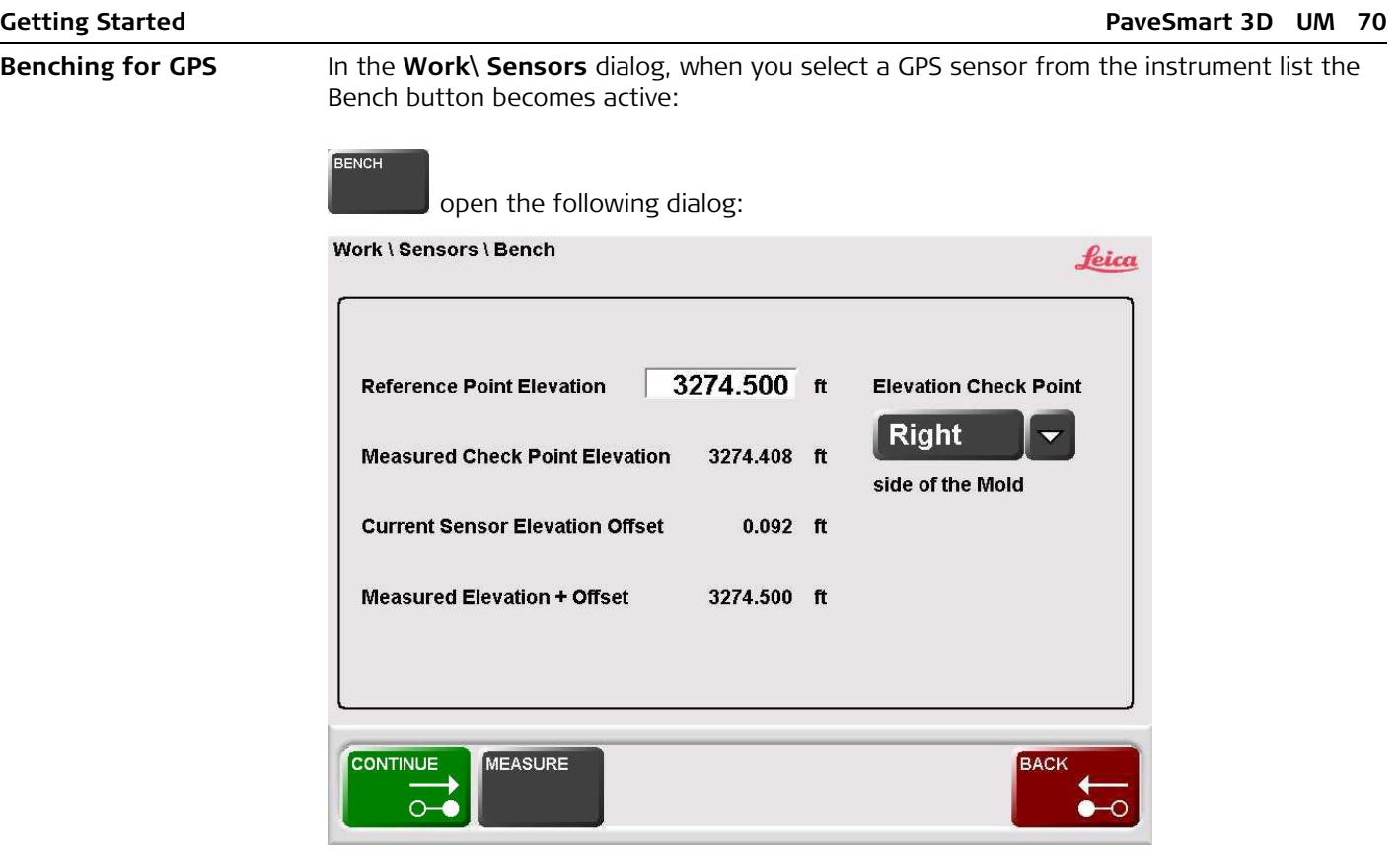

By selecting the **<Elevation Check Point: Right>** you have chosen the right side of the milling head for the elevation check. Other options are: **<Elevation Check Point: Center>** and **<Elevation Check Point: Left>**. The selected spot on the milling head is then measured or brought directly in relation to the control point hub.

The **<Reference Point Elevation>** is manually entered by the operator.

### **MEASURE**

 the sensor starts measuring. This may take a few seconds as several measurements are taken during this time.

The **<Measured Check Point Elevation>** is the current elevation of the milling head, measured with the GPS sensor.

The difference between the measurement and the reference point elevation is the **<Current Sensor Elevation Offset>**.

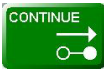

 $\circ$  stores the current sensor elevation offset. From now on this offset is considered in the calculation until a new offset is determined with the Bench function again.

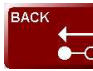

 $\bullet$  continues and rejects the currently determined offset. The previously used offset will be used again.

# **2.12 Backup and Restore**

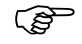

the Backup button is only active if PaveSmart 3D is in the Config level.<br> **Creating a Backup**<br>
A PaveSmart 3D Backup contains all projects, all logfiles and all current software

**Creating a Backup** A PaveSmart 3D Backup contains all projects, all logfiles and all current software settings. It can be used to re-establish a certain state on the machine computer for trouble shooting purposes. The Backup is also very useful to check the current state for service purposes. For example the user can send a Backup to a Leica service engineer to help troubleshoot a problem.

**NOTE:** Leica strongly recommends a Backup be made at the end of each Production shift.
In the dialog **Main Menu: Projects \ Backup** the operator chooses **<Backup>** to get to the following dialog:

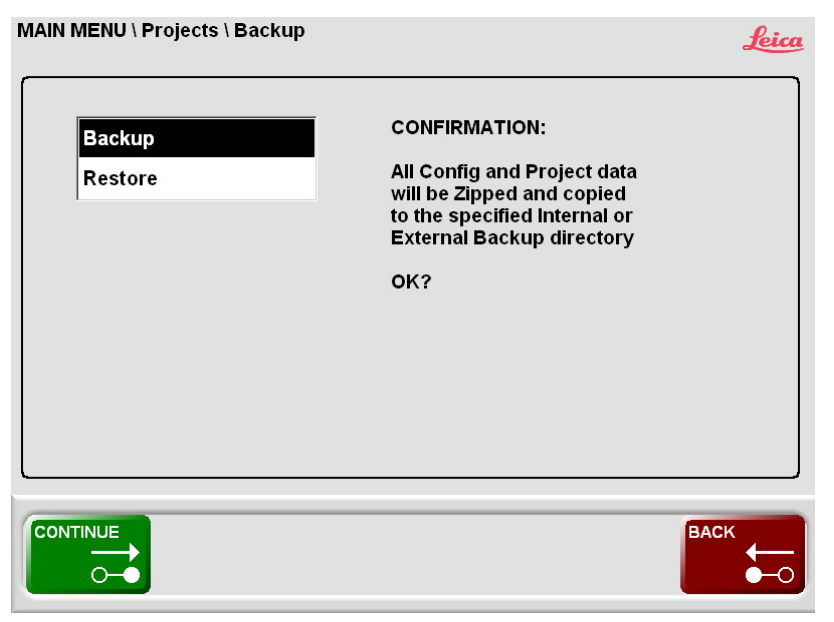

An **<Internal>** Backup is stored on the local drive on the machine computer. An **<External>** Backup is stored on the external USB storage device.

To create a Backup may take up to a few minutes, depending on the amount of data that's stored on the machine computer. When finished a confirmation message will be shown. In this message the file name of the Backup zip-file is displayed.

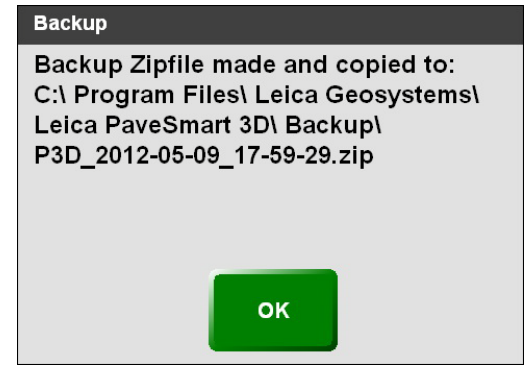

**Restoring a Backup** In the **Main Menu \ Projects \ Backup** select **<Restore>** to open the following dialog:

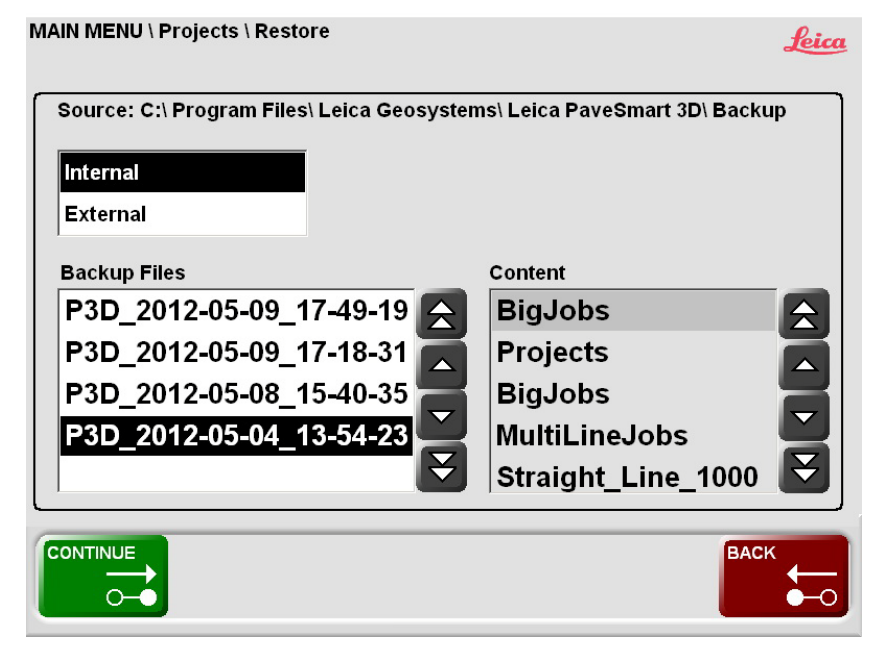

There are two sources for the restore process: **<Internal>** is the local storage on the machine computer and **<External>** is the external USB storage device.

The **<Backup Files>** of the selected source are shown in a list. The latest Backup is always on the top.

In the **<Content>** window all the projects of the currently selected Backup file are listed.

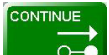

restores the selected Backup and overwrites all projects, all logfiles and all current software settings. Before the current settings and data are over-written, an internal Backup is automatically done.

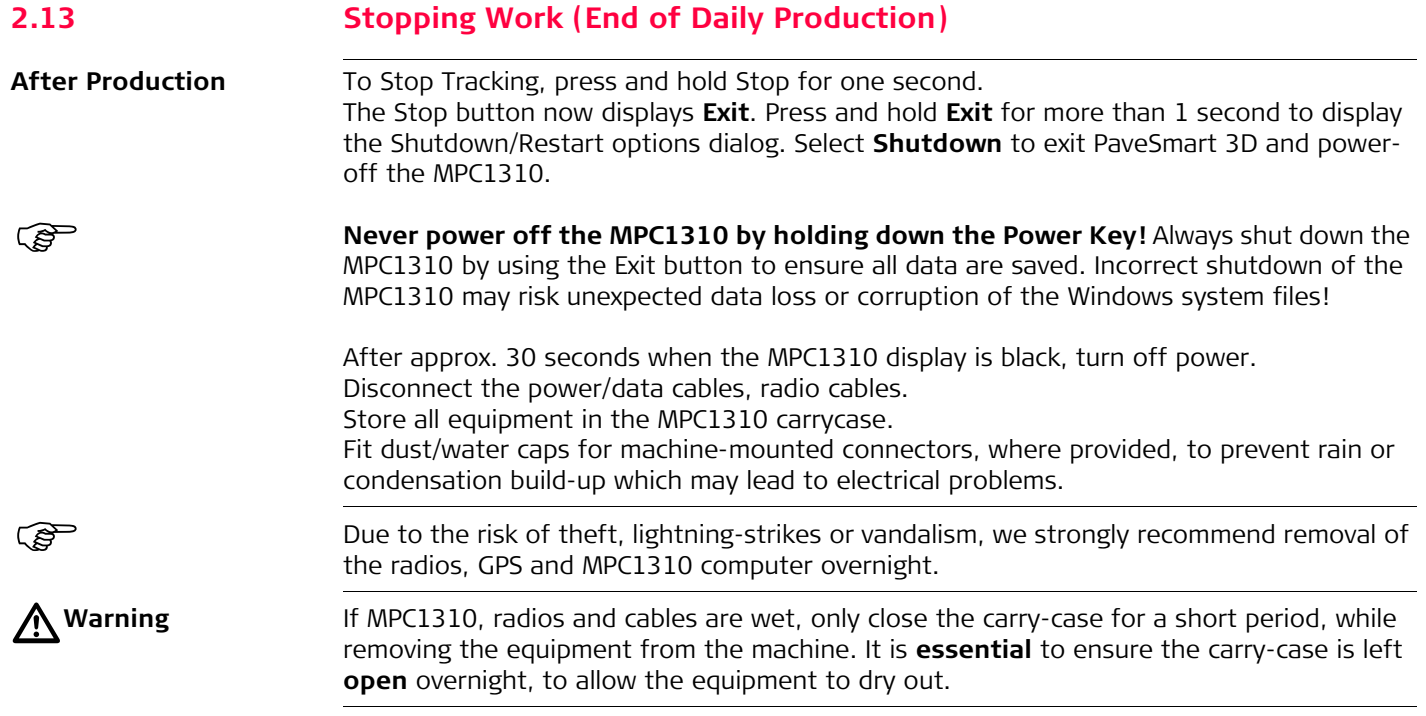

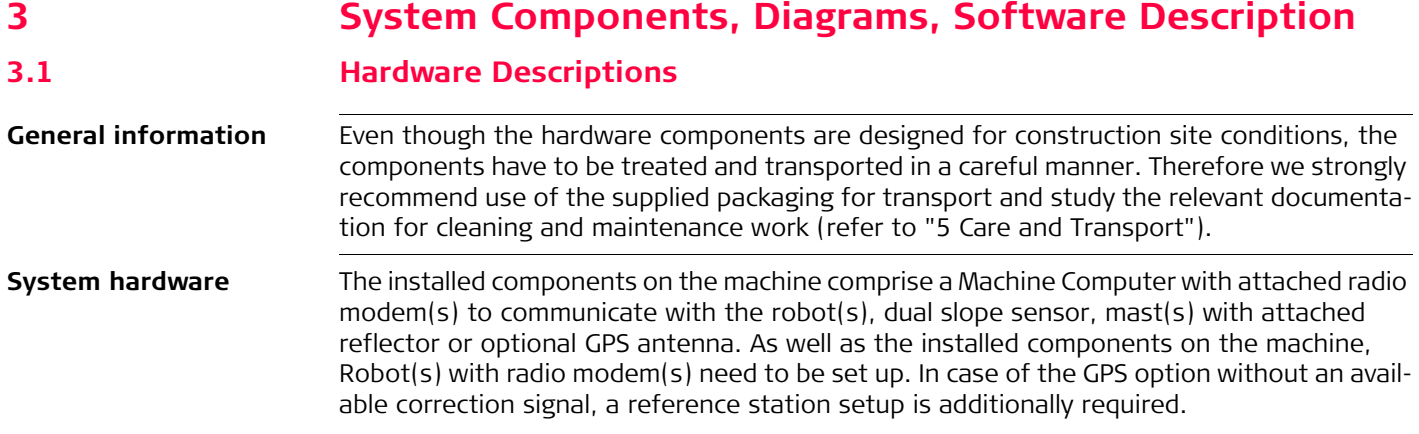

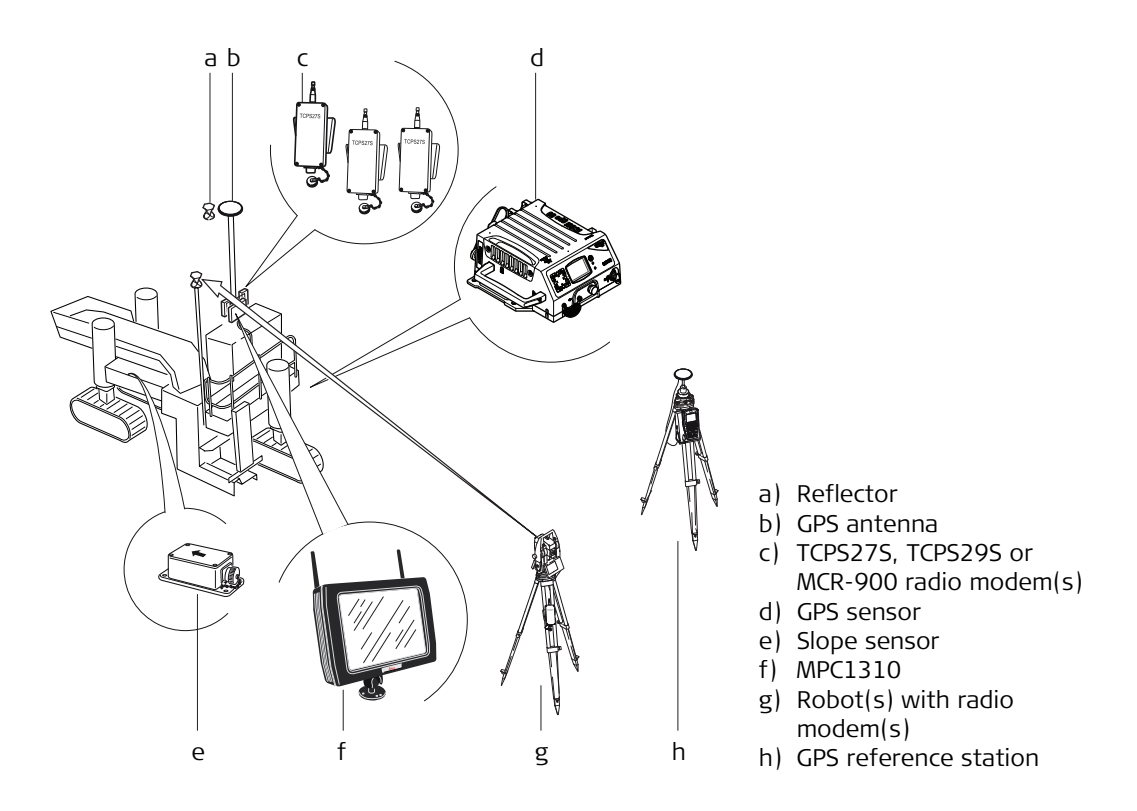

For further details on each component listed below, refer to the reference manual and/or the component-specific manuals.

### **Reflector**

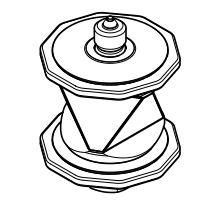

MPR122, 360° Reflector PRO, for machine automation.

**GPS**

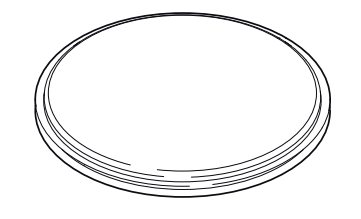

The MNA1202 GG antenna mounted on the secondary mast of the machine.

### **TCPS27S or TCPS29S Radio Modems**

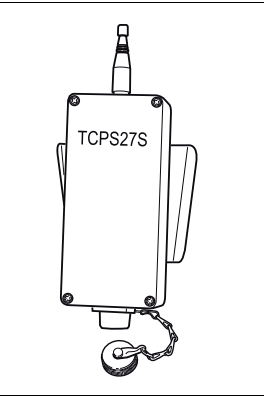

Except North Americas, TCPS27S or TCPS29S radio modems with ITT Cannon connectors are used on the machine, and communicate with the TPS1200+ or Viva Radio Handle mounted on the instrument. For further information, refer to the TCPS27/29 user manual.

### **GPS sensor**

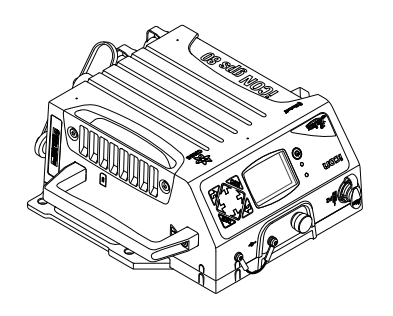

**Slope sensor**

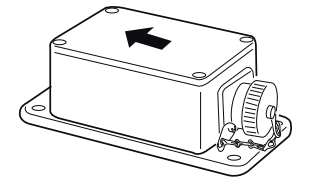

The GPS option supports the Leica iCON GPS80 series, MNS1230 or PowerBox receivers with power protection and mil-connectors.

For further information, refer to the Leica GPS user manual or the Leica GPS Machine Positioning user manual.

For all machines except mainline concrete pavers, one dual-axis slope sensor with a CAN interface is used. Mounted at the recommended position on the machine, and the arrow must always face the normal (forward) working direction.

The MPC1310 is a ruggedised computer with Windows XP Embedded, touchscreen, milspec connectors for power, CAN, four serial (RS232) and USB interfaces. Bracket to mount Machine Computer for easy installation and removal at the end of the day, a power supply for office preparation, a carry-case and a USB CF-Card adapter are all supplied as part of the MPC1310 package.

For further information, refer to the MPC1310 user manual.

### **Machine Computer**

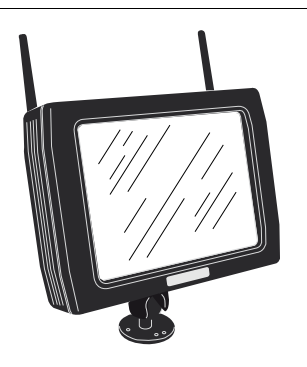

### **Robot(s)**

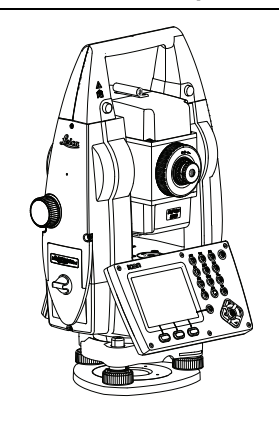

The system supports TPS1200+ and Viva Total Stations with the onboard software application MGuide and it supports the iCON Robot and Leica Captivate Total Stations with the onboard MC application. The radio modem is optionally integrated into the handle of the instrument.

For further information, refer to the instruments user manual.

**Further Hardware** For further details on each component listed below, refer to the technical reference manual and/or the component-specific manuals.

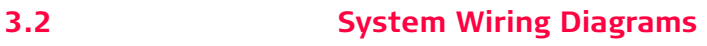

**General information** The system wiring is dependent on the purchased/installed solution. The main installation is identical, only the serial port sensor combination may vary depending on the sensor equipment used. It is possible to attach up to four Robots (when linked to machines using CANBus interfaces) or up to 2 GPS sensors.

- The MPC1310 must be mounted with the bracket supplied. The rear of the MPC1310 should be free from obstructions to allow sufficient cooling.
	- Mast(s) must be fixed firmly to the frame of the machine so minimum vibration is experienced.
	- Slope sensors must be mounted at the appropriate point of the machine with the arrow facing **forward in direction of production. Use the machine-manufacturer-supplied slope sensor mounting bracket wherever possible.**
	- Where applicable: Alternatively to the TCPS27S or TCPS29S ruggedised radio modems, approved third party radio modems, such as MCR-900, with appropriate cables can be used. Refer to the Leica PaveSmart 3D Technical Reference Manual for machine-specific details.

**1-Prism solution** The one prism solution uses one robot for continuous tracking of the machine. A second optional robot can be attached for leapfrogging and/or as-built measurements.

 **The one prism solution can only be used with "one track steer" machines, such as Gomaco GT3200 series curb & gutter/offset paver, Wirtgen SP15, or PowerCurber 5700 series offset pavers, or where the steer function rear track(s) of an all-tracksteer machine are disabled (ensure to verify that track angle is perfectly parallel to the machine travel direction otherwise poor paving quality results!).**

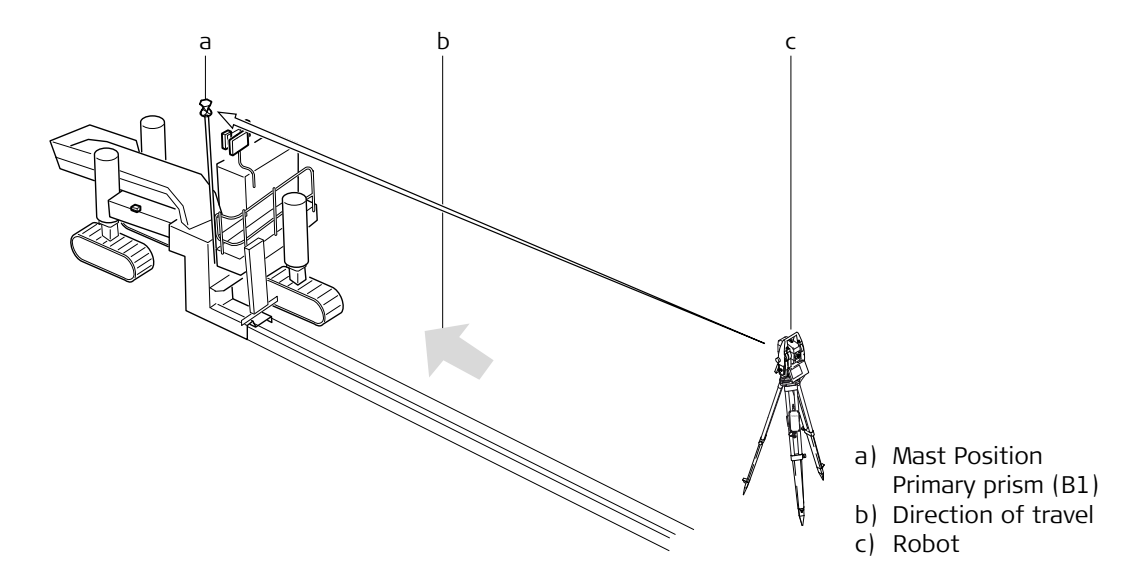

**System components for MOBA-matic or Wirtgen DLS/LevelPro equipped Road Paver and Milling machines:**

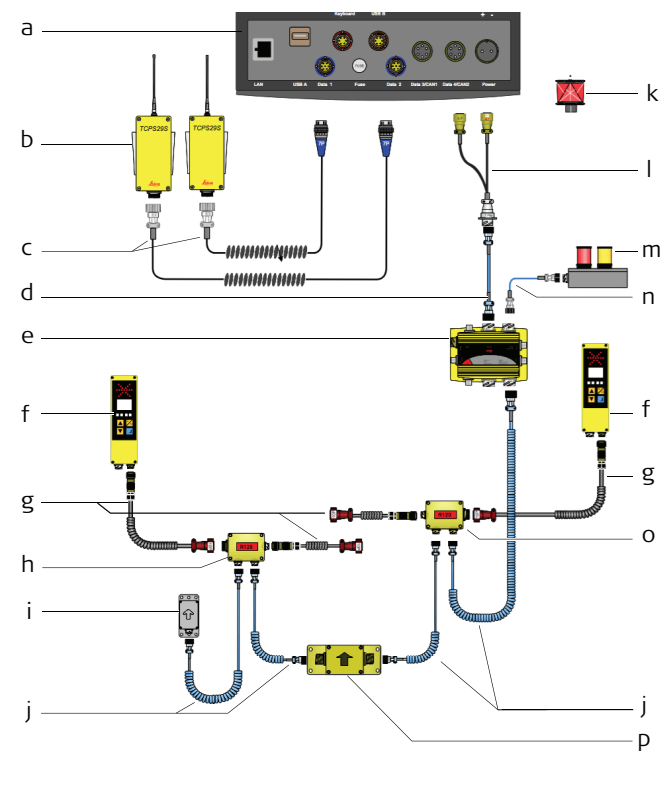

- a) MPC1310
- b) TCPS29-S Radio modems
- c) MCC 1301 Coiled
	- Cable,COM1&2, TCPS2x-S.,6m
- d) MSC1201 Straight Cable, 7S/7P CAN,3m
- e) MJB1305 Junction Box, Paving
- f) MOBAMatic Controller DLS v4.28
- g) MCCS17, Coiled Cable Mach.(All Pins)/ MCCS18, Coiled cable (only
	- Up/On) 3m
- h) MJB15 Junction box left
- i) Mast Slope Sensor
- j) MCC1201,Coiled Cable CAN 7P, bayonet, 6m
- k) MPR122 360° Reflector
- MYC1307 Cable MPC-Generic CAN, 35cm
- m) MSS24 3D Alarm box
- n) MSC1201 Straight Cable,7S/7P CAN, 3m
- o) MJB16 Junction box right
- p) MMs8, MMatic Digi-Slope Sensor (CAN)

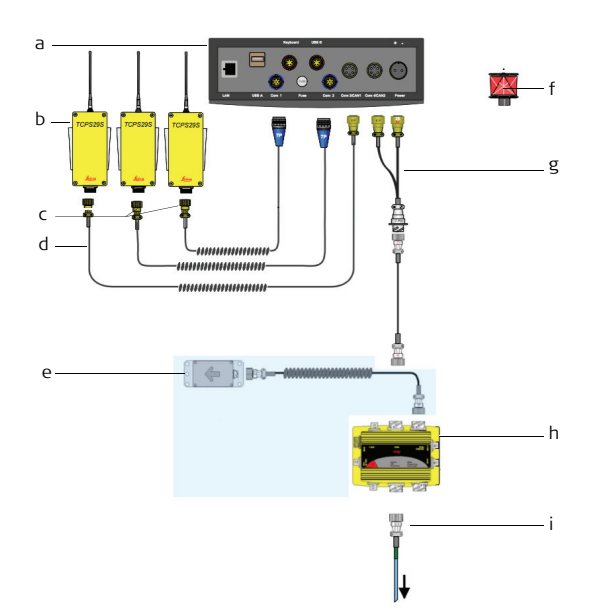

### **System components for Curb and Gutter/Offset paving machine:**

- a) MPC1310
- b) TCPS27S/29S radio modems
- c) PWM cables for serial connection(s) to TCPS27S/29S
- d) PWM cable for serial connection (COM3) to TCPS27S/29S
- e) Dual-axis slope sensor
- f) 360° Prism
- g) Power/CAN connection
- h) MJB1305 Junction box
- i) Cable to machine, usually supplied by machine manufacturer as part of 3D Kit

**System components for Trimmer machine:**

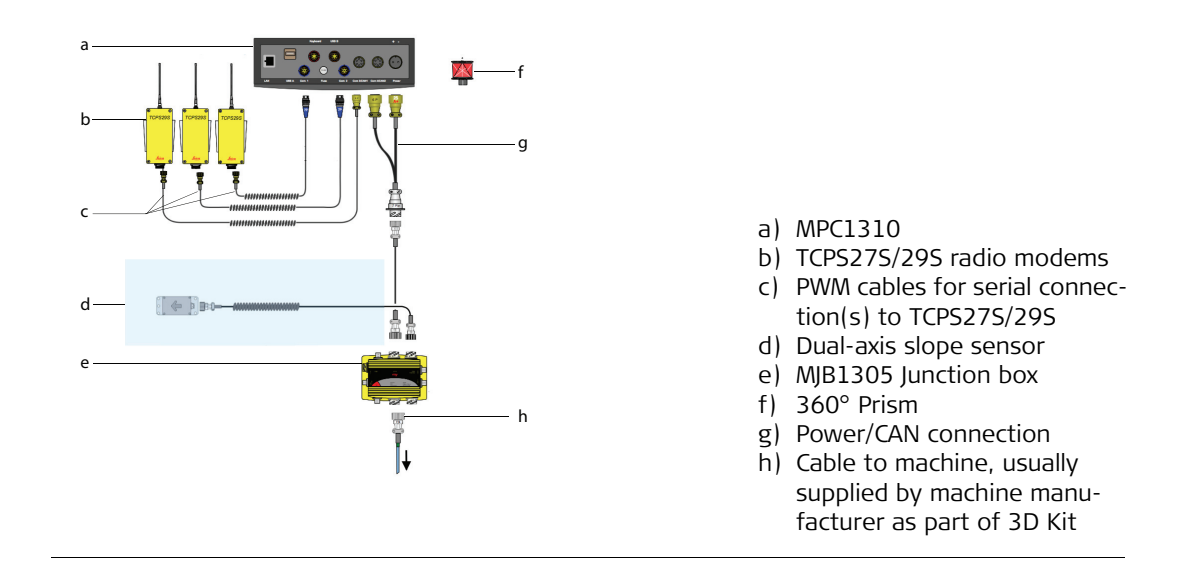

**1-GPS solution** The one GPS solution uses a single GPS sensor for continuous tracking of the machine. An optional robot can be attached for as-built measurements:

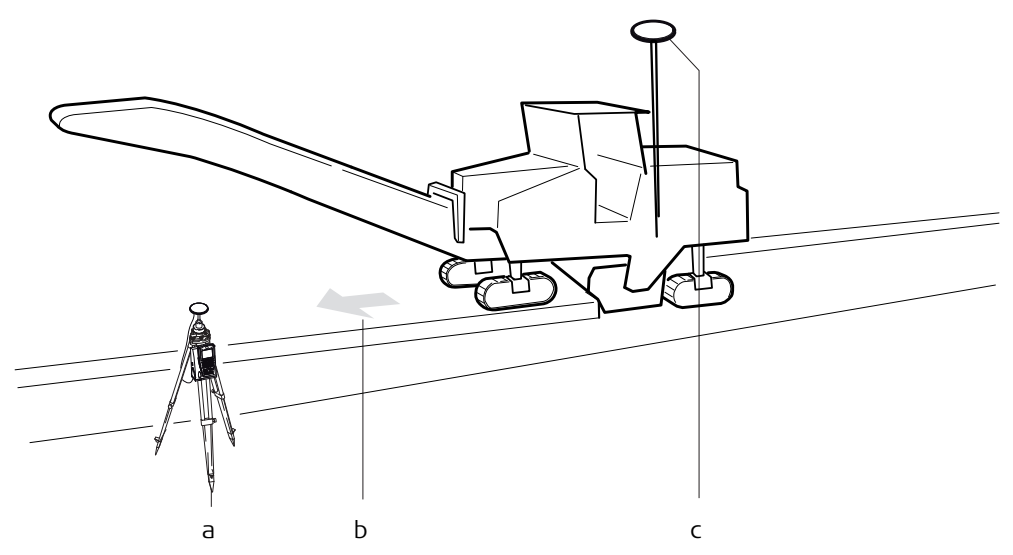

- a) GPS reference station
- b) Direction of travel
- c) Mast Position GPS antenna Primary (B1)

**System components for Wirtgen- or MOBA equipped milling machines:**

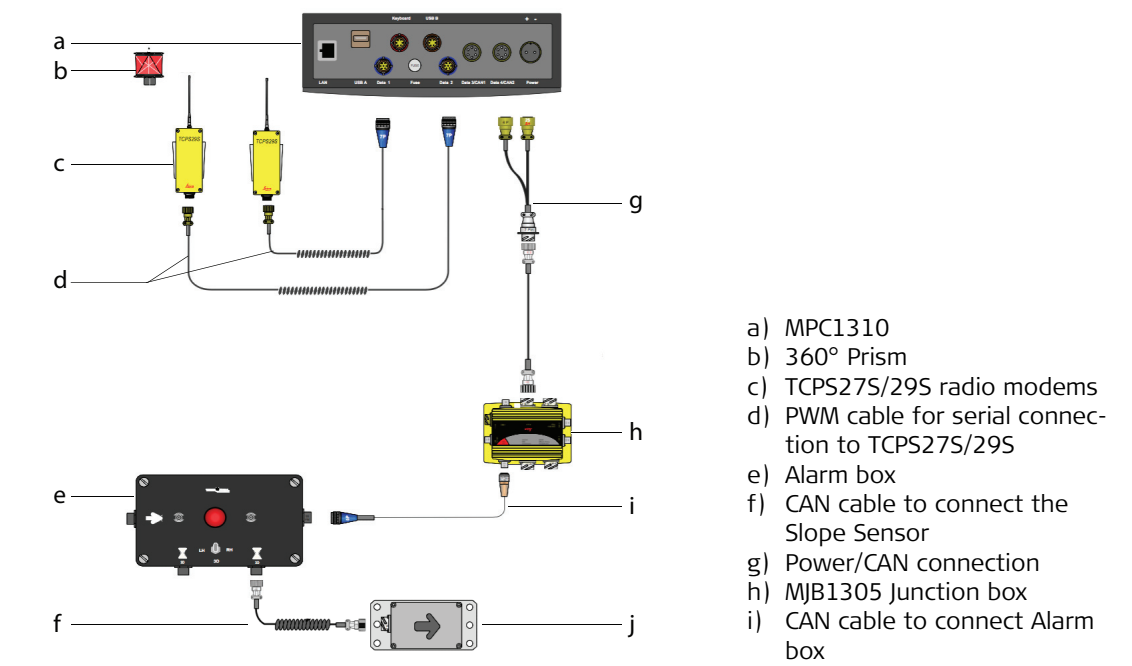

j) Dual-axis slope sensor

The controls are normally an part of the machine. The components are connected directly to the standard (or optional) machine junction box and communication cables are connected by the machine's own CAN bus.

**2-Prism solution** The two prism solution uses two robots for continuous tracking of the machine. A third optional robot can be attached for leapfrogging and/or as-built measurements. **For caterpillar-tracked Vögele roadpavers equipped with the latest NaviTronic system, this arrangement can also regulate automatic steering direction of the machine.** Refer to Vögele for details of NaviTronic autosteer-compatible machines.

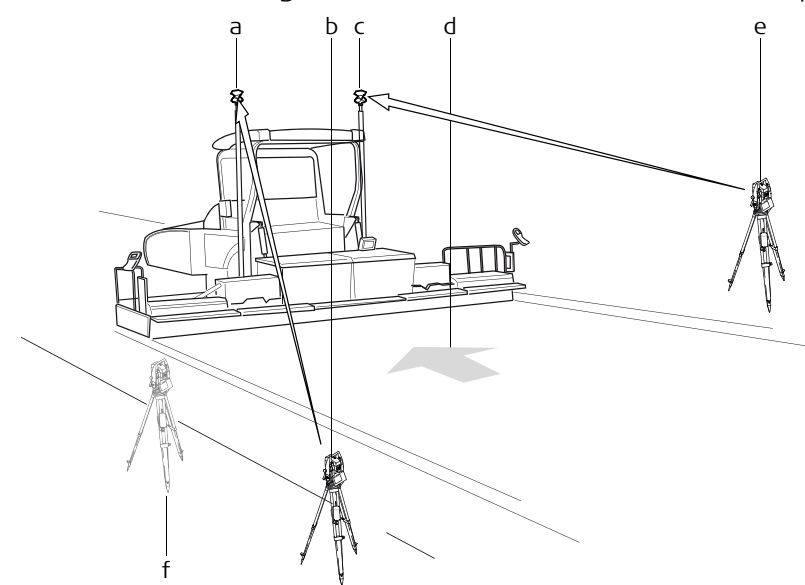

- a) Mast position Primary reflector (B1)
- b) Robot
- c) Mast position Secondary reflector (B2)
- d) Direction of travel
- e) Robot
- f) Spare robot (for asbuilt and leapfrog)

**System components for Vögele Road Paver machine:**

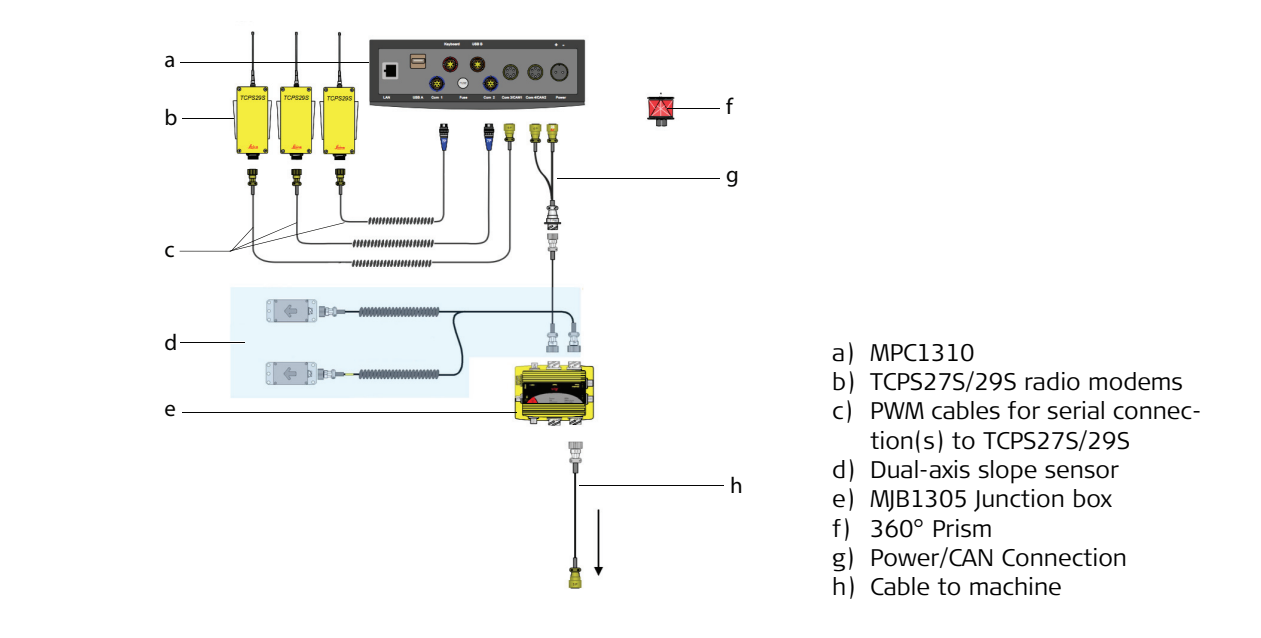

**System Components for Mainline Paver:**

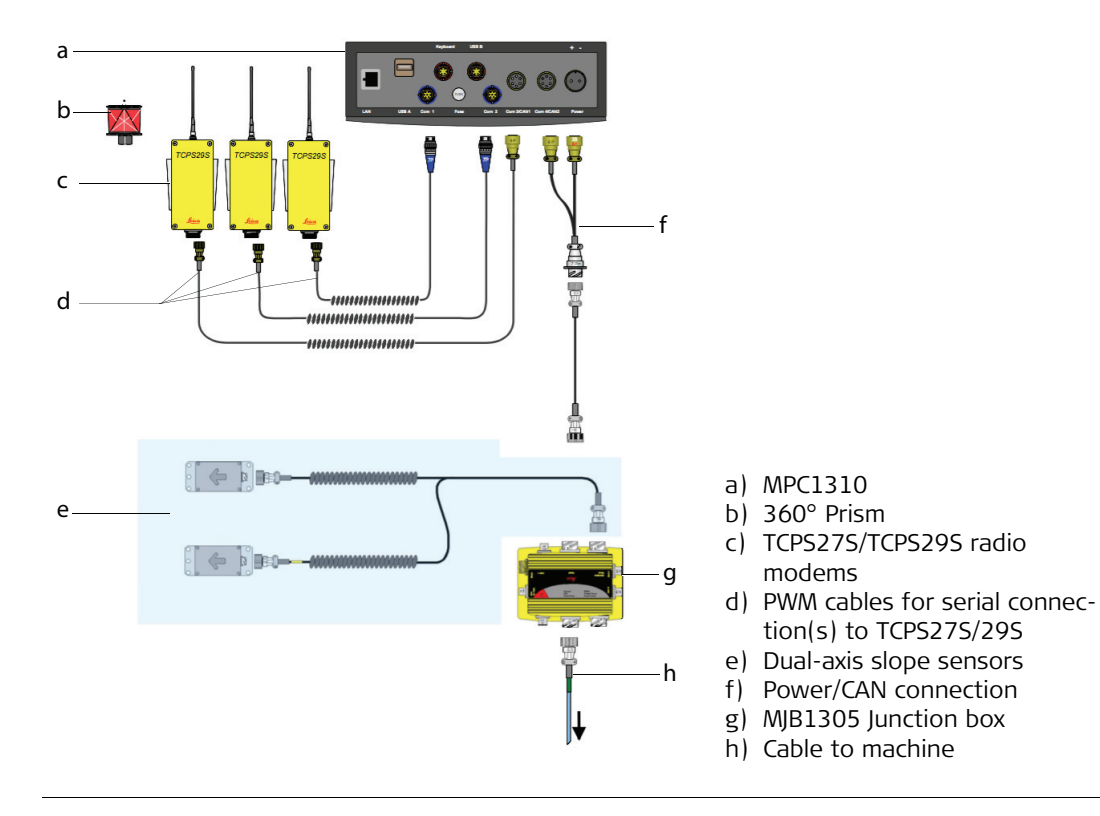

**Robot+GPS solution** The GPS-Prism solution uses one robot and a GPS sensor for continuous tracking of the machine. A second optional robot can be attached for leapfrogging and/or as-built measurements:

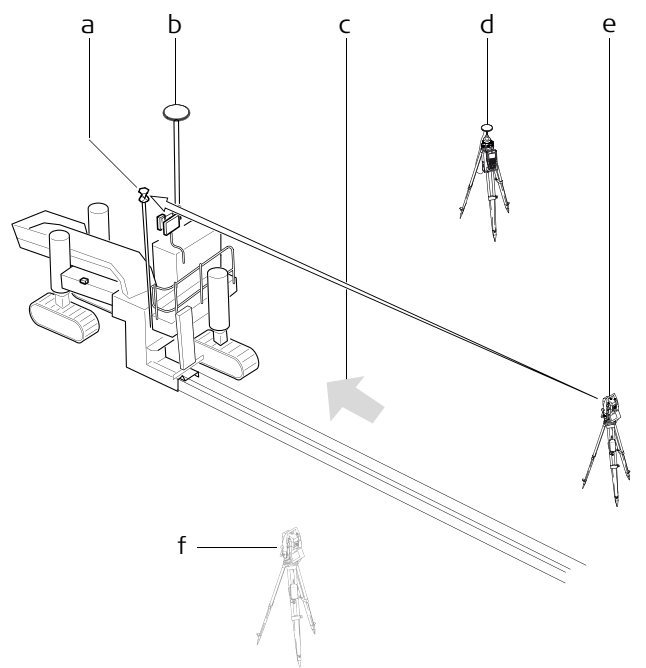

- a) Mast Position Primary Reflector (B1)
- b) Mast Position GPS antenna Secondary (B2)
- c) Direction of travel
- d) GPS reference station
- e) Robot (Primary)
- f) Spare robot (for as-built and leapfrog)

### **System components for Curb and Gutter machine:**

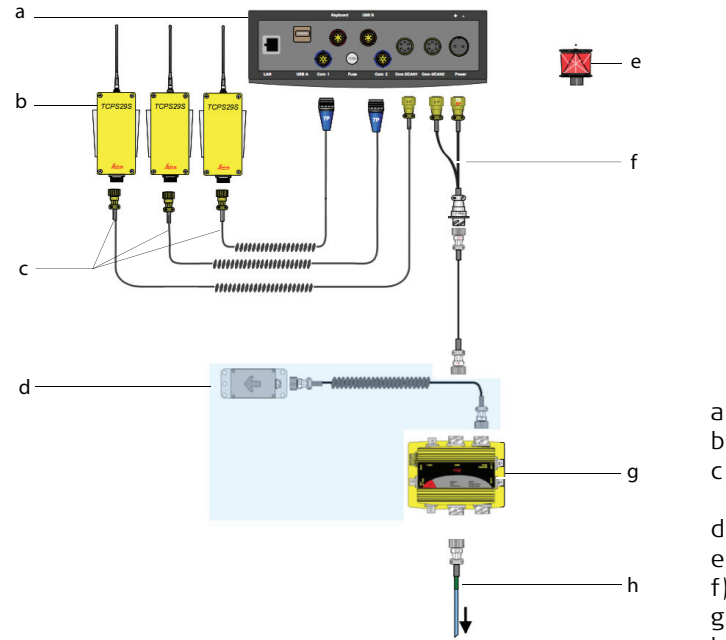

- a) MPC1310
- b) TCPS27S/29S radio modems
- c) PWM cable for serial connection to TCPS27S/29S
- d) Dual-axis slope sensor
- e) 360° Prism
- f) Power/CAN connection
- g) MJB1305 Junction box
- h) Cable to machine

**MPC1310**

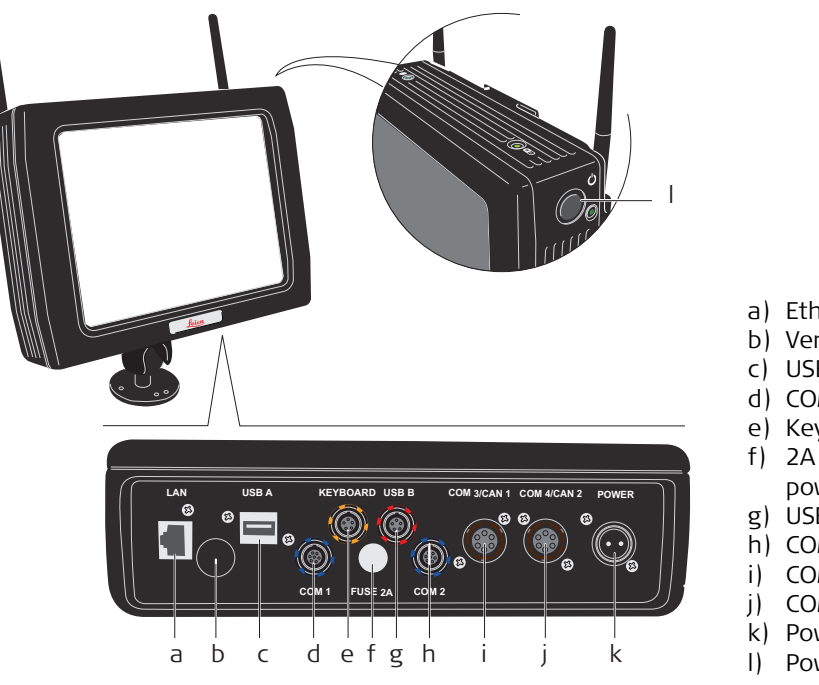

- a) Ethernet connector
- b) Ventilation cap
- c) USB A Host connector
- d) COM 1 serial port
- e) Keyboard connector
- f) 2A fuse for outgoing power
- g) USB B Device connector
- h) COM 2 serial port
- i) COM 3 serial/CAN 1 port
- j) COM 4 serial/CAN 2 port
- k) Power connector
- l) Power key

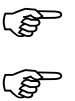

**USB** USB connection supports Leica Geosystems USB storage device or standard USB keyboards supported by Windows XP Embedded only. Never remove the USB storage device until file read/write/copy operations are completed, as this may cause file loss or corruption. **Do not attach** any USB device which needs additional driver installation, as this may cause configuration corruption or installation problems.

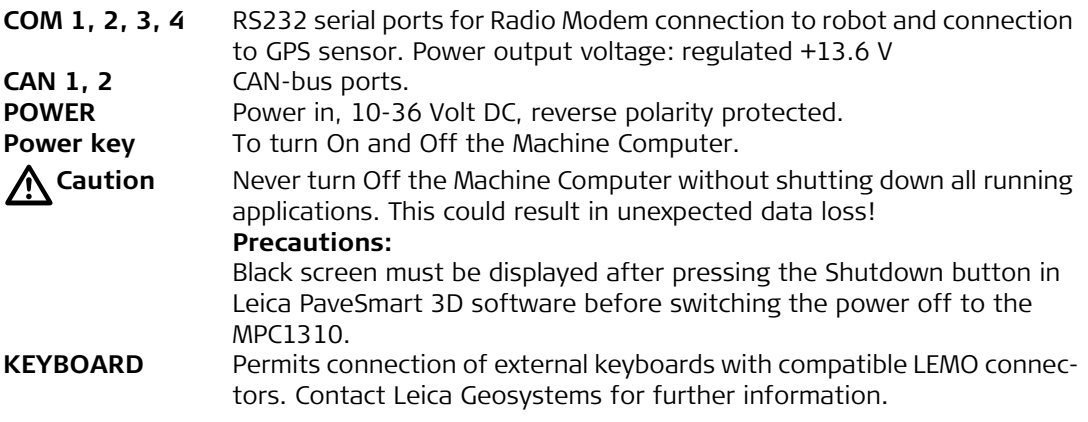

## **3.3 Software Description**

**General** PaveSmart 3D is a machine control application for paving and milling machines. The system software controls the steer-, elevation- and slope control loop of the machine. The 3D design model is loaded onto the Machine Computer. The software compares the actual position of the machine with the design. The actual position is calculated with attached robot or GPS tracking data and the slope sensor(s) mounted on the machine. The calculated deviations are then according to the control parameters transformed into signals for the hydraulics, which are sent by CAN bus or serial port to the machine controller. Most supported machine controllers have a dedicated "3D Mode", therefore the sensitivities on the machine controller have to be deactivated or set to zero unless advised otherwise by a Leica Geosystems or machine manufacturer authorised support engineer.

### **Menu Structure**

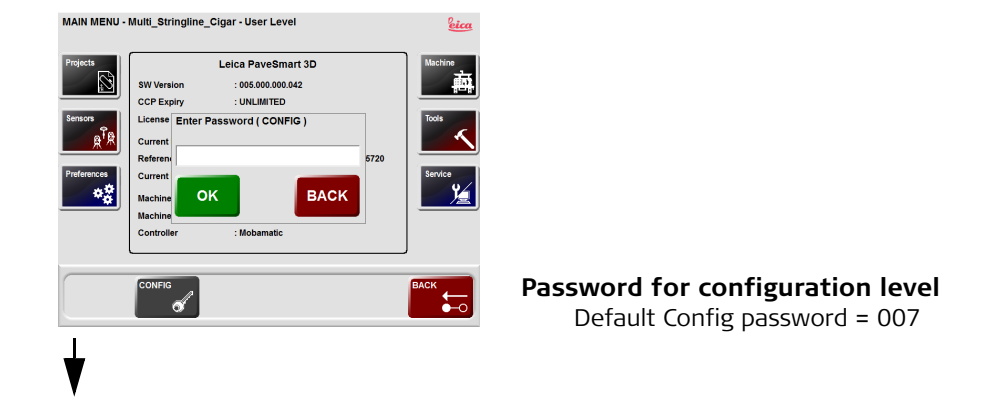

### **System Components, Diagrams, Software Description PaveSmart 3D UM 98**

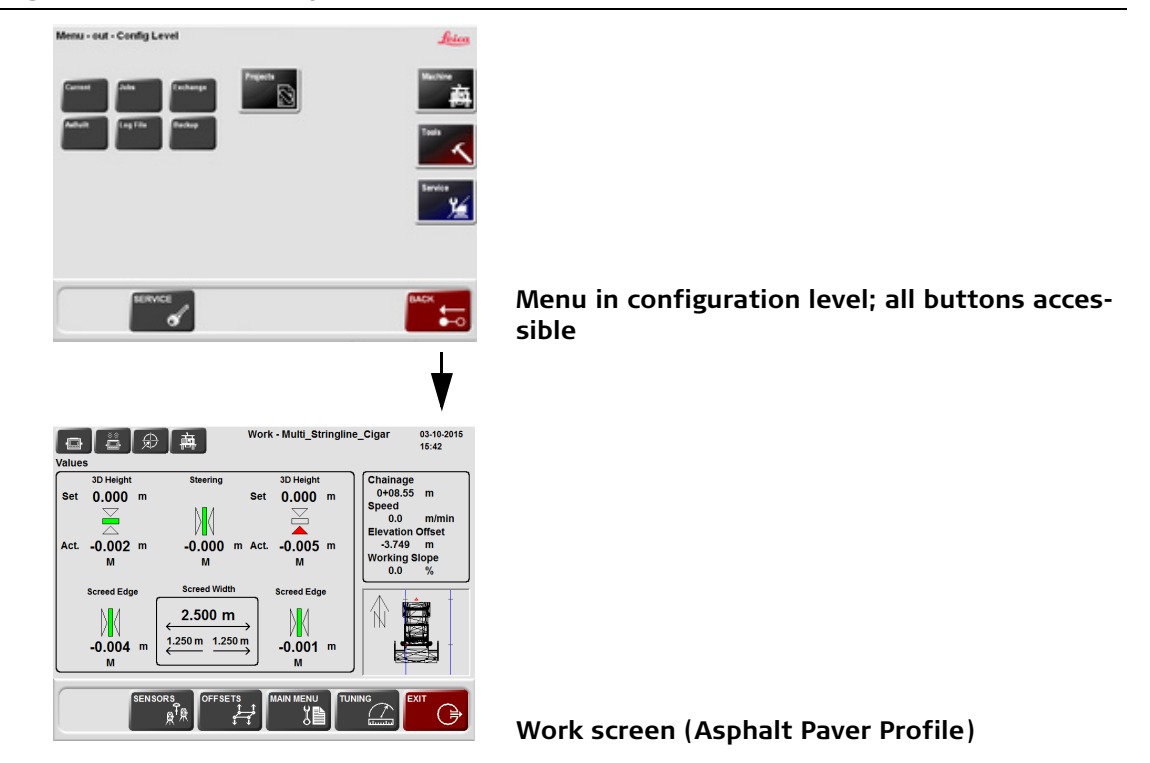

**Dialogs** Refer to ["2.2 Operating the MPC1310 Machine Computer"](#page-13-0) for more information about the Work and the Menu dialog.

# **4 Troubleshooting**

### **Troubleshooting**

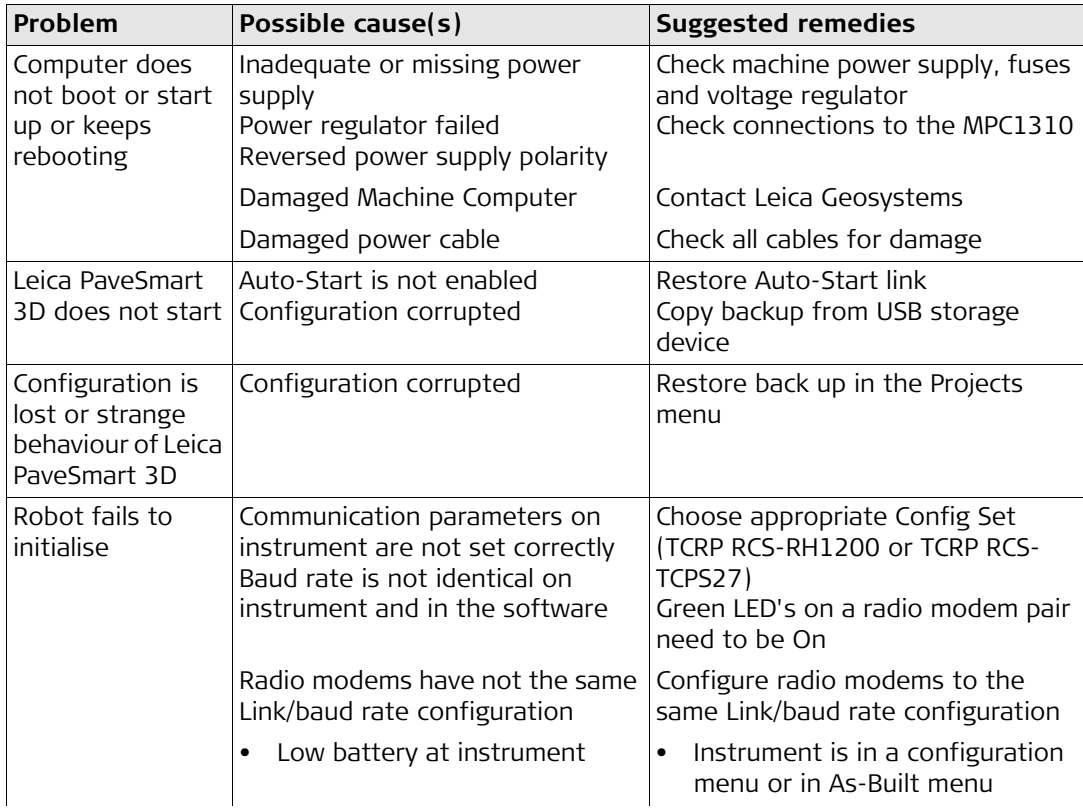

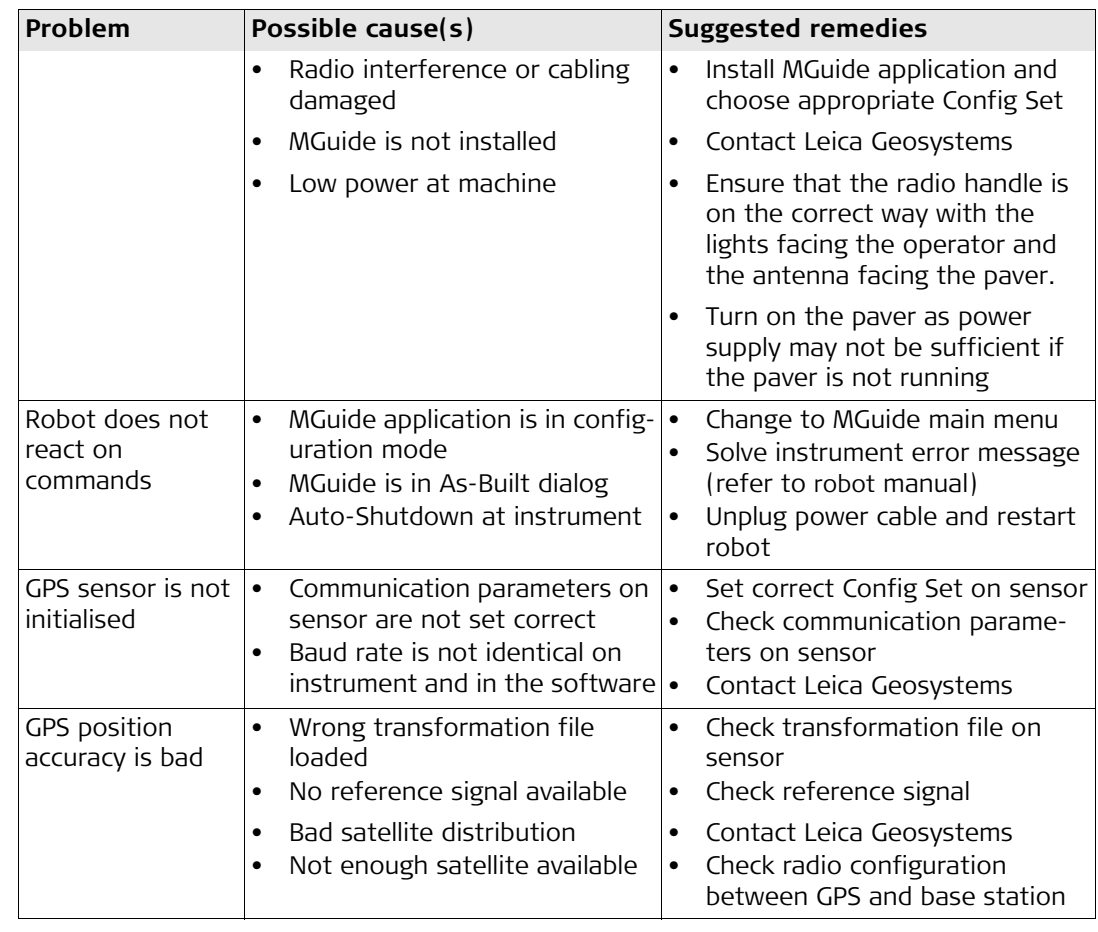

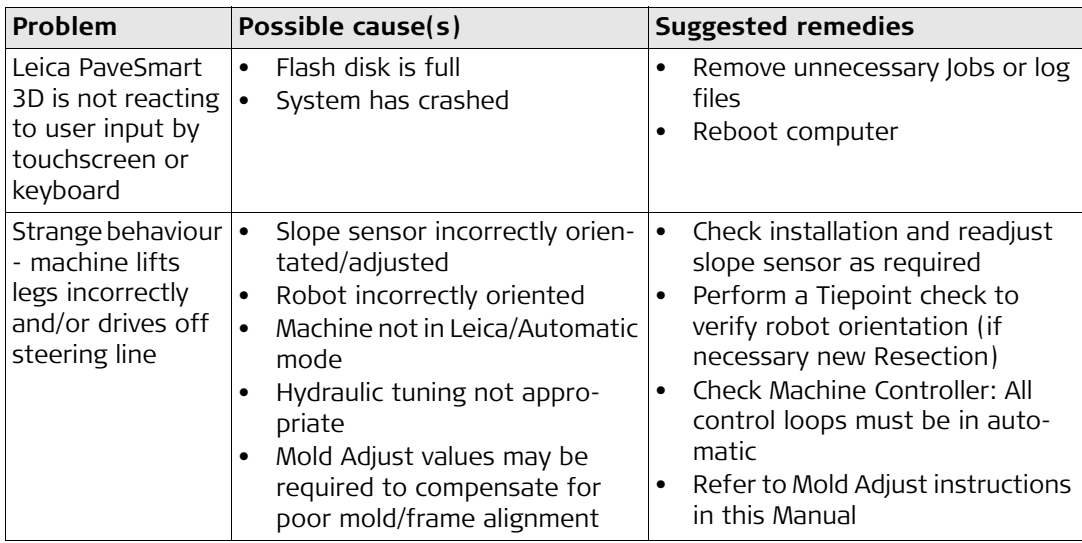

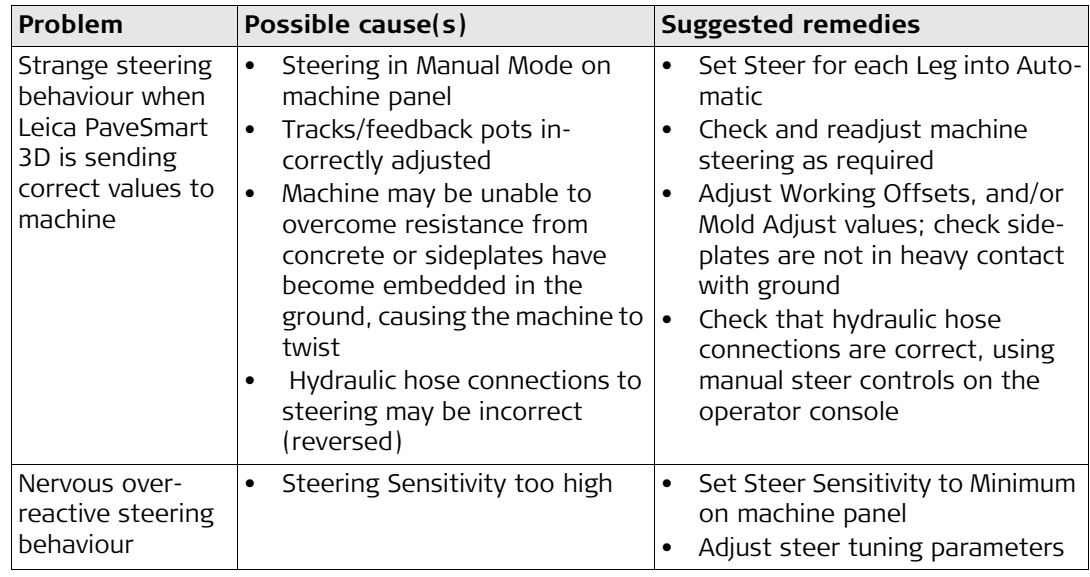

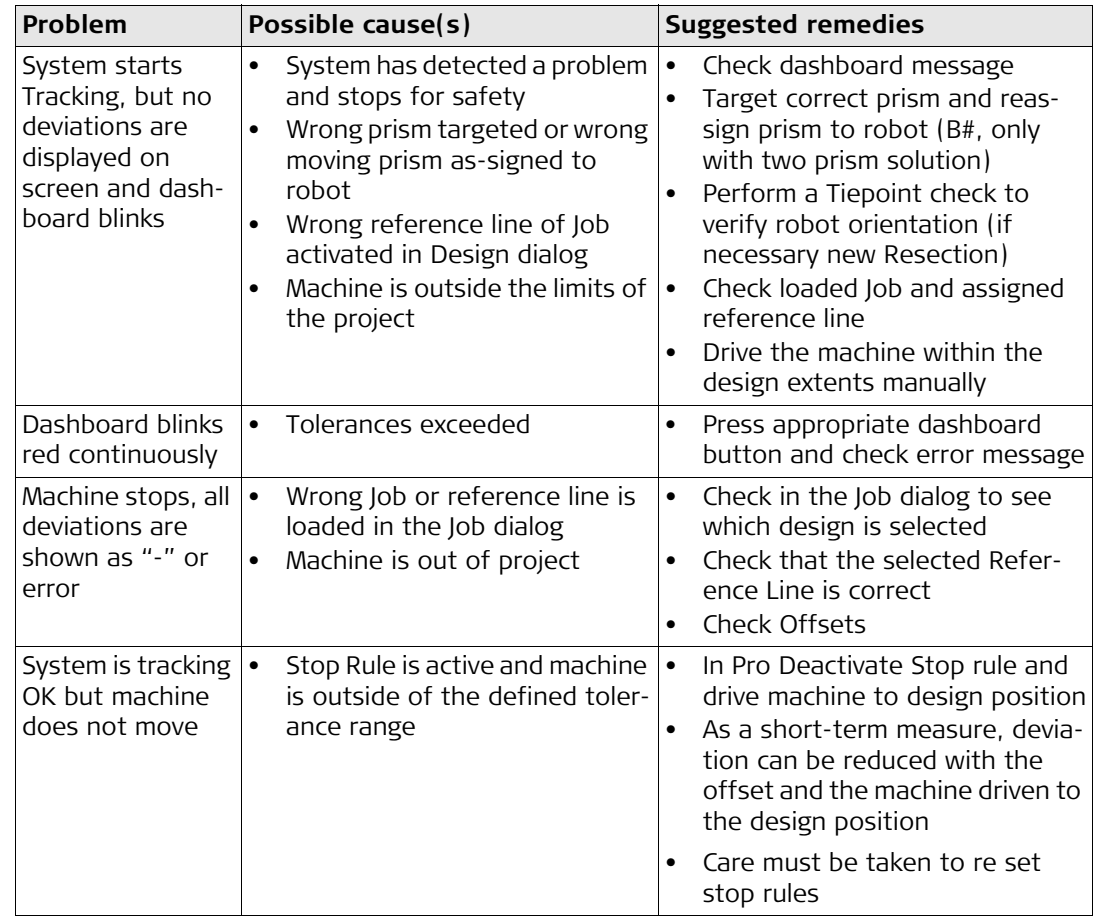

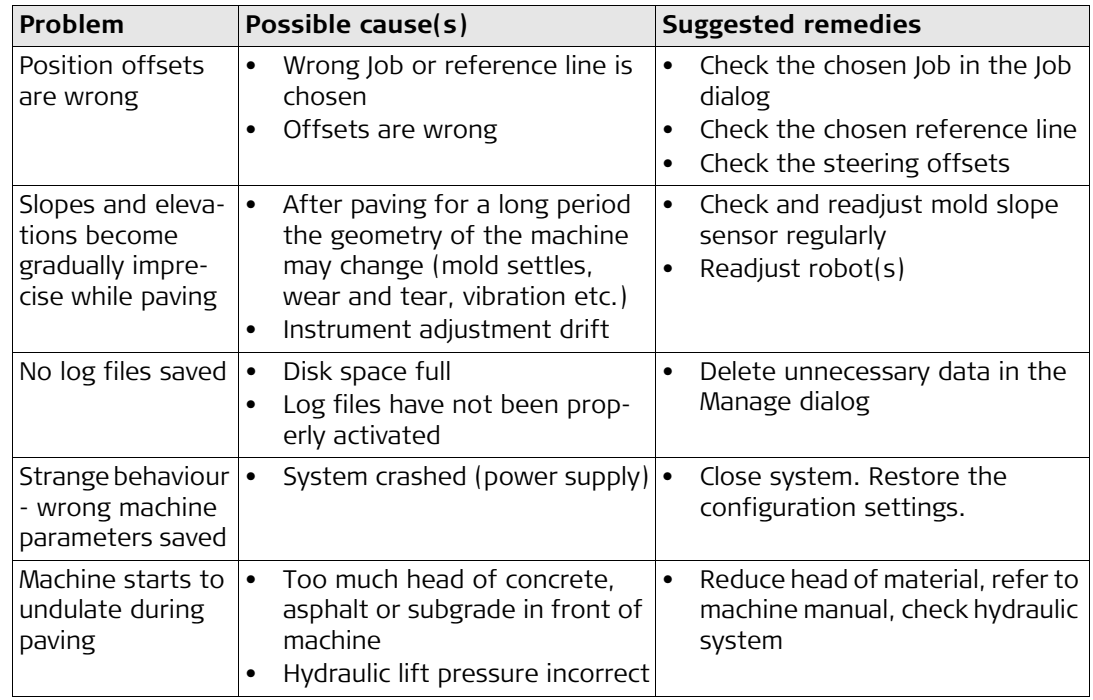

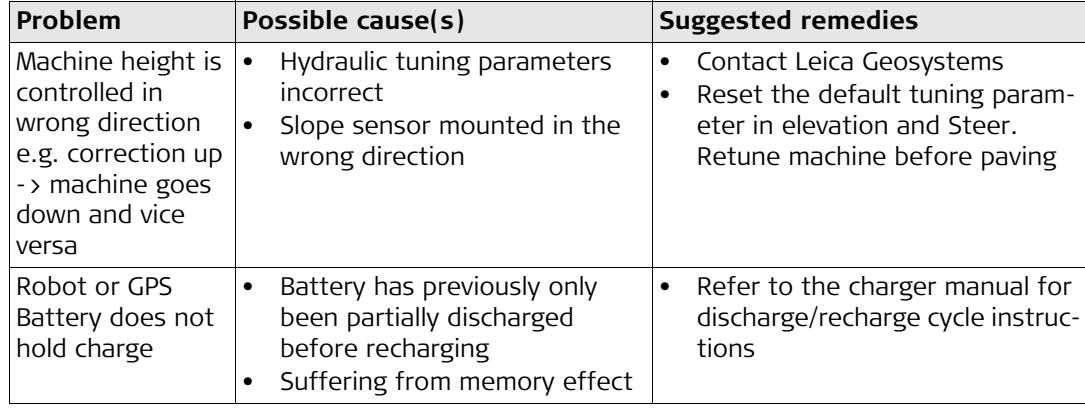

<span id="page-107-0"></span>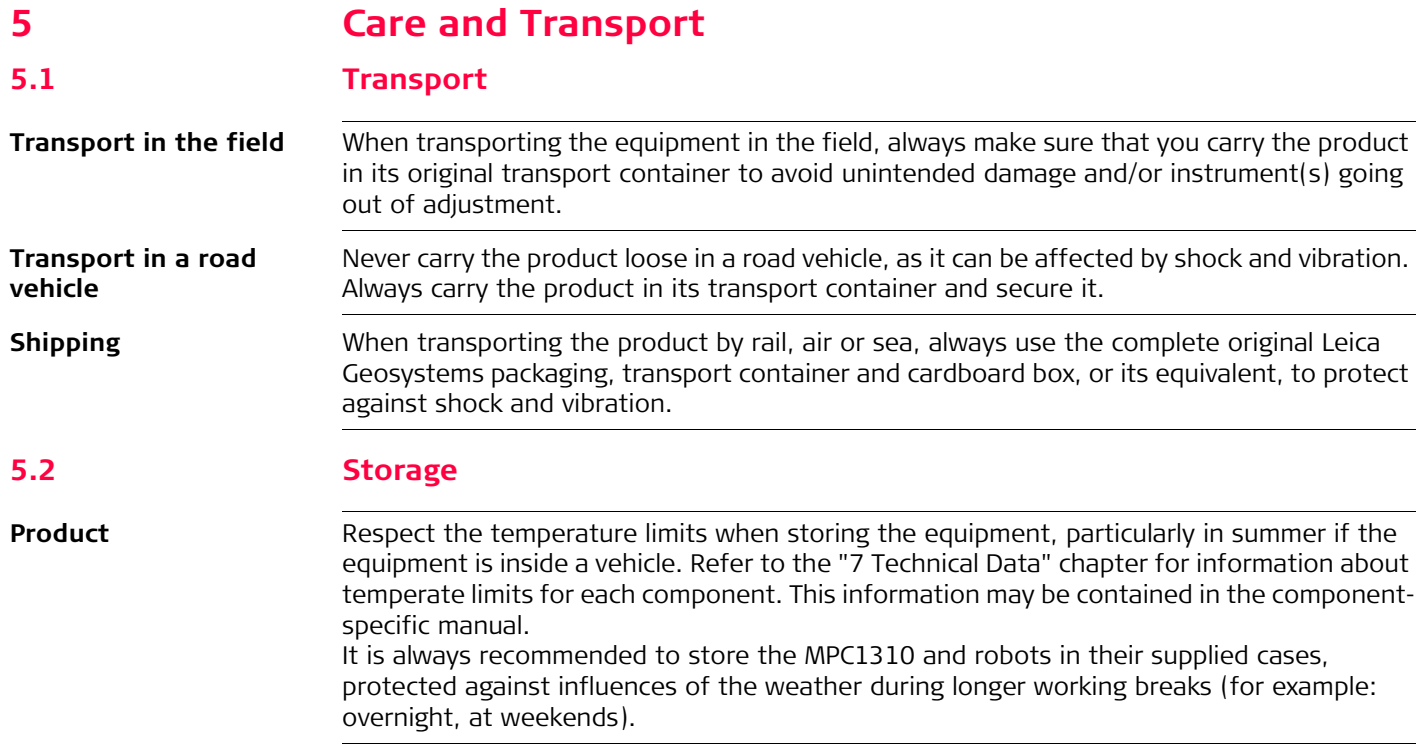
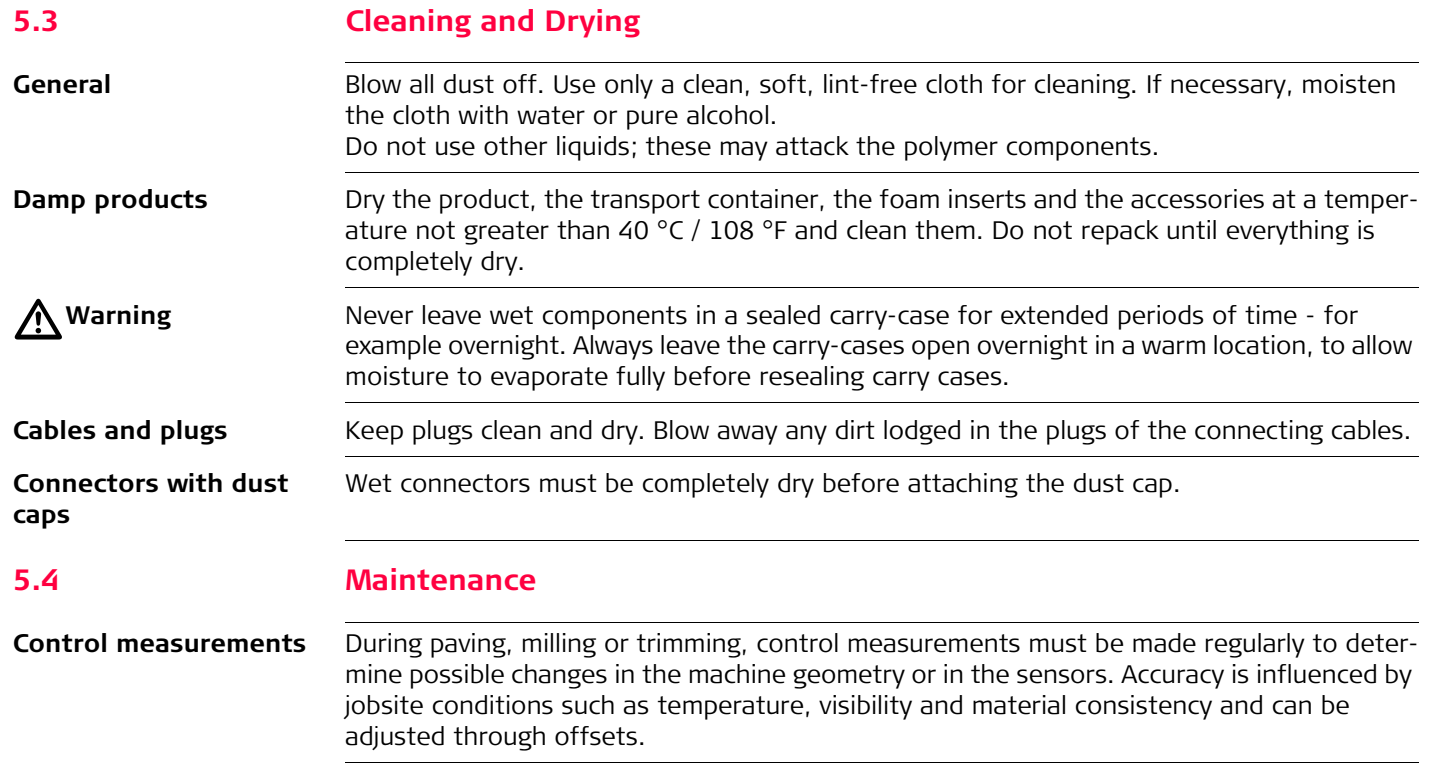

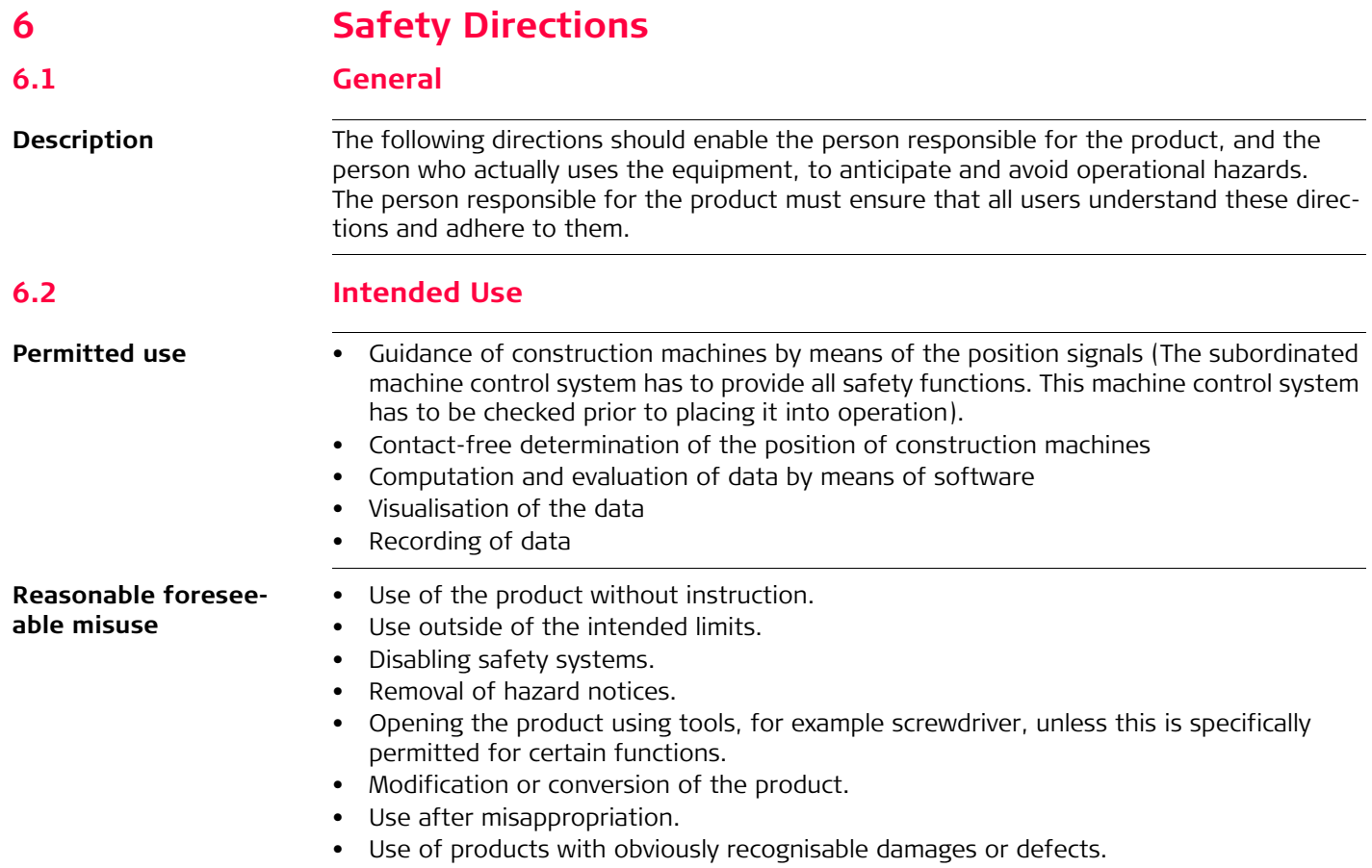

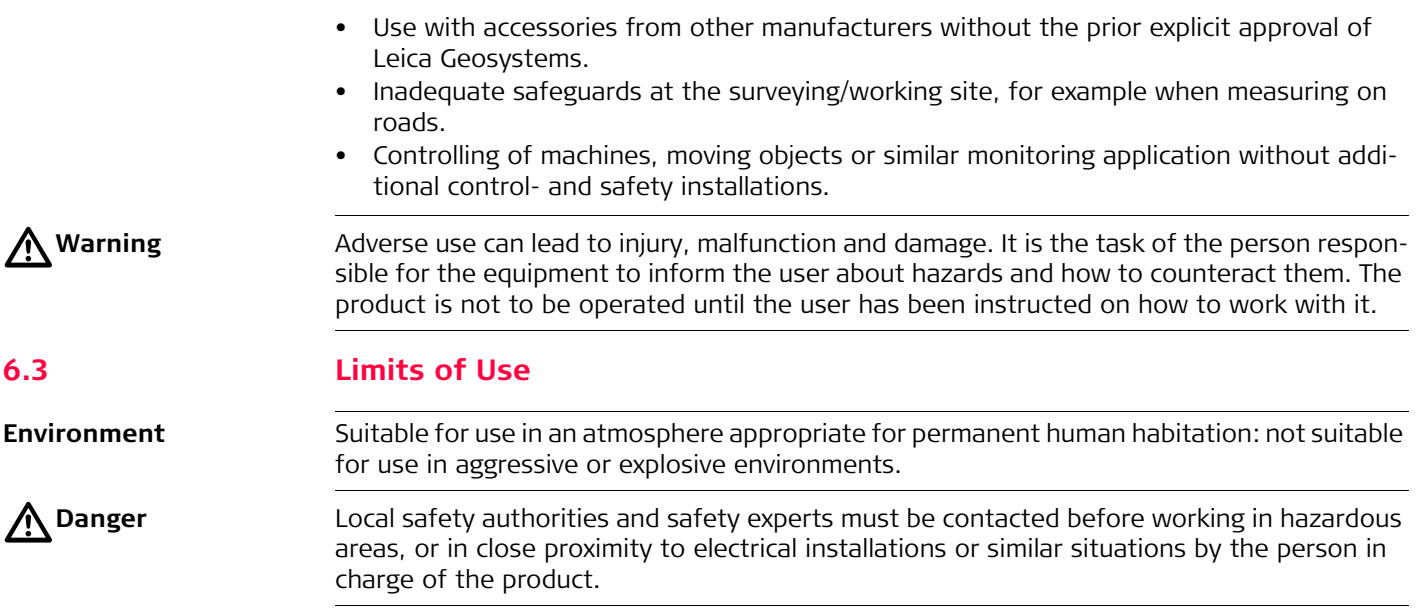

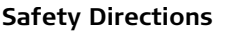

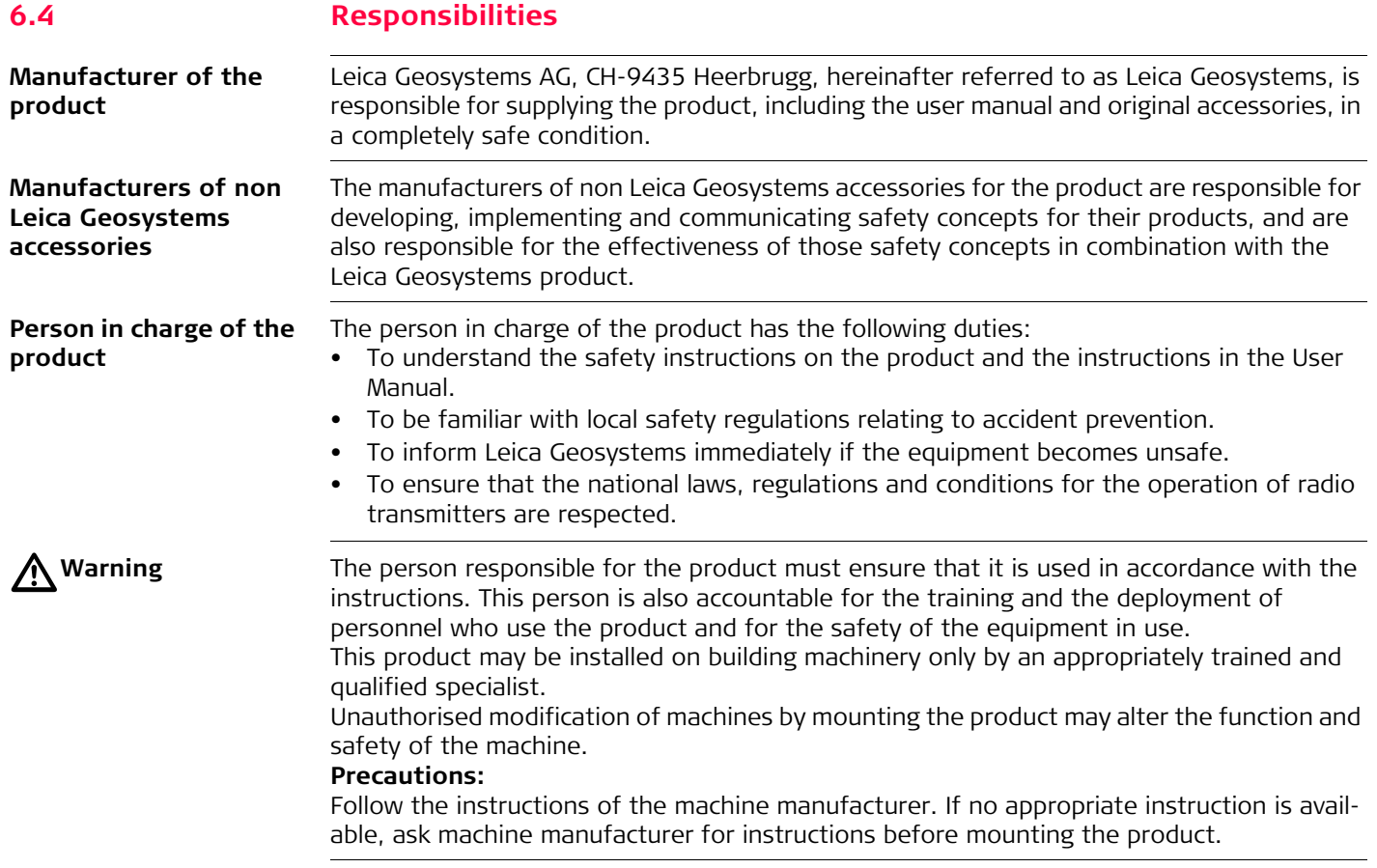

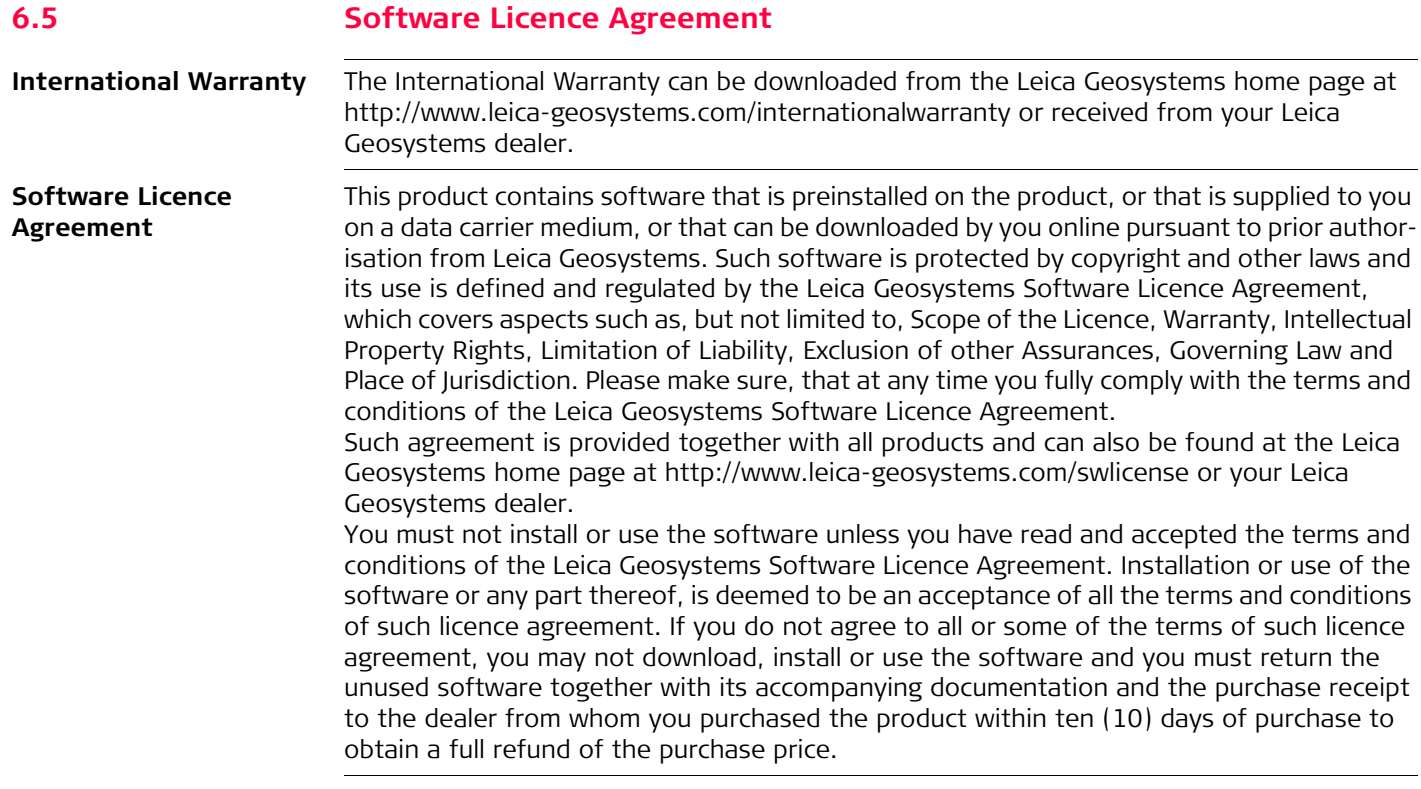

#### **END USER LICENSE AGREEMENT FOR MICROSOFT EMBEDDED SYSTEMS**

#### **6.6 Microsoft End User License Agreement ("EULA")**

- You have acquired a device ("DEVICE") that includes software licensed by Leica Geosystems from Microsoft Licensing, GP or its affiliates ("MS"). Those installed software products of MS origin, as well as associated media, printed materials, and "online" or electronic documentation ("SOFTWARE") are protected by international intellectual property laws and treaties. The SOFTWARE is licensed, not sold. All rights reserved.
- IF YOU DO NOT AGREE TO THIS END USER LICENSE AGREEMENT ("EULA"), DO NOT USE THE DEVICE OR COPY THE SOFTWARE. INSTEAD, PROMPTLY CONTACT LEICA GEOSYSTEMS FOR INSTRUCTIONS ON RETURN OF THE UNUSED DEVICE(S) FOR A REFUND. **ANY USE OF THE SOFTWARE, INCLUDING BUT NOT LIMITED TO USE ON THE DEVICE, WILL CONSTI-TUTE YOUR AGREEMENT TO THIS EULA (OR RATIFICATION OF ANY PREVIOUS CONSENT)**.
- GRANT OF SOFTWARE LICENSE. This EULA grants you the following license:
	- You may use the SOFTWARE only on the DEVICE.
	- **NOT FAULT TOLERANT**. THE SOFTWARE IS NOT FAULT TOLERANT. LEICA GEOSYSTEMS HAS INDEPENDENTLY DETERMINED HOW TO USE THE SOFTWARE IN THE DEVICE, AND MS HAS RELIED UPON LEICA GEOSYSTEMS TO CONDUCT SUFFICIENT TESTING TO DETER-MINE THAT THE SOFTWARE IS SUITABLE FOR SUCH USE.
	- **NO WARRANTIES FOR THE SOFTWARE.** THE SOFTWARE is provided "AS IS" and with all faults. THE ENTIRE RISK AS TO SATISFACTORY QUALITY, PERFORMANCE, ACCURACY, AND EFFORT (INCLUDING LACK OF NEGLICENCE) IS WITH YOU. ALSO, THERE IS NO WARRANTY AGAINST INTERFERENCE WITH YOUR ENJOYMENT OF THE SOFTWARE OR AGAINST INFRINGEMENT. **IF YOU HAVE RECEIVED ANY WARRANTIES REGARDING THE DEVICE OR THE SOFTWARE, THOUSE WARRANTIES DO NOT ORIGINATE FROM, AND ARE NOT BINDING ON, MS.**
	- No Liability for Certain Damages. **EXCEPT AS PROHIBITED BY LAW, MS SHALL HAVE NO LIABILITY FOR ANY INDIRECT, SPECIAL, CONSEQUENTIAL OR INCIDENTAL DAMAGES ARISING FROM OR IN CONNECTION WITH THE USE OR PERFORMANCE**

#### **OF THE SOFTWARE. THIS LIMITATION SHALL APPLY EVEN IF ANY REMEDY FAILS OF ITS ESSENTIAL PURPOSE, IN NO EVENT SHALL MS BE LIABILE FOR ANY AMOUNT IN EXCESS OF U.S. TWO HUNDRED FIFTY DOLLARS (U.S.\$250.00).**

- **Limitations on Reverse Engineering, Decompilation, and Disassembly.** You may not reverse engineer, decompile, or disassemble the SOFTWARE, except and only to the extent that such activity is expressly permitted by applicable law notwithstanding this limitation.
- **SOFTWARE TRANSFER ALLOWED BUT WITH RESTRICTIONS.** You may permanently transfer rights under this EULA only as part of a permanent sale or transfer of the Device, and only if the recipient agrees to this EULA. If the SOFTWARE is an upgrade, any transfer must also include all prior versions of the SOFTWARE.
- **EXPORT RESTRICTIONS.** [You acknowledge that SOFTWARE is subject to U.S. export](http://www.microsoft.com/exporting/)  jurisdiction. You agree to comply with all applicable international and national laws [that apply to the SOFTWARE, including the U.S. Export Administration Regulations, as](http://www.microsoft.com/exporting/)  well as end-user, end-use and destination restrictions issued by U.S. and other governments. For additional information, see http://www.microsoft.com/exporting/.

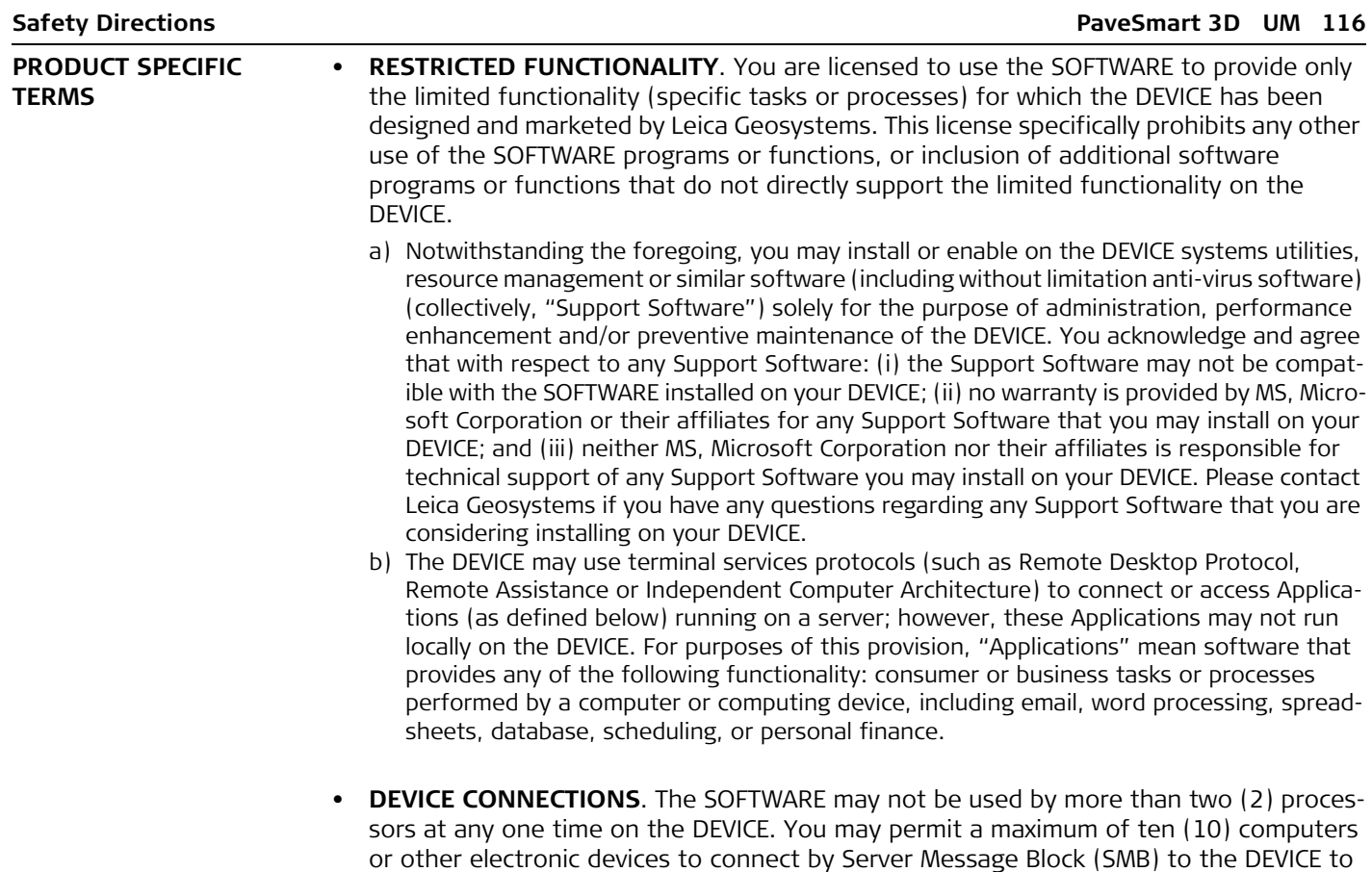

utilise one or more of the following services of the SOFTWARE: (a) file services, print services, (b) Internet information services and/or (c) remote access (including connection sharing). The ten connection maximum includes any indirect connections made through "multiplexing" or other software or hardware which pools or aggregates connections. This ten connection maximum does not apply to other uses of the SOFTWARE. Unlimited simultaneous inbound connections are permitted by TCP/IP.

- **CLIENT ACCESS LICENSES**. If you use the DEVICE to access or utilise the services or functionality of Microsoft Windows Server products (such as Microsoft Windows Server 2003), or use the DEVICE to permit workstation or computing devices to access or utilise the services or functionality of Microsoft Windows Server products, you may be required to obtain a Client Access License for the DEVICE and/or each such workstation or computing device. Please refer to the end-user license agreement for your Microsoft Windows Server product for additional information.
- **REMOTE DESKTOP FEATURES/NETMEETING/REMOTE ASSISTANCE**. The SOFTWARE may contain NetMeeting, Remote Assistance, and Remote Desktop technologies that enable the SOFTWARE or other applications installed on the DEVICE to be used remotely between two or more computing devices, even if the SOFTWARE or application is installed on only one DEVICE. You may use NetMeeting, Remote Assistance, and Remote Desktop with all Microsoft products; provided however, use of these technologies with certain Microsoft products may require an additional license. For both Microsoft products and non-Microsoft products, you should consult the license agreement accompanying the applicable product or contact the applicable licensor to determine whether use of NetMeeting, Remote Assistance, or Remote Desktop is permitted without an additional license.
- **REMOTE BOOT FEATURE**. Your DEVICE may be enabled with a Remote Boot feature which includes the Remote Boot Installation Service tool. You may (i) use the Remote Boot Installation Service tool to install one (1) copy of the SOFTWARE onto your server solely for the purpose of deploying the SOFTWARE to one or more DEVICEs on which you

are licensed to run the SOFTWARE (i.e. DEVICEs to which the appropriate Certificate of Authenticity is affixed)); (ii) download the SOFTWARE over your internal network only onto such licensed DEVICEs; and (iii) use the Remote Boot Installation Service only for deployment of the SOFTWARE to licensed DEVICEs as part of the Remote Boot process. Please refer to the DEVICE documentation, if provided with your DEVICE, or contact Leica Geosystems for additional information.

- **AUTOMATIC INTERNET-BASED SERVICES**[. The SOFTWARE features described below are](http://go.microsoft.com/fwlink/?LinkId=25243)  [enabled by default to connect by the Internet to Microsoft computer systems automati](http://go.microsoft.com/fwlink/?LinkId=25243)cally, without separate notice to you. You consent to the operation of these features, unless you choose to switch them off or not use them. Microsoft does not use these features to collect any information that will be used to identify you or contact you. For more information about these features, please see the privacy statement at http://go.microsoft.com/fwlink/?LinkId=25243
	- **Web Content Features**. Under the SOFTWARE's default configuration, if you are connected to the Internet, several features of the SOFTWARE are enabled by default to retrieve content from Microsoft computer systems and display it to you. When you activate such a feature, it uses standard Internet protocols, which transmit the type of operating system, browser and language code of your DEVICE to the Microsoft computer system so that the content can be viewed properly from your DEVICE. These features only operate when you activate them, and you may choose to switch them off or not use them. Examples of these features include Windows Catalog, Search Assistant, and the Headlines and Search features of Help and Support Center.
	- **Digital Certificates**. The SOFTWARE uses digital certificates based on the x.509 standard. These digital certificates confirm the identity of Internet users sending x.509 standard encrypted information. The SOFTWARE retrieves certificates and updates certificate revocation lists. These security features operate only when you use the Internet.
- **Auto Root Update**. The Auto Root Update feature updates the list of trusted certificate authorities. You can switch off the Auto Root Update feature.
- **Windows Media Player**. Some features of Windows Media Player automatically contact Microsoft computer systems if you use Windows Media Player or specific features of it: features that (A) check for new codecs if your DEVICE does not have the correct ones for content you attempt to play (this feature may be switched off), and (B) check for new versions of Windows Media Player (this feature will operate only when you are using Windows Media Player).
- **Windows Media Digital Rights Management**. Content providers are using the digital rights management technology for Windows Media contained in this SOFTWARE ("WM-DRM") to protect the integrity of their content ("Secure Content") so that their intellectual property, including copyright, in such content is not misappropriated. Portions of this SOFTWARE and third-party applications such as media players use WM-DRM to play Secure Content ("WM-DRM Software"). If the WM-DRM Software's security has been compromised, owners of Secure Content ("Secure Content Owners") may request that Microsoft revoke the WM-DRM Software's right to copy, display and/or play Secure Content. Revocation does not alter the WM-DRM Software's ability to play unprotected content. A list of revoked WM-DRM Software is sent to your DEVICE whenever you download a license for Secure Content from the Internet. Microsoft may, in conjunction with such license, also download revocation lists onto your DEVICE on behalf of Secure Content Owners. Secure Content Owners may also require you to upgrade some of the WM-DRM components in this SOFTWARE ("WMDRM Upgrades") before accessing their content. When you attempt to play such content, WM-DRM Software built by Microsoft will notify you that a WM-DRM Upgrade is required and then ask for your consent before the WM-DRM Upgrade is downloaded. WMDRM Software built by third parties may do the same. If you decline the upgrade, you will not be able to access content that requires the WM-DRM Upgrade; however, you will still be able to access unprotected content and Secure Content that does not require the upgrade. WM-DRM features that access the Internet, such as acquiring new licenses

and/or performing a required WM-DRM Upgrade, can be switched off. When these features are switched off, you will still be able to play Secure Content if you have a valid license for such content already stored on your DEVICE.

- **WINDOWS UPDATE AGENT (ALSO KNOWN AS SOFTWARE UPDATE SERVICES)**. If the SOFTWARE includes Windows Update Agent ("WUA") (also known as Software Update Services) functionality that may enable your DEVICE to connect to and access updates ("Windows Updates") from a server installed with the required server component then the following conditions apply:
	- Without limiting any other disclaimer in this EULA, or any EULA accompanying a Windows Update, you acknowledge and agree that no warranty is provided by MS, Microsoft Corporation or their affiliates with respect to any Windows Update that you install or attempt to install on your DEVICE;
	- In addition, you acknowledge and accept that (i) Windows Updates may not be necessary or suitable for installation on or use with your DEVICE or the SOFTWARE, and (ii) if installed or attempted to be installed on your DEVICE, Windows Updates may not function on the DEVICE or may malfunction and/or cause harm to the DEVICE, to operators of the DEVICE or to other persons or property. If you connect to a server that installs a Windows Update, you agree that you assume all risk and liability with regard to any Windows Update that you install or attempt to install on your DEVICE using functionality provided by SOFTWARE. You further agree that neither MS, Microsoft Corporation nor their affiliates have any liability to you with respect to any Windows Update that you install or attempt to install on your DEVICE; and
	- Leica Geosystems is solely responsible for providing technical support, if any, to you in connection with your installation of Windows Updates installed on your DEVICE using WUA functionality provided by the SOFTWARE. Please contact Leica Geosystems if you have any questions regarding any Windows Update that you are considering installing on your DEVICE or otherwise regarding the WUA functionality.

**NOTICES REGARDING THE MPEG-4 VISUAL STANDARD**. The SOFTWARE may include MPEG-4 visual decoding technology. This technology is a format for data compression of video information. For this technology, MPEG LA, L.L.C. requires this notice:

> "USE OF THIS PRODUCT IN ANY MANNER THAT COMPLIES WITH THE MPEG-4 VISUAL STANDARD IS PROHIBITED, EXCEPT FOR USE DIRECTLY RELATED TO (A) DATA OR INFORMATION (i) GENERATED BY AND OBTAINED WITHOUT CHARGE FROM A CONSUMER NOT THEREBY ENGAGED IN A BUSINESS ENTERPRISE, AND (ii) FOR PERSONAL USE ONLY; AND (B) OTHER USES SPECIFICALLY AND SEPA-RATELY LICENSED BY MPEG LA, L.L.C.

[If you have questions regarding this notice, please contact MPEG LA, L.L.C., 250 Steele](www.mpegla.com)  Street, Suite 300, Denver, Colorado 80206; Telephone 303 331.1880; FAX 303 331.1879; www.mpegla.com."

- **GENERAL TERMS PRODUCT SUPPORT**. Product support for the SOFTWARE is not provided by MS, Microsoft Corporation or their affiliates. For product support, please refer to Leica Geosystems support number provided in the documentation for the DEVICE. Should you have any questions concerning this EULA, or if you desire to contact Leica Geosystems for any other reason, please refer to the address provided in the documentation for the DEVICE.
	- **END USER PROOF OF LICENSE**. If you acquired the SOFTWARE installed on the DEVICE, or on a compact disc or other media, a genuine Microsoft "Proof of License"/Certificate of Authenticity label with a genuine copy of the SOFTWARE identifies a licensed copy of the SOFTWARE. To be valid, the label must be affixed to the DEVICE, or appear on Leica Geosystems' software packaging. If you receive the label separately other than from the Leica Geosystems it is invalid. You should keep the label on the DEVICE or packaging to prove that you are licensed to use the SOFTWARE. This End User License Agreement [\("EULA"\) is valid and grants the end-user rights ONLY if the SOFTWARE is genuine and a](http://www.microsoft.com/piracy/howtotell)  genuine Certificate of Authenticity for the SOFTWARE is included. For more information on identifying whether your SOFTWARE is genuine, please see http://www.micro[soft.com/piracy/howtotell.](http://www.microsoft.com/piracy/howtotell)
- **BACKUP COPY**. You may make one (1) backup copy of the SOFTWARE. You may use this backup copy solely for your archival purposes and to reinstall the SOFTWARE on the DEVICE. Except as expressly provided in this EULA or by local law, you may not otherwise make copies of the SOFTWARE, including the printed materials accompanying the SOFT-WARE. You may not loan, rent, lend or otherwise transfer the backup copy to another user.
- **RESTRICTED USE**. The SOFTWARE is not designed or intended for use or resale in hazardous environments requiring fail-safe performance, such as in the operation of nuclear facilities, aircraft navigation or communication systems, air traffic control, or other devices or systems in which a malfunction of the SOFTWARE would result in foreseeable risk of injury or death to the operator of the device or system, or to others.
- **NO RENTAL/COMMERCIAL HOSTING**. You may not rent, lease, lend or provide commercial hosting services with the SOFTWARE to others.
- **SEPARATION OF COMPONENTS**. The SOFTWARE is licensed as a single product. Its component parts may not be separated for use on more than one device computer.
- **CONSENT TO USE OF DATA**. You agree that MS, Microsoft Corporation and their affiliates may collect and use technical information gathered in any manner as part of product support services related to the SOFTWARE. MS, Microsoft Corporation and their affiliates may use this information solely to improve their products or to provide customised services or technologies to you. MS, Microsoft Corporation and their affiliates may disclose this information to others, but not in a form that personally identifies you.
- **INTERNET GAMING/UPDATE FEATURES**. If the SOFTWARE provides, and you choose to utilise, the Internet gaming or update features within the SOFTWARE, it is necessary to use certain computer system, hardware, and software information to implement the features. By using these features, you explicitly authorise MS, Microsoft Corporation, their affiliates and/or their designated agent to use this information solely to improve their products or to provide customised services or technologies to you. MS, Microsoft Corporation or their affiliates may disclose this information to others, but not in a form that personally identifies you.
- **TRADEMARKS**. This EULA does not grant you any rights in connection with any trademarks or service marks of Leica Geosystems, MS Microsoft Corporation or their affiliates and suppliers.
- **LINKS TO THIRD PARTY SITES**. You may link to third-party sites through the use of the SOFTWARE. The third-party sites are not under the control of MS, Microsoft Corporation or their affiliates. Neither MS, Microsoft Corporation nor their affiliates is responsible for contents of any third-party sites, any links contained in third-party sites, or any changes or updates to third-party sites, or any changes or updates to third-party sites. Neither MS, Microsoft Corporation nor their affiliates is responsible for webcasting or any other form of transmission received from any third-party sites. MS, Microsoft Corporation or their affiliates are providing these links to third-party sites to you only as a convenience, and the inclusion of any link does not imply an endorsement by MS, Microsoft Corporation or their affiliates of the third-party site.
- **ADDITIONAL SOFTWARE/SERVICES**. This EULA applies to updates, supplements, add on components, product support services, or Internet-based services components ("Supplemental Components"), of the SOFTWARE that you may obtain from Leica Geosystems, MS, Microsoft Corporation or their affiliates after the date you obtain your initial copy of the SOFTWARE, unless you accept updated terms or another agreement governs. If other terms are not provided along with such Supplemental Components and the Supplemental Components are provided to you by MS, Microsoft Corporation or their affiliates then you will be licensed by such entity under the same terms and conditions of this EULA, except that (i) MS, Microsoft Corporation or their affiliates providing the Supplemental Components will be the licensor with respect to such Supplemental Components in lieu of the "COMPANY" for the purposes of the EULA, and (ii) TO THE MAXIMUM EXTENT PERMITTED BY APPLICABLE LAW, THE SUPPLEMENTAL COMPONENTS AND ANY (IF ANY) SUPPORT SERVICES RELATED TO THE SUPPLEMENTAL COMPONENTS ARE PROVIDED AS IS AND WITH ALL FAULTS. ALL OTHER DISCLAIMERS, LIMITATION OF DAMAGES, AND SPECIAL PROVI-SIONS PROVIDED HEREIN AND/OR OTHERWISE WITH THE SOFTWARE SHALL APPLY TO SUCH SUPPLEMENTAL COMPONENTS. MS, Microsoft Corporation or their affiliates reserve

the right to discontinue any Internet-based services provided to you or made available to you through the use of the SOFTWARE.

- **RECOVERY MEDIA**. If SOFTWARE is provided by Leica Geosystems on separate media and labelled "Recovery Media" you may use the Recovery Media solely to restore or reinstall the SOFTWARE originally installed on the DEVICE.
- **TERMINATION**. Without prejudice to any other rights, Leica Geosystems or MS may terminate this EULA if you fail to comply with the terms and conditions of this EULA. In such event, you must destroy all copies of the SOFTWARE and all of its component parts.
- **NOTICE REGARDING SECURITY**. To help protect against breaches of security and malicious software, periodically back up your data and system information, use security features such as firewalls, and install and use security updates.

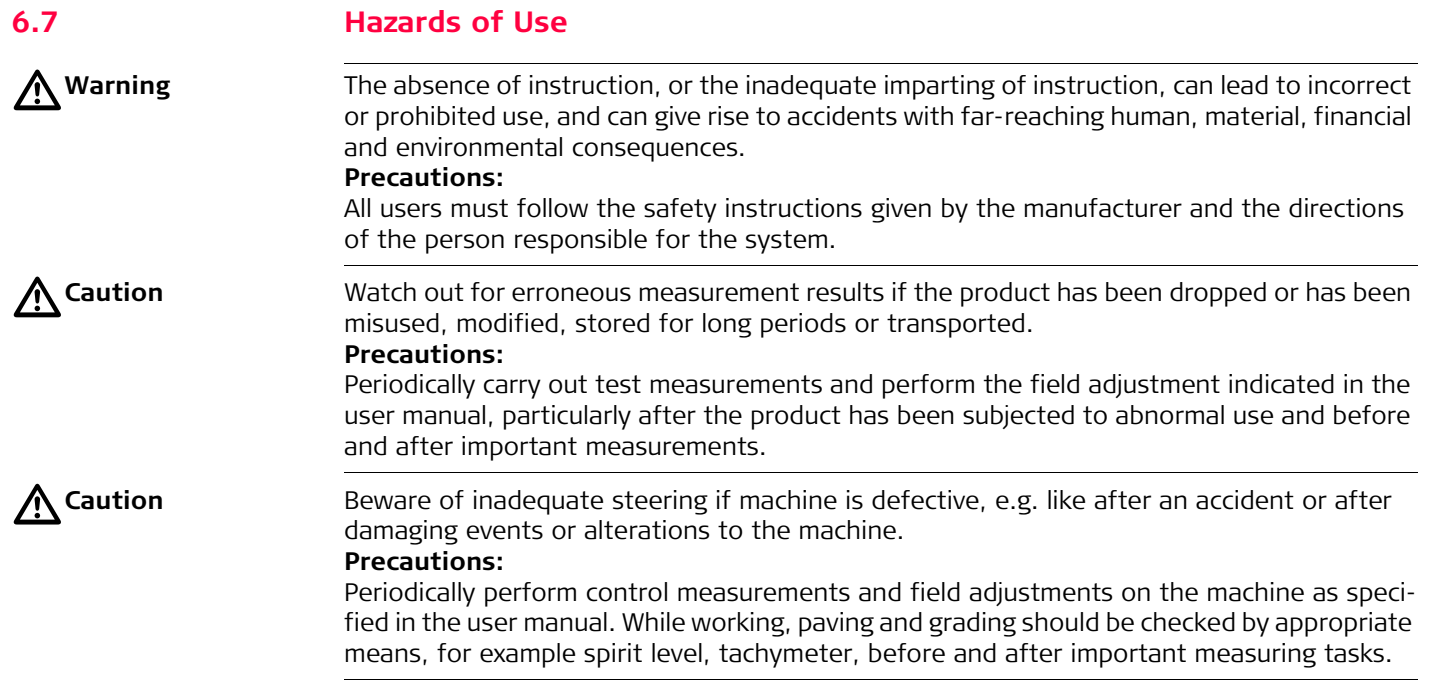

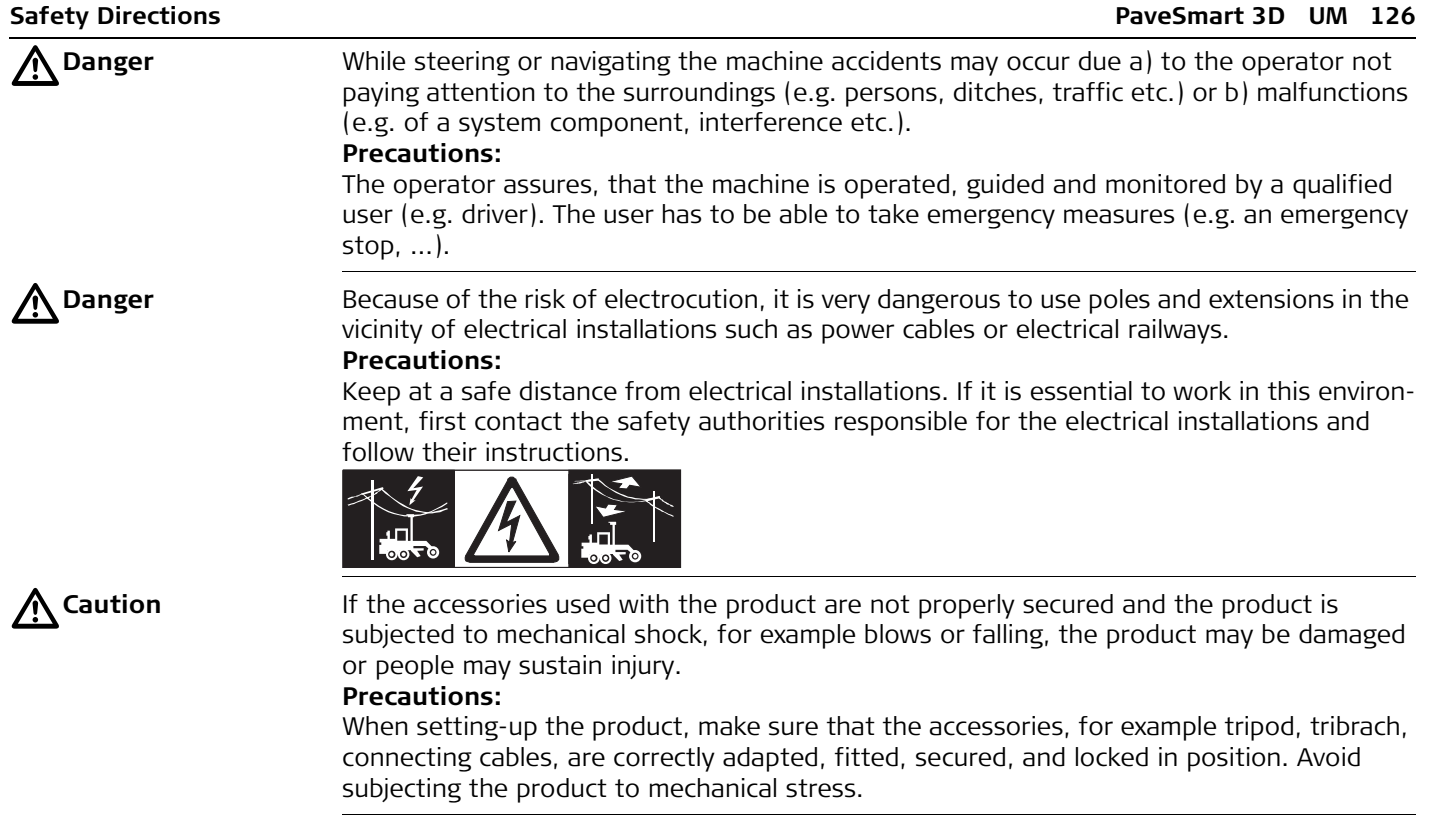

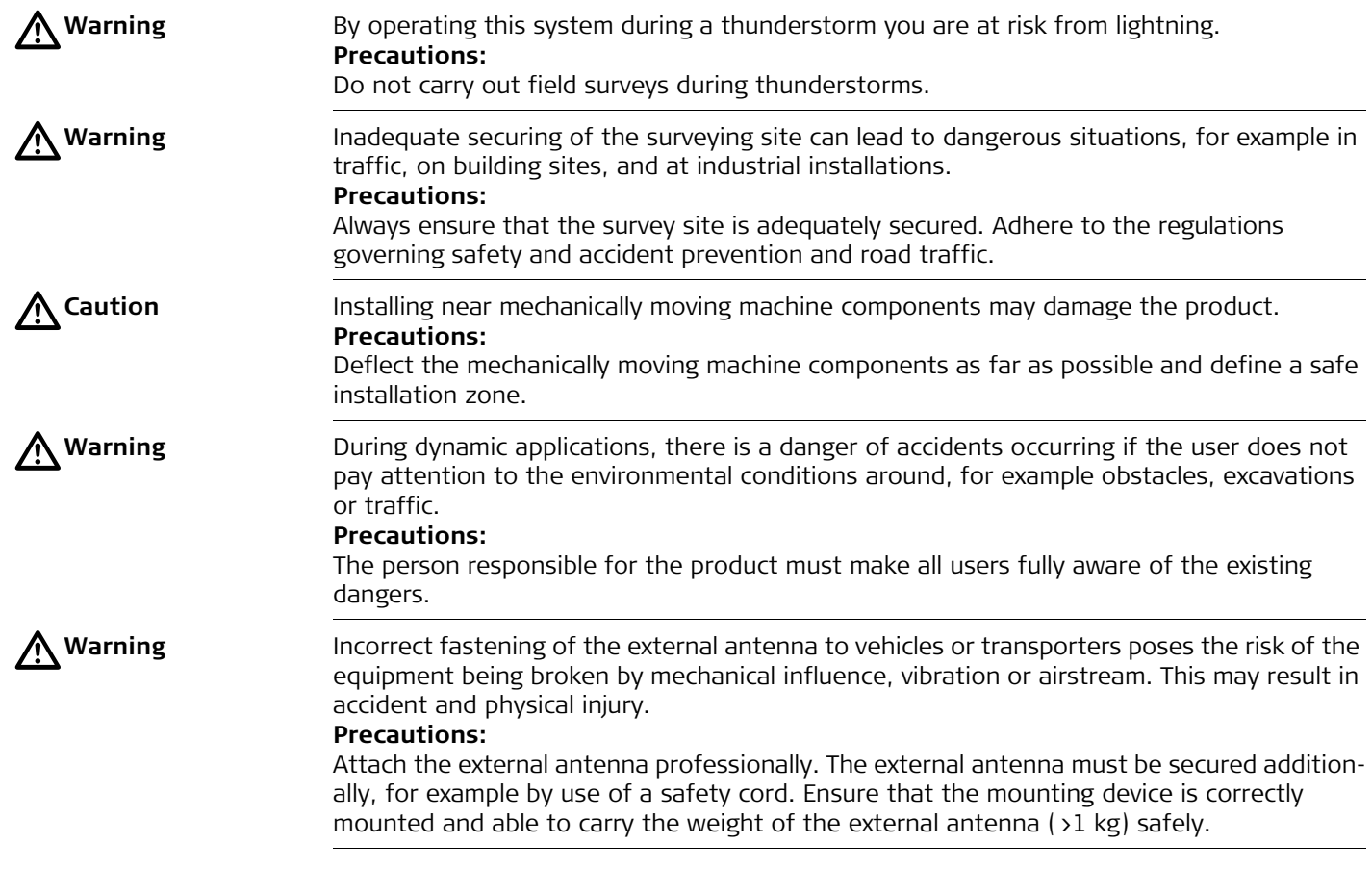

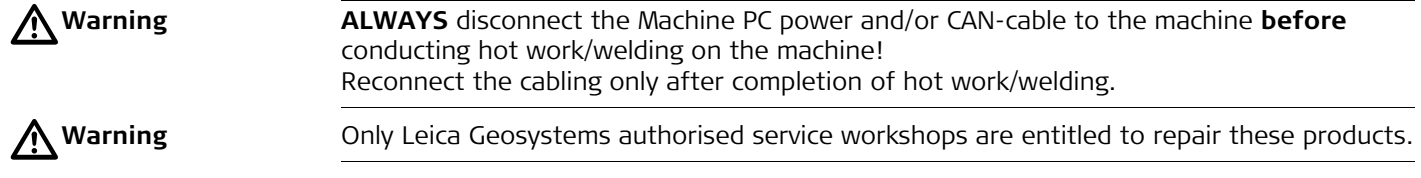

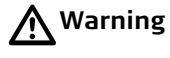

**Warning** If computers intended for use indoors are used in the field there is a danger of electric shock.

#### **Precautions:**

Adhere to the instructions given by the computer manufacturer with regard to field use in conjunction with Leica Geosystems products.

# $\bigtriangleup$

**Warning** If the product is improperly disposed of, the following can happen:

- If polymer parts are burnt, poisonous gases are produced which may impair health.
- If batteries are damaged or are heated strongly, they can explode and cause poisoning, burning, corrosion or environmental contamination.
- By disposing of the product irresponsibly you may enable unauthorised persons to use it in contravention of the regulations, exposing themselves and third parties to the risk of severe injury and rendering the environment liable to contamination.

### **Precautions:**

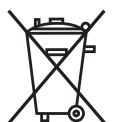

The product must not be disposed with household waste.

Dispose of the product appropriately in accordance with the national regulations in force in your country.

Always prevent access to the product by unauthorised personnel.

Product-specific treatment and waste management information can be downloaded from the Leica Geosystems home page at http://www.leica-geosystems.com/treatment or received from your Leica Geosystems dealer.

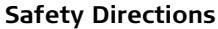

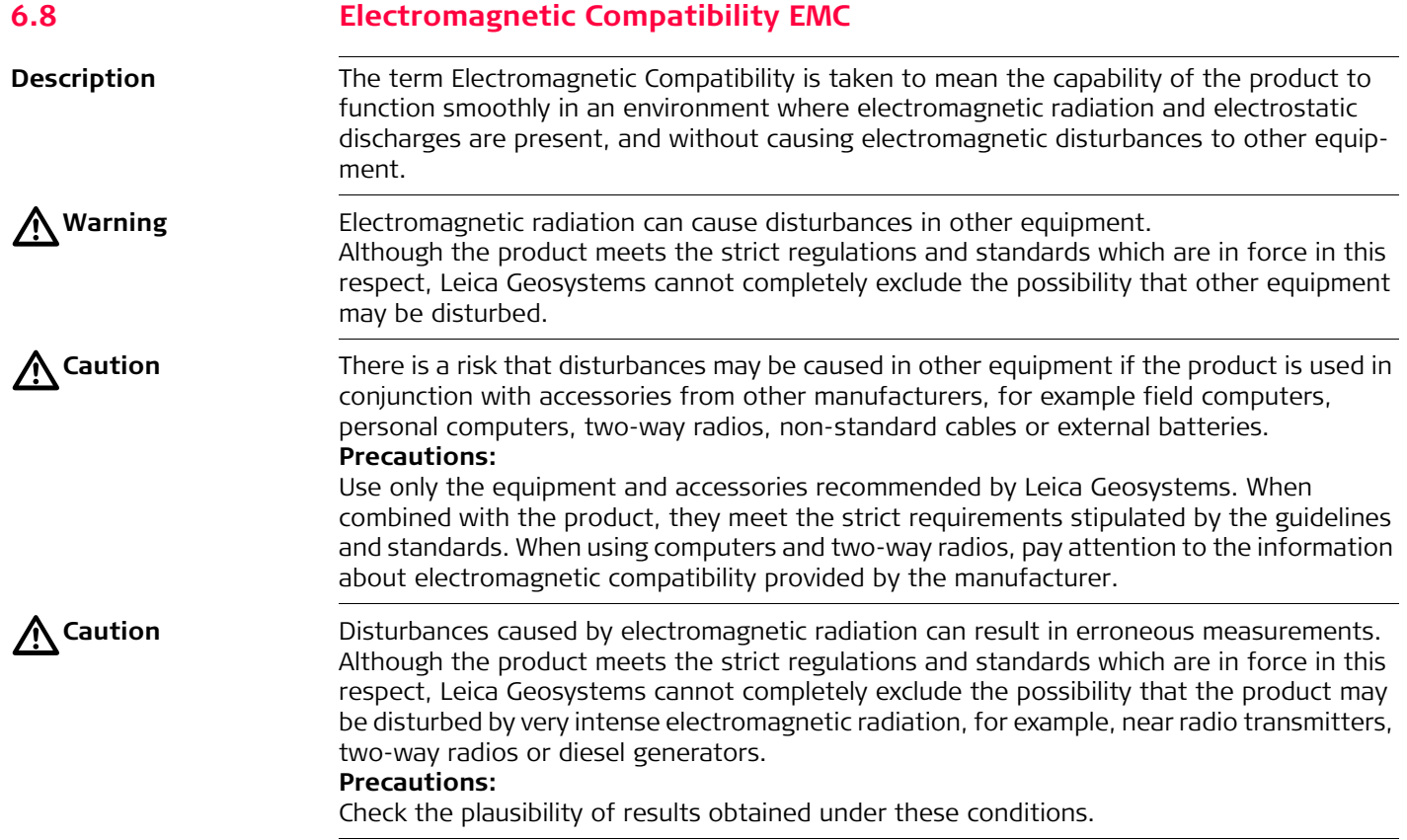

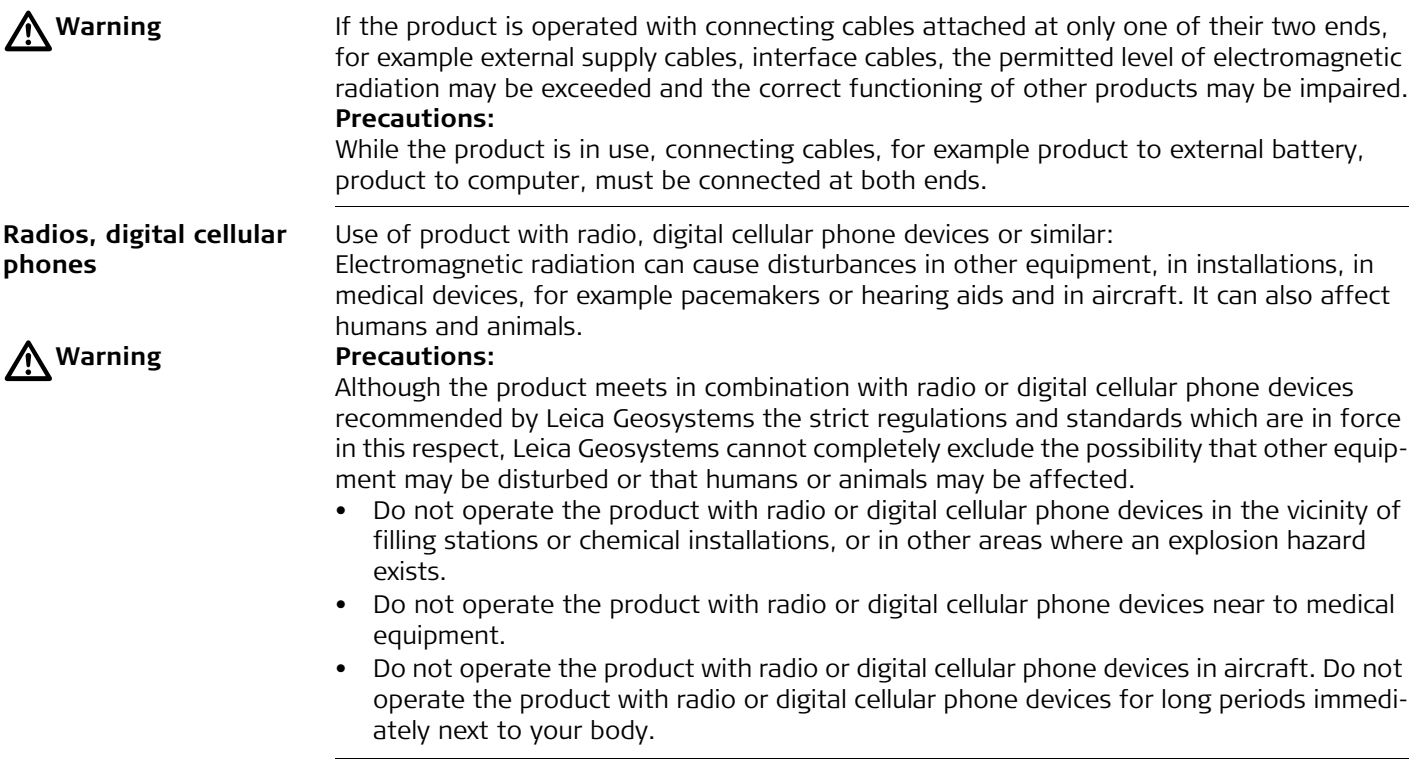

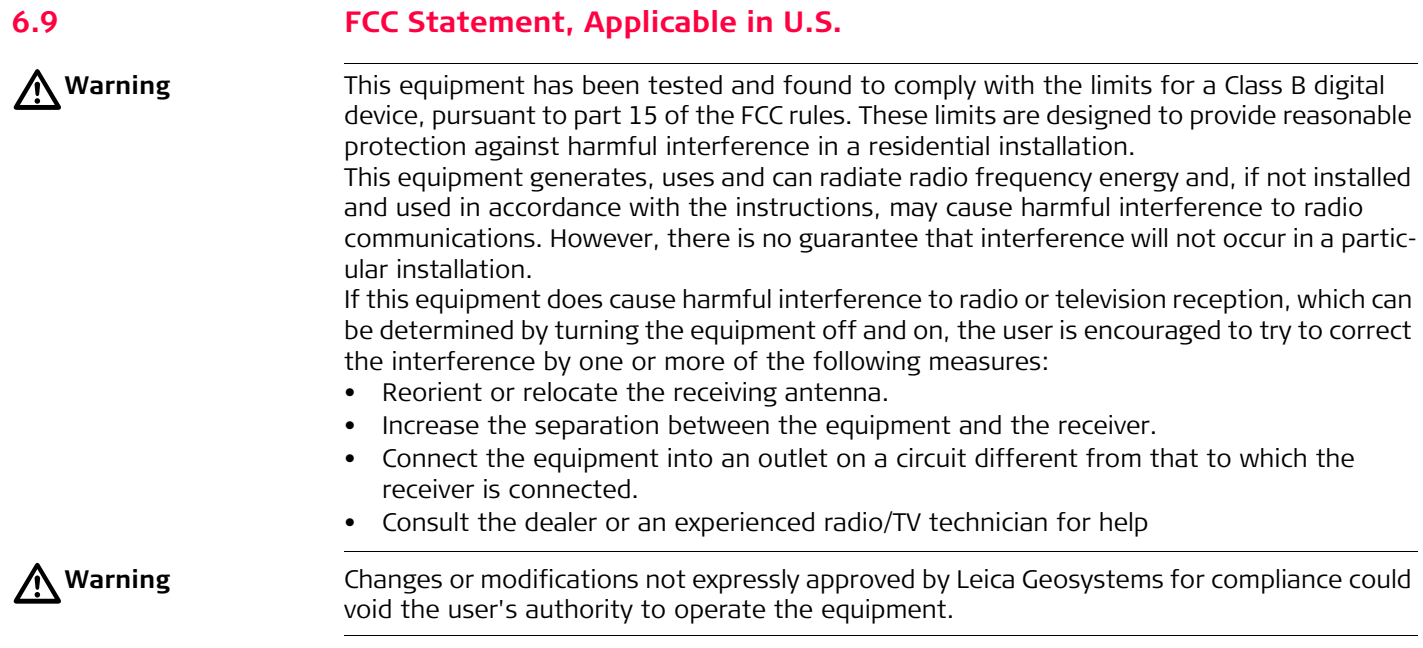

#### **Labeling Dual-Axis Slope Sensor**

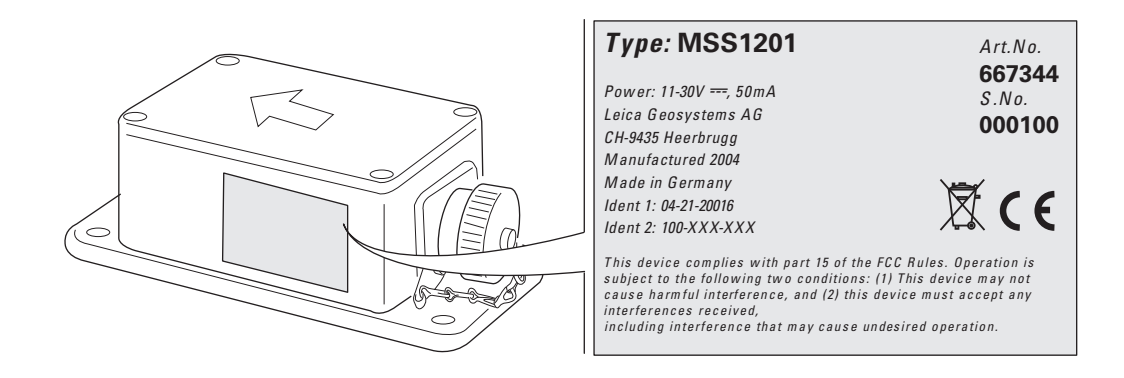

**Labelling, further Information** For details on labelling, please refer to the user manual of the corresponding system component.

## **7 Technical Data**

#### **Leica PaveSmart 3D**

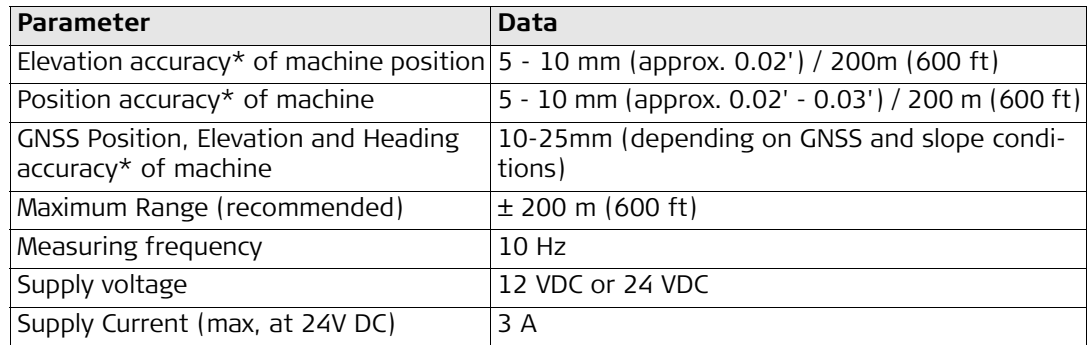

Standard deviation; depends on the condition the machine is in, the paving material, the paving distance, accuracy of reference points (fixpoints), atmospheric influences and the chosen sensor option:

- For robots line of sight interruptions, severe heat shimmer and moving objects within the line of sight path can result in deviations of the specified accuracy.
- For GPS sensors, the accuracy is dependent upon various factors including the number of satellites tracked, constellation geometry, observation time, ephemeris accuracy, ionospheric disturbance, multipath and resolved ambiguities. A coordinate transformation must be carried out to link the local coordinate system with the WGS 84 GNSS coordinate system prior to any paving works being carried out. The transformation must be verified before paving begins and the control points used, must surround the extents of the area to be paved.

Refer to the Leica PaveSmart 3D and GPS technical reference manuals for more information, and details on limitations and precautions which should be taken prior to paving.

\* For paving work on tight curves the accuracy depends on the physical machine setup, the subground and the paving material.

 $Slope sensor(s)$ 

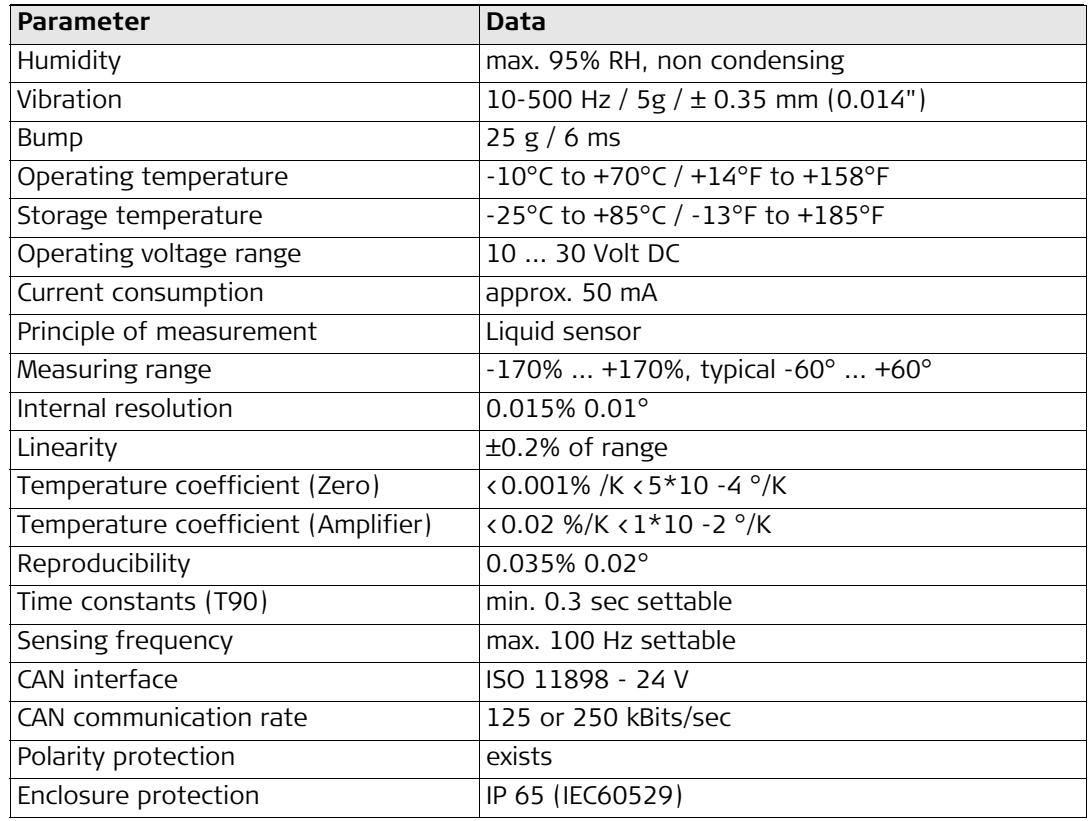

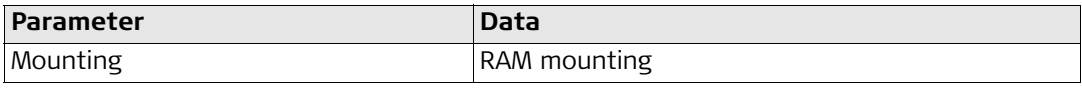

**752603-5.0.1en**

#### **Leica Geosystems AG**

Heinrich-Wild-Strasse CH-9435 Heerbrugg Switzerland Phone +41 71 727 31 31

**www.leica-geosystems.com**

- when it has to be right

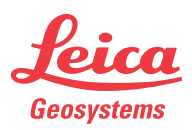